# *CodeCenter Tutorial*

*Version 4.1.1*

CenterLine Software, Inc. 10 Fawcett Street Cambridge, Massachusetts 02138 CenterLine Software, Inc. reserves the right to make changes in specifications and other information contained in this publication without prior notice. The reader should in all cases consult CenterLine to determine whether any such changes have been made.

This Manual contains proprietary information that is the sole property of CenterLine. This Manual is furnished to authorized users of CodeCenter solely to facilitate the use of CodeCenter as specified in written agreements.

No part of this publication may be reproduced, stored in a retrieval system, translated, transcribed, or transmitted, in any form, or by any means without prior explicit written permission from CenterLine Software.

The software programs described in this document are copyrighted and are confidential information and proprietary products of CenterLine Software.

CenterLine and ViewCenter are registered trademarks of CenterLine Software, Inc. CodeCenter, ObjectCenter, ResourceCenter, and TestCenter are trademarks of CenterLine Software, Inc.

All other products or services mentioned in this document are trademarks or registered trademarks of their respective holders.

Licensed under one or more of U.S. Pat. Nos. 5,193,180 and 5,335,344; other U.S. and foreign patents pending.

© 1986 – 1995 CenterLine Software, Inc. All rights reserved. Printed in the United States of America.

The CenterLine GNU Debugger and the CenterLine C Preprocessor are free; this means that everyone is free to use them and free to redistribute them on a free basis. They are not in the public domain; they are copyrighted and there are restrictions on their distribution, but these restrictions are designed to permit everything that a good cooperating citizen would want to do. What is not allowed is to try to prevent others from further sharing any version of the CenterLine GNU Debugger or CenterLine C Preprocessor that they might get from you. The precise conditions are found in the GNU General Public License.

If you have access to the Internet, you can get the latest distribution version of the CenterLine GNU Debugger or the CenterLine C Preprocessor via anonymous login from the following host:

#### **ftp.centerline.com**

The following file on that host contains the source for the CenterLine GNU Debugger:

#### **/pub/TOOLS/PDM.TAR.Z**

The following file on that host contains the source for the CenterLine C Preprocessor:

#### **/pub/TOOLS/CLPP.TAR.Z**

If you do not have access to the Internet, send mail to CenterLine, and we will send you instructions on how to obtain a copy. The address is as follows:

**CenterLine Software, Inc. 10 Fawcett Street Cambridge, Massachusetts 02138**

# **Using this book**

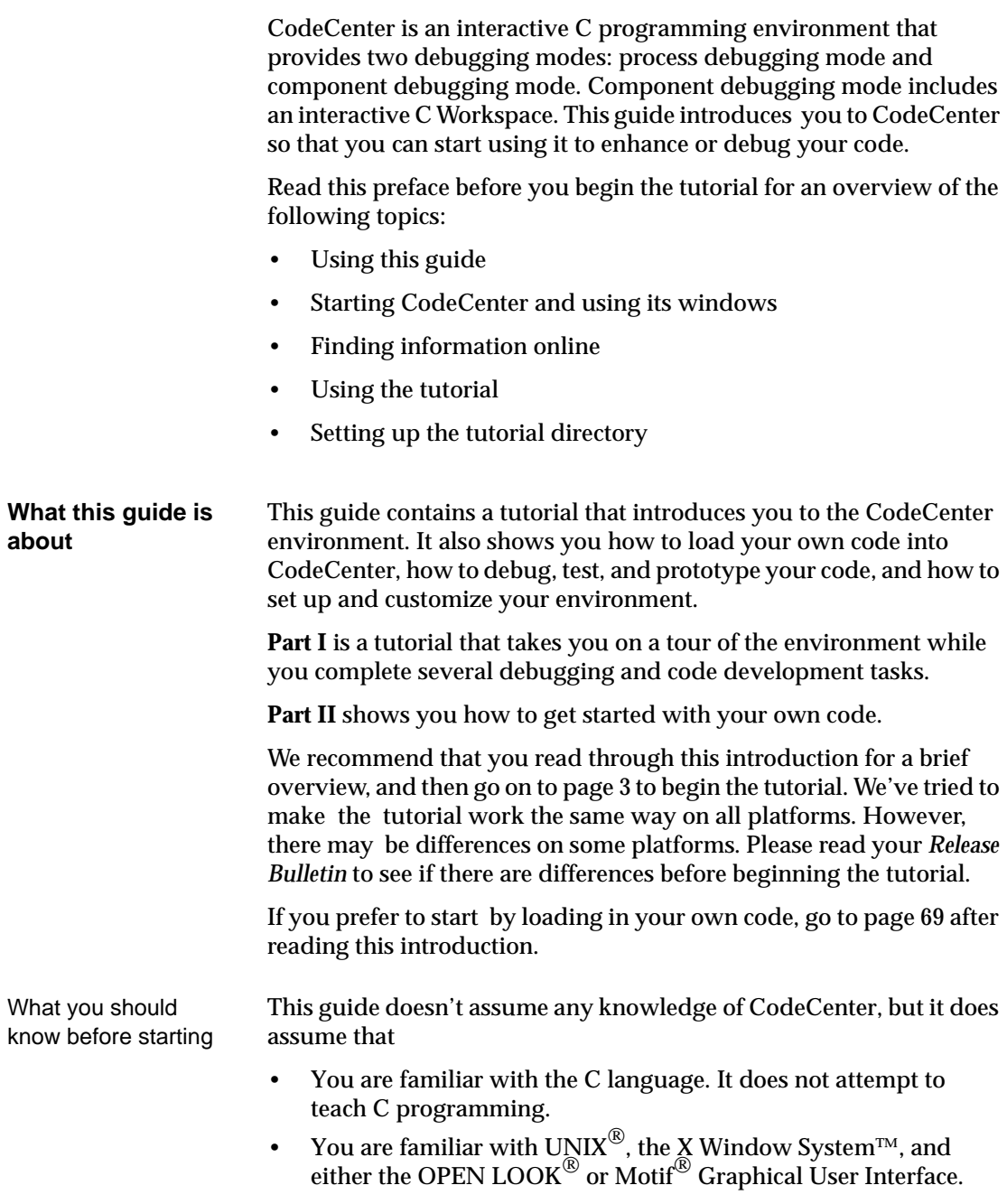

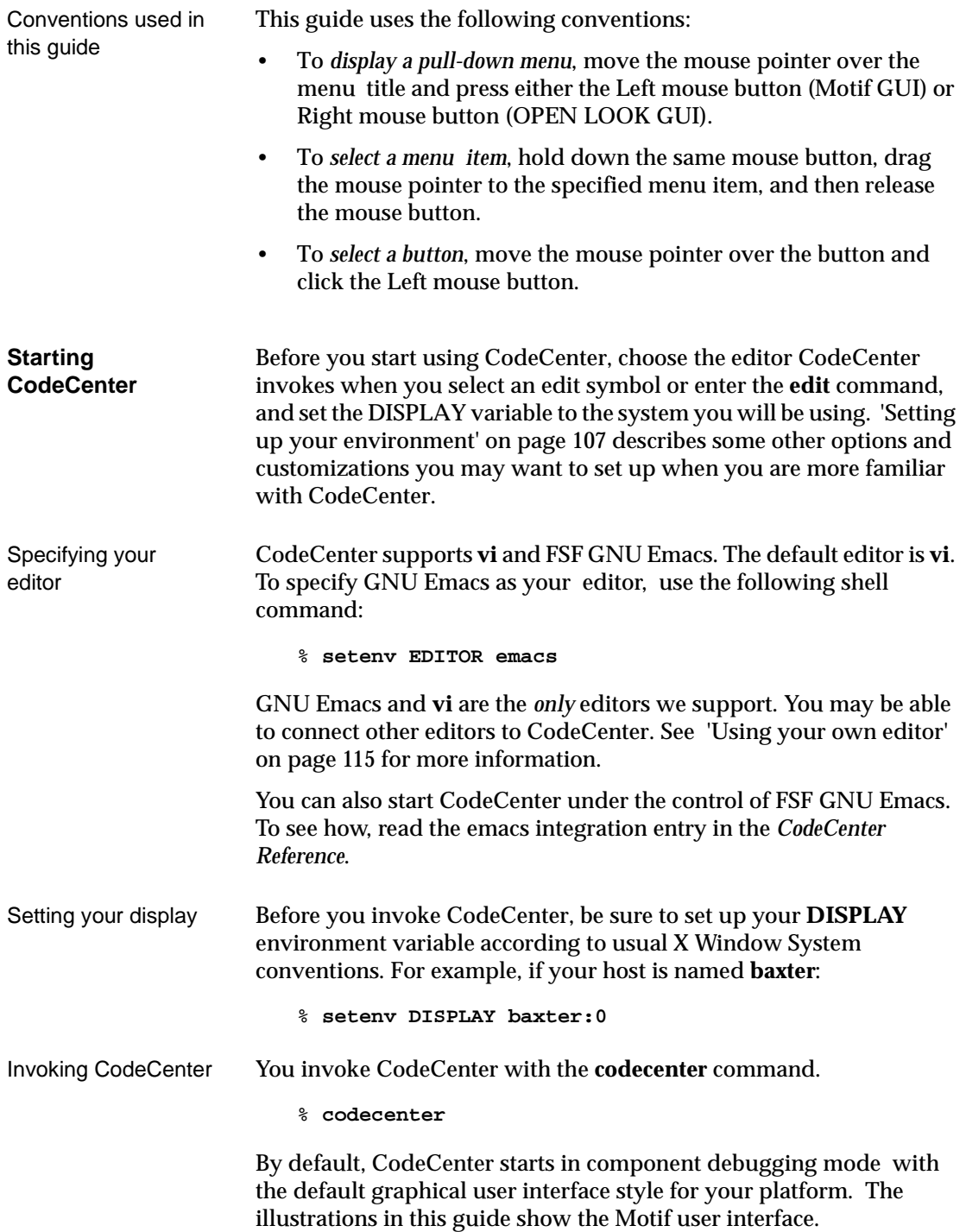

The Main Window When you invoke CodeCenter, you see the Main Window, which acts as the hub of the CodeCenter environment. The Main Window contains the Source area, which displays your source code, the Workspace, in which you enter commands and prototype code, and buttons and menus, for fast access to commands and browsers. CodeCenter's graphical browsers open automatically when you enter the appropriate commands or make menu selections. You can also open any browser or raise it in front of other CodeCenter windows from the Browsers menu.

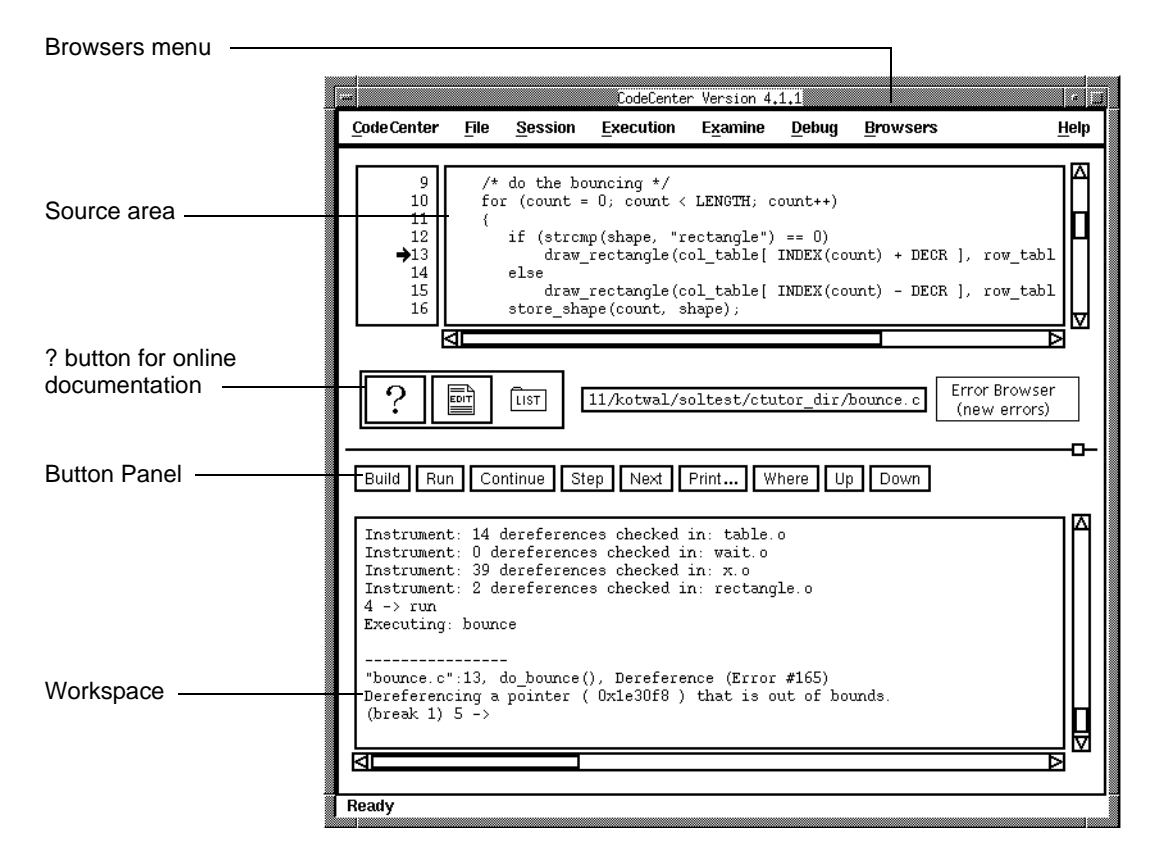

Managing windows If you have finished with a window you have opened, you can select the **Dismiss** button on any primary window or the **Cancel** button on other windows to close the window. You can also use your window manager's controls to iconify Browsers. Resize a window or use the horizontal and vertical scroll bars to view any graphical code representation too large to fit completely in the window.

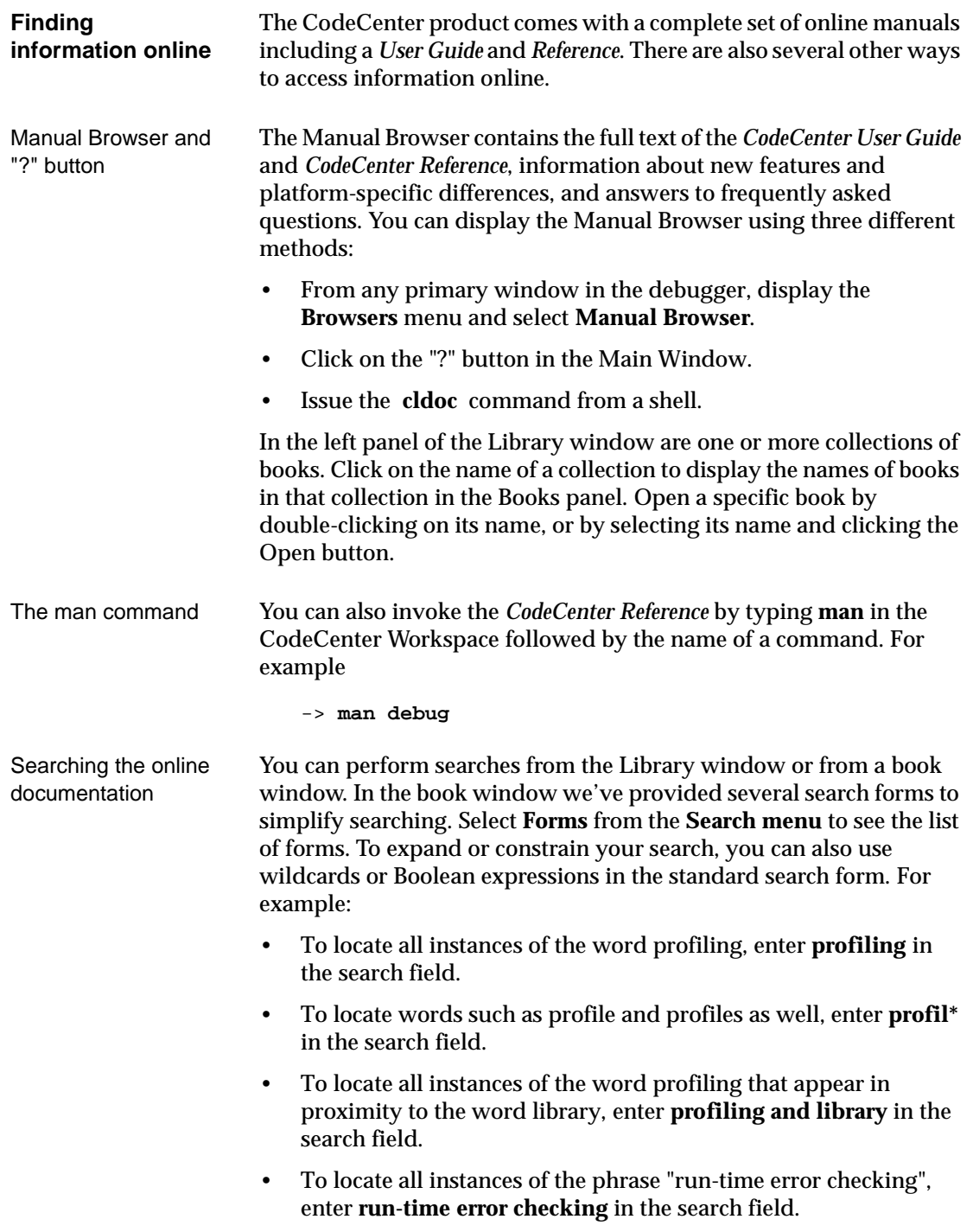

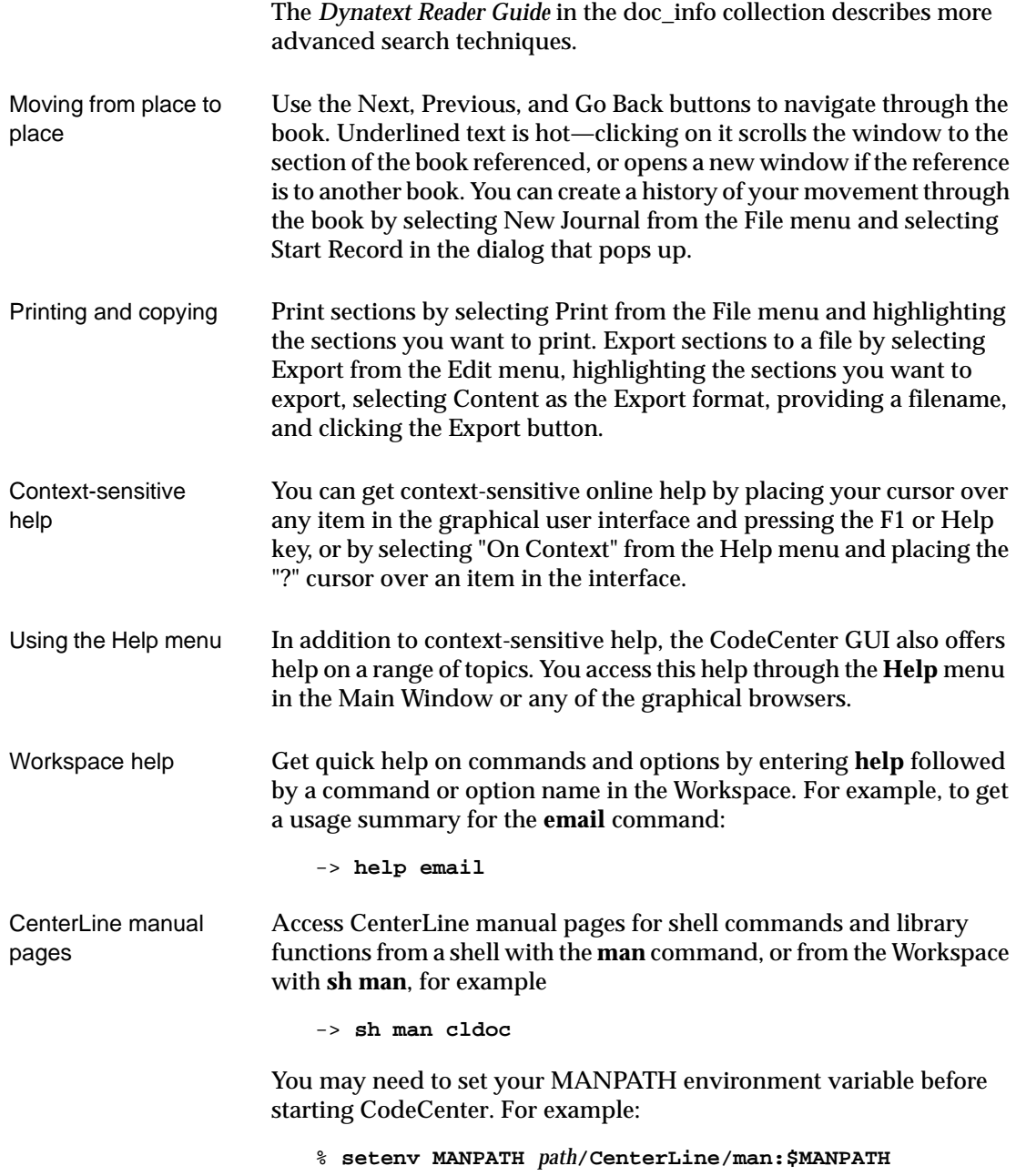

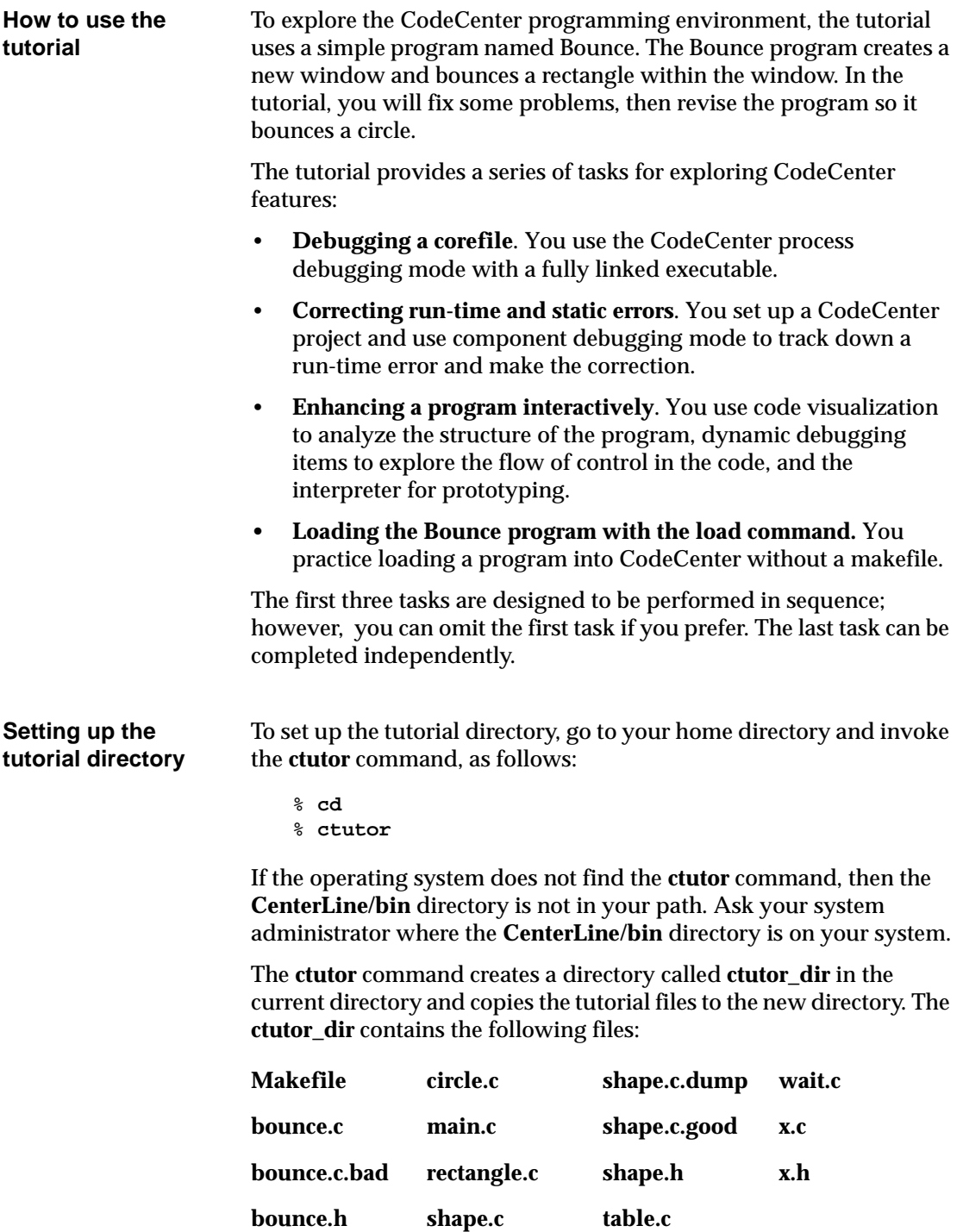

## **Contents**

Using this book iii

#### **Part I Tutorial 1**

#### **Chapter 1 Debugging a corefile 3**

Getting started 5 Specifying a corefile as a target for CodeCenter 6 Finding and fixing the error that causes the segmentation fault 7 Examining data structures using the Data Browser 9 Building and running the new executable 11

#### **Chapter 2 Correcting run-time and static errors 13**

Starting Chapter 2 15 Setting up a CodeCenter project for Bounce 15 Viewing the project components 16 Finding the problem using run-time error checking 18 Swapping a file from object to source form 22 Exploring the code to understand the problem 23 Fixing the error 25 Using load-time error checking to clean up the code 27 Using the Error Browser 28 Saving a project file 30

#### **Chapter 3 Enhancing a program interactively 31**

Starting up and loading your project 33 Adding a new module to your project 34 Examining program elements with the Contents window 35 Looking at the program's structure 36 Listing a function in the Source area 40 Using interactive debugging items to follow execution 41 Calling a function from the Workspace 45 Examining a linked list dynamically 47 Modifying the program 53

#### **Chapter 4 Using the load command 57**

Starting Chapter 4 59 Setting options 61 Loading the Bounce program 62 Linking from libraries 64

#### **Part II Getting started with your own code 65**

#### **Chapter 5 Loading your application 67**

Getting ready to load your code 69 Loading your application with the load command 71 Loading your application with CenterLine makefile targets 73 Creating a makefile with the EZSTART utility 77 Saving your project 78 Troubleshooting the load and link commands 80

#### **Chapter 6 Running your application 83**

Running your program 85 What is run-time error checking? 86 Adding more run-time error checking to object files 87 Responding to run-time problems 88 Swapping a file from object to source 90 Debugging techniques 92 Rebuilding your project 99 Exploring, enhancing, and testing your application 100 Troubleshooting run-time issues 104

#### **Chapter 7 Setting up your environment 107**

Setting options in the Workspace 109 Saving your option settings 112 Customizing your environment 113

#### **Index 117**

### **List of Tables**

- Table 1 Resolving **load** and **link** Problems 80
- Table 2 Types of Run-Time Error Checking 86
- Table 3 Troubleshooting Swapping 91
- Table 4 Troubleshooting Run-Time Issues 104
- Table 5 Additional Workspace Options 111

## **List of Tips**

Saving load-time error messages to a file 81 Exporting the contents of the Project Browser to a text file 105

## Part I: Tutorial

*This part of the manual contains a tutorial that takes you on a tour of the CodeCenter environment. The tutorial has four chapters.*

*In the first three chapters you set up, debug, and enhance a program that bounces shapes. These chapters are designed to be completed in sequence:*

- *Debugging a corefile*
- *Correcting run-time and static errors*
- *Enhancing a program interactively*

*Work through the last chapter to learn how to use the load command to get code into CodeCenter.*

## Chapter 1 Debugging a corefile

*For the purposes of this tutorial, the Bounce program represents code that you have inherited. In exploring this program, you will see that the code has a range of problems, from glaring to inconspicuous. We can use CodeCenter to correct these problems.*

# **Getting started**

To begin the tutorial:

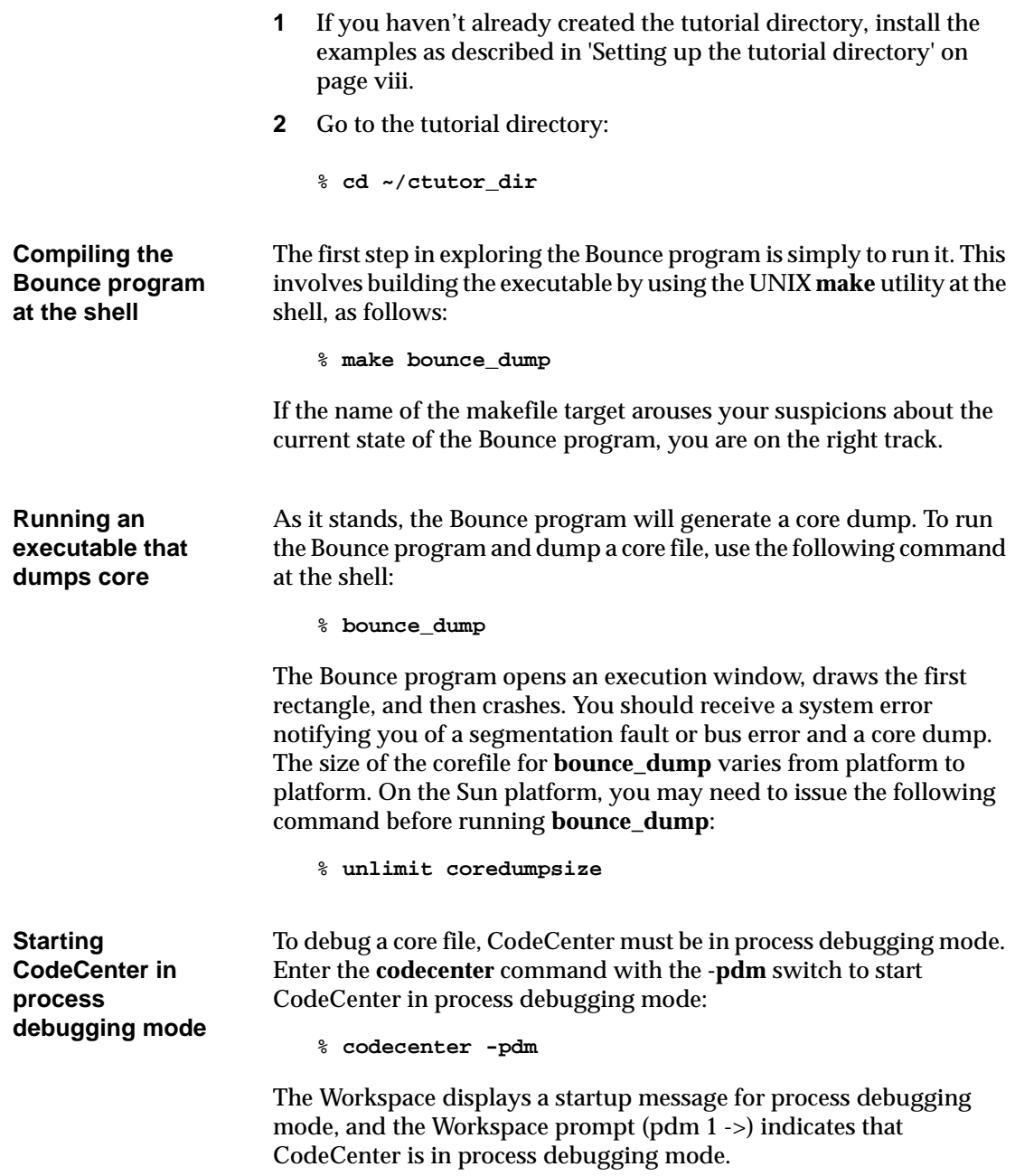

### **Specifying a corefile as a target for CodeCenter**

You use CodeCenter's process debugging mode to work with a fully linked executable such as **bounce\_dump**. Process debugging mode allows you to target a fully linked executable in several ways: the executable alone, the executable together with a corefile, or the executable as a running process. Since you have a corefile for **bounce\_dump**, you can target the executable together with the corefile, which is an image of the process memory for **bounce\_dump** at the point where the fault occurred.

To do this, type the following command:

```
pdm 1 -> debug bounce_dump core
Debugging program `bounce_dump'
Core was generated by `bounce_dump'.
Program terminated with signal 11, Segmentation 
fault.
#0 0x23a4 in store_shape (count=0, shape=0xf7fff4f0 
"rectangle") at shape.c:11
    11 *old = *new;
```
**NOTE** The output of commands may vary from platform to platform. The examples and illustrations in this guide show the output on the Solaris™ 2.3 platform. There may be other variations in behavior from platform to platform. For more information, please refer to your *Release Bulletin* and the "anomalies" section in the *Platform Guide* appendix for your platform in the online *Reference*.

In response to the **debug** command, the Workspace displays messages about the executable and corefile and identifies the line of code that generated the segmentation fault or bus error. The Workspace also shows that line 11 generates the error with the assignment **\*old = \*new**.

## **Finding and fixing the error that causes the segmentation fault**

Process debugging mode is similar to a standard symbolic debugger like **gdb** in following execution, setting breakpoints, stepping through code, and printing the values for expressions. CodeCenter places these same facilities within its integrated programming environment and graphical user interface. For example, in addition to simply printing values, you can use the Data Browser to examine graphical representations of your data structures. This section shows how you can exploit CodeCenter's capabilities in process debugging mode.

**Stopping**  To stop execution at the point of the segmentation fault and see this error in context, you simply select the **Run** button above the Workspace.

> The Bounce window appears with a single rectangle in it. Then, CodeCenter automatically stops execution at the point of the error, shows the corresponding source code in the Source area, and indicates where execution stopped with the Execution symbol. CodeCenter also generates a break level in the Workspace.

> Examining the lines of source code surrounding the error, you can recognize that the assignment of **\*new** to **\*old** is misplaced. This line should follow the allocation of memory and assignment of values for **new**.

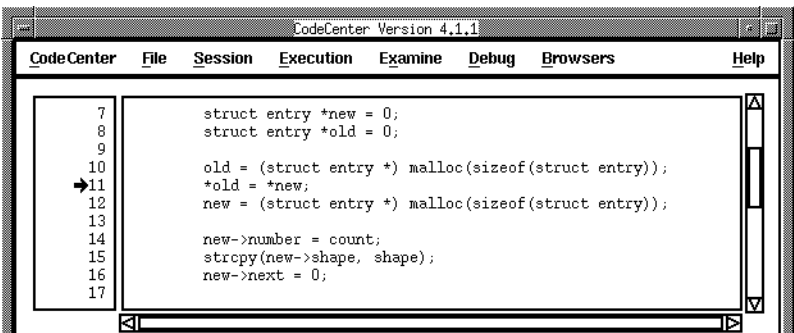

**execution at the point of the segmentation fault**

**Editing the source code** Now that you see that the problem is the misplaced assignment **\*old = \*new**, you can fix it by invoking your editor on that specific line, as follows:

- **1** In the Source area, move the mouse pointer over the number 11 at the left margin.
- **2** Press the Right mouse button and select **Edit line 11** from the pop-up menu.

This opens your editor on the source file, with the cursor placed at the beginning of the line containing the error. Fix the error by doing this:

**1** In your editor, move line 11 below line 16 (new->next = 0;). Your code should now look like the following:

```
old = (struct entry *) malloc(sizeof(struct entry));
new = (struct entry *) malloc(sizeof(struct entry));
new->number = count;
strcpy(new->shape, shape);
new\rightarrow next = 0;*old = *new;
```
**2** Save this file.

### **Examining data structures using the Data Browser**

Now that you have located and fixed the immediate problem, you can use the opportunity to examine various data structures. For example, you can examine the formal argument **count** in the following way:

- **1** In the Source area, use the mouse to highlight the string **count**.
- **2** In the Main Window, display the **Examine** menu and select **Display**.

You can repeat these same steps for the string **shape**.

The Data Browser opens and displays a graphical representation for the variables **count** and **shape**:

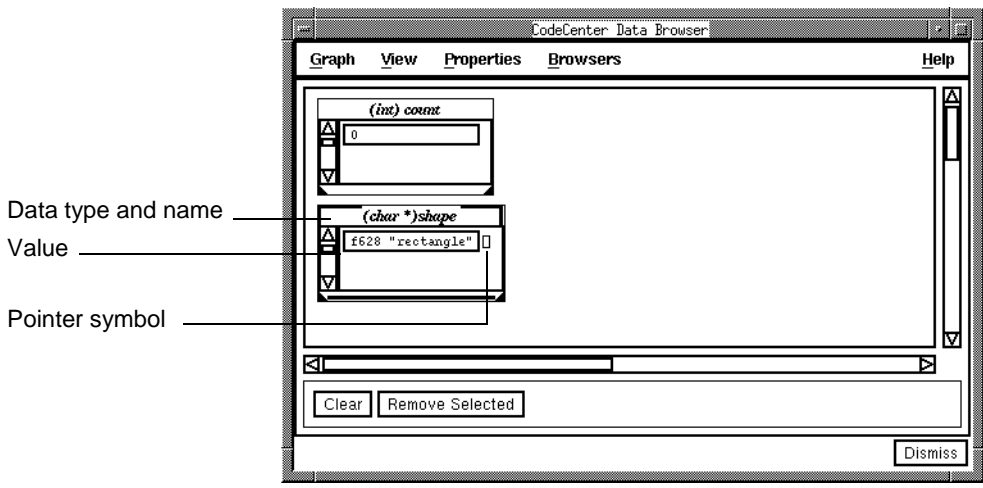

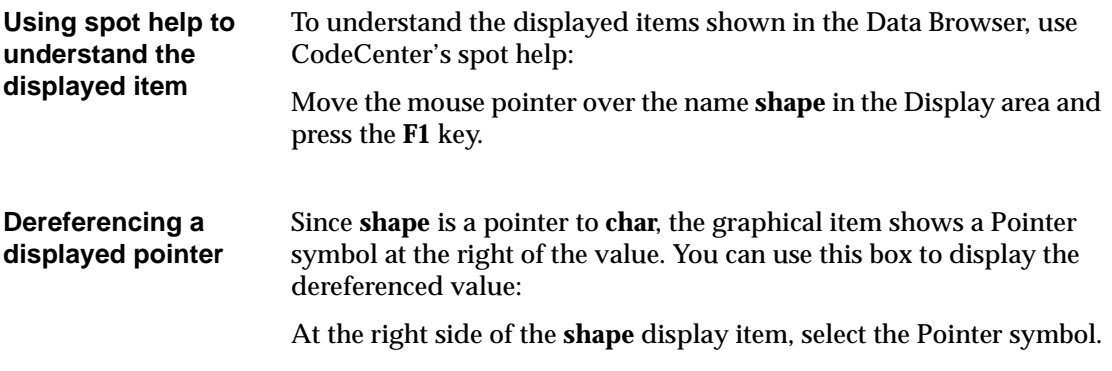

The Pointer symbol is filled in; a reference line is drawn from the box to a graphical representation for the character pointed to by **shape**:

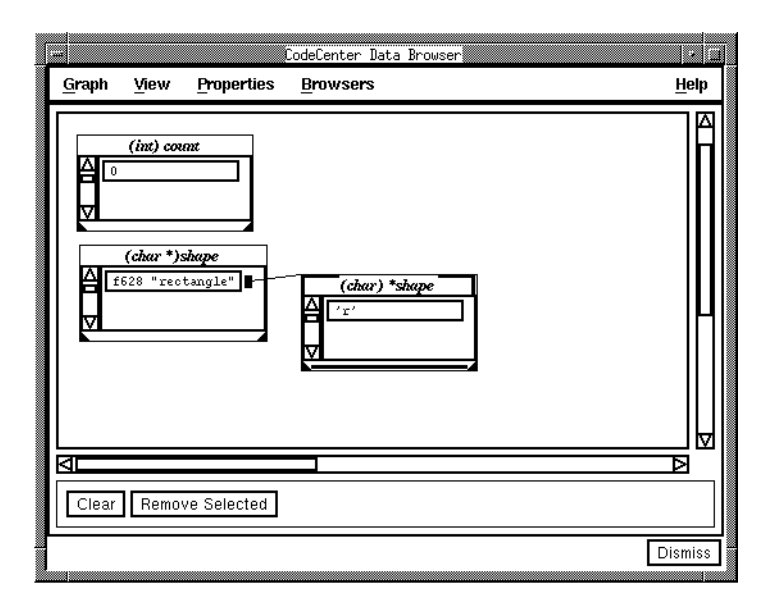

To exit the Data Browser, select **Dismiss** at the bottom of the window.

### **Building and running the new executable**

To try out the changes you have just made to the code for **shape.c**, you first need to rebuild the executable. We have provided a new makefile target that will pick up your changes, give the executable a more appropriate name, and remove the previous executable and corefile. Before you continue, reset the Workspace to the top level:

pdm (break 1) 2 -> **reset**

**Using the make command in the Workspace** When CodeCenter is in process debugging mode, the **make** command invokes the UNIX **make** utility. Rebuild the executable and give it a new name by using the following command: pdm 3-> **make bounce\_nodump Running the fixed executable** You now have a new executable named **bounce\_nodump**. Use the **debug** Workspace command as follows to make this executable the new debugging target. Then use the **run** command to execute the program. pdm 4-> **debug bounce\_nodump** debug: Deleting all debugging items. Debugging program 'bounce\_nodump' (previous program '/net/paris/kotwal/ctutor\_dir/bounce\_dump') pdm 5-> **run** Executing: /net/paris/kotwal/ctutor\_dir/bounce\_nodump Program exited normally. Resetting to top level. The Bounce program now runs to completion; your correction has removed the condition that caused a core dump. However, Bounce does not behave as gracefully as you may have hoped; the rectangle makes erratic jumps, rather than bouncing in smooth curves. This indicates that there is some other problem involved. This problem occurs during run time but does not generate a segmentation fault or bus error. You can continue with the next chapter and find and fix the problem, but if you want to stop at this point, enter the **quit** command in the Workspace:

```
pdm 6 -> quit
```
### Chapter 2 Correcting run-time and static errors

*Now that you have the Bounce program executing to completion, you need to turn your attention to correcting its behavior. For some reason, the bounce becomes erratic near the end of the program.* 

*In this chapter, you will use CodeCenter's component debugging mode to track down a run-time error, understand the code, and make the correction. Component debugging mode allows you to work with a project made up of any combination of source, object, and library file components, rather than a fully linked executable.* 

## **Starting Chapter 2**

If you didn't try the first chapter, or if you quit CodeCenter after completing it, start CodeCenter in component debugging mode:

```
% codecenter
```
If you are continuing from the first chapter, switch CodeCenter from process debugging mode to component debugging mode:

- **1** In the Main Window, display the **CodeCenter** menu and select **Restart Session**.
- **2** Check that the Component Debugger radio button is selected.
- **3** At the bottom of the dialog box, select **Restart Debugger**.

In the Main Window, the Workspace prompt no longer includes **pdm**, indicating that CodeCenter is now in component debugging mode. When you switch debugging modes, CodeCenter clears the Source area.

### **Setting up a CodeCenter project for Bounce**

To work in CodeCenter's component debugging mode, you begin by establishing a project. To do this, you load in the source, object, and library files related to the application you are working on.

CodeCenter automatically loads the standard C library (**libc**). On some platforms, CodeCenter loads the shared version of this library.

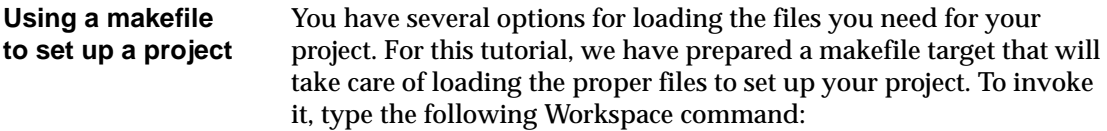

1 -> **make bounce\_project**

The CodeCenter **make** command uses special makefile rules designed to work with CodeCenter. The rules in the **bounce\_project** target load in the separate files that constitute the components of the project for the Bounce program.

# **Viewing the project components**

CodeCenter lists all the components of the current project in the Project Browser. To view the project components, display the **Browsers** menu and select **Project Browser**.

The Project Browser shows the components of your project in two categories: files (either source or object code) and libraries.

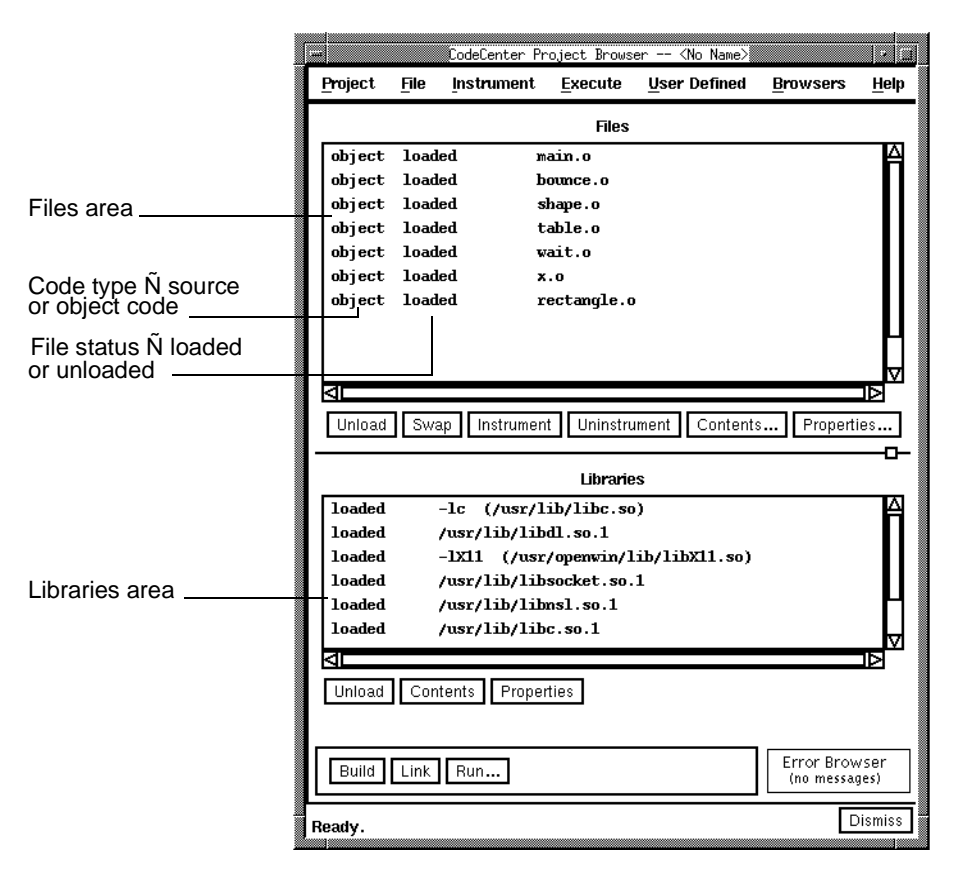

The makefile target loaded all the Bounce program files in object form. For the fastest load time, you typically load most files in object form; you load a file in source form only while you are actively developing that module. Once a file is loaded, you can swap between object and source forms at any time.

#### **Using spot help to understand the Project Browser**

To understand how to work with files shown in the Files area of the Project Browser, you can use CodeCenter's spot help feature. Move the mouse pointer into the Files area and press the **F1** key.

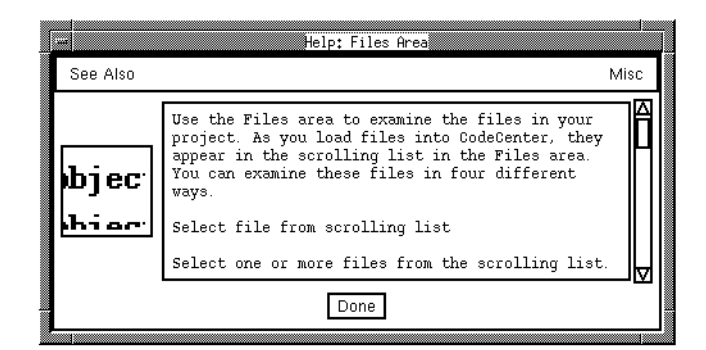

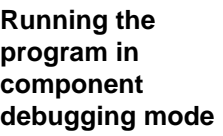

Now that you have established the project for the Bounce program, you can run it by doing the following:

- **1** At the bottom of the Project Browser, select the **Run** button.
- **2** At the bottom of the dialog box, select the **Run** button.

To put the Project Browser aside while you turn your focus back to the Main Window, you can move the Browser to the side or iconify it.

CodeCenter supports two different types of object files: regular and instrumented. *Instrumented object files* have run-time error checking enabled in them, which means that error-checking code is inserted in the object files in memory. Because all the files of this project are currently loaded in regular object form, the program runs in the same way and at the same speed as the fully linked executable in process debugging mode.

In the next section, we'll use instrumented object files.

### **Finding the problem using run-time error checking**

To track down the problems with the program's behavior, you need to enable CodeCenter's run-time error checking. While instrumented object code does not offer the full range of error checking that CodeCenter provides for source code, it does provide most of the run-time error checking and gives execution speed closer to regular object code.

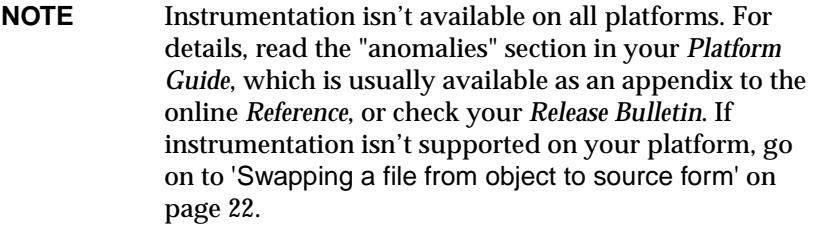

#### **Instrumenting the object files**

The first step is to enable run-time checking for the object files in the project by instrumenting these files with additional debugging information. To instrument all the object files in the current project, use the following Workspace command:

```
2 -> instrument all
Loading: 
/u6/CenterLine/c_4.0.0/<arch>/misc/ocode/instrument.o 
Instrument: 7 dereferences checked in: main.o
Instrument: 4 dereferences checked in: bounce.o
Instrument: 11 dereferences checked in: shape.o
Instrument: 14 dereferences checked in: table.o
Instrument: 0 dereferences checked in: wait.o
Instrument: 39 dereferences checked in: x.o
Instrument: 2 dereferences checked in: rectangle.o
```
The Workspace shows each file as it is instrumented and reports the number of dereferences checked in for that file.

**NOTE** For the purposes of this tutorial, we use the **instrument all** command. However, this might not be the best approach to use when instrumenting your own code. For example, if you have many object files loaded, you may want to instrument a subset of the files. For more information, see the **instrument** entry in the *CodeCenter Reference*.

The Project Browser shows an **I** to the left of each filename to indicate that these files are now instrumented:

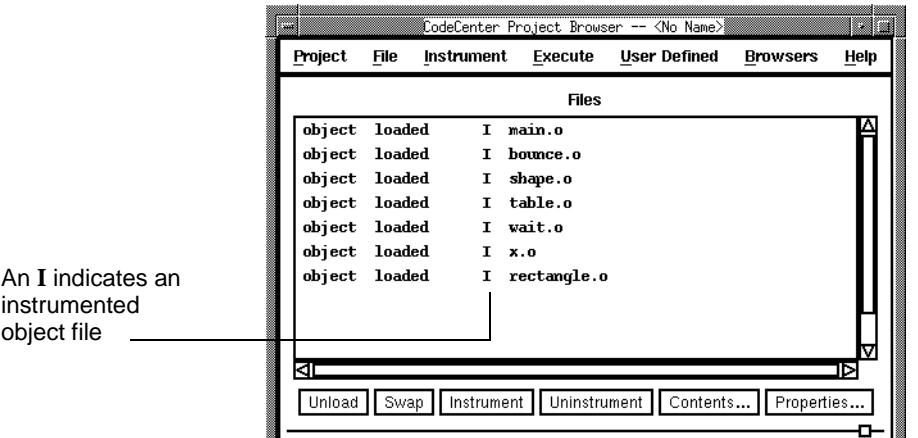

**Running the Bounce program with instrumented object code**

When you run a program in component debugging mode, CodeCenter automatically checks for run-time errors in source files and instrumented object files.

To run the program, select the **Run** button in the middle of the Main Window.

The Bounce program starts running. Because CodeCenter is now checking for run-time violations in the instrumented object code, the execution is slightly slower than with regular object code.

After bouncing the rectangle for a while, CodeCenter stops the execution of the Bounce program at a different place because it detects an error. CodeCenter lists the source file causing the error (**bounce.c**) in the Source area and indicates the line where execution stopped (line 13) with the execution symbol.

CodeCenter also updates the **Error Browser** button in the Source area to indicate a run-time error occurred and generates a break level in the Workspace.

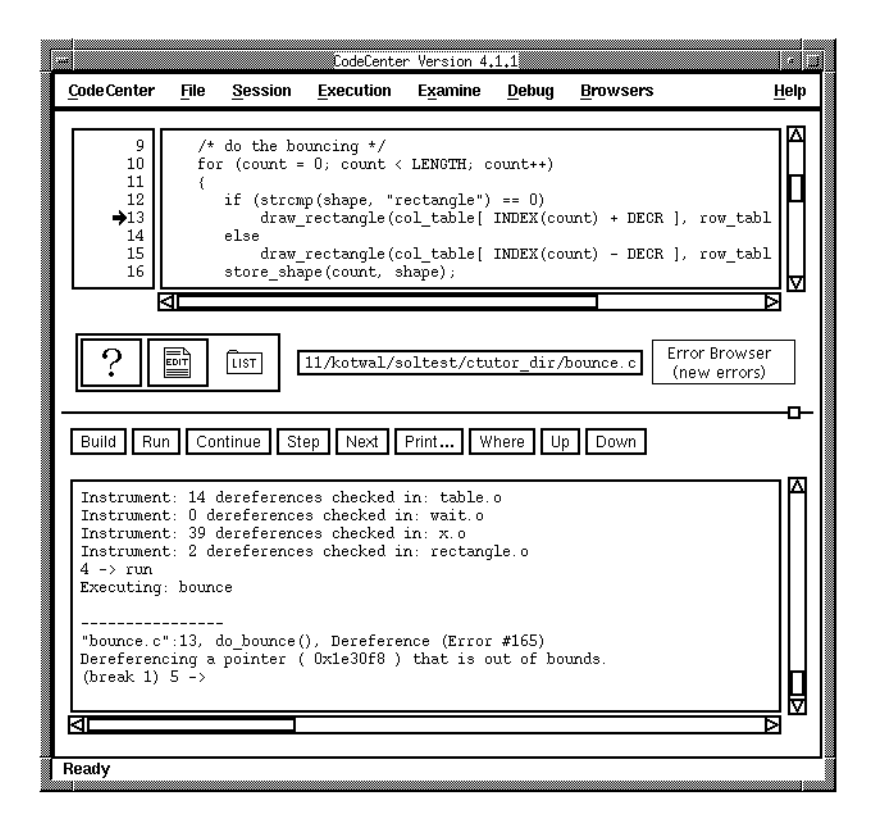

#### **Viewing error messages in the Error Browser**

Open the Error Browser by clicking on the Error Browser button. The Error Browser displays a folder containing the run-time error. In this case, the Bounce program dereferenced a pointer that was out of bounds. Click on the Error Folder symbol to view the messages it contains.

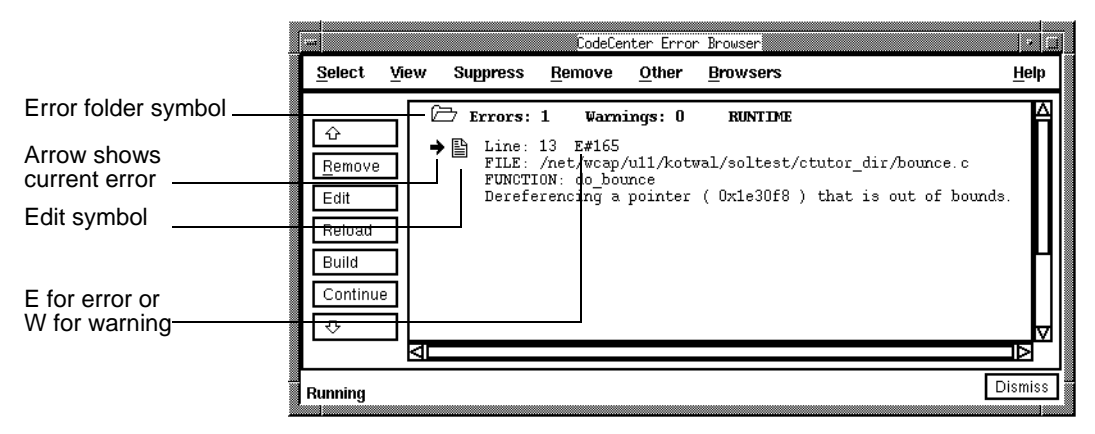

A run-time error indicates a serious problem in your code, which you should correct. This error is an example of the kind of run-time error that might not be discovered in process debugging mode, but is caught by the CodeCenter automatic run-time error checking in component debugging mode .

### <span id="page-31-0"></span>**Swapping a file from object to source form**

Using CodeCenter's run-time error checking with instrumented object code, you have located an out-of-bounds error on line 13 of the source file for **bounce.o**. However, to take full advantage of the information available through CodeCenter's interpreter and debugger, you can swap this file from object to source form. Since you have narrowed your focus down to a single module, the greater error checking for source code is well worth the cost of slower execution speed in this file. To swap **bounce.o** to source form, display the **File** menu in the main Window and select **Swap**.

CodeCenter unloads **bounce.o** and loads **bounce.c**. Now with the problematic file loaded in source form, you can execute the program to get more help in tracking down the problem.

In the middle of the Main Window, select the **Run** button.

This time, CodeCenter stops execution at line 13 in **bounce.c** and, as shown below, the Error Browser shows a more informative error message that there is an illegal index of 500 into the array **col\_table**. The message further notes that the maximum index is 499.

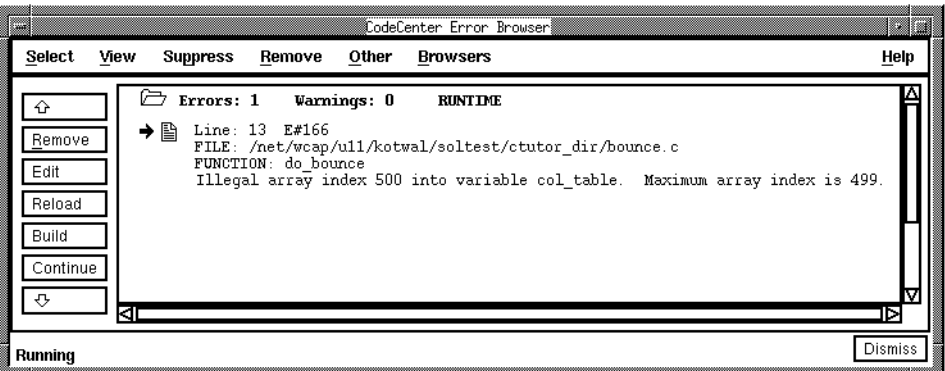

### **Exploring the code to understand the problem**

You now have the run-time error located and have the problematic file loaded in source form. Now you are ready to investigate the relevant code carefully so you can understand how to fix the problem.

**Viewing the definition of an identifier**

CodeCenter provides a quick, point-and-click way to get information about the definition of an identifier in your code. CodeCenter then displays information about the expression in a pop-up window. To view the definition of the identifier **col\_table** at line 13, in the Source area do the following:

- **1** Select the string **col\_table** by highlighting it or by simply moving the mouse pointer over it.
- **2** Press and hold the Shift key and click the Middle mouse button.

The Whatis window opens and displays the definition of **col\_table** as an array of **extern short** with 500 elements:

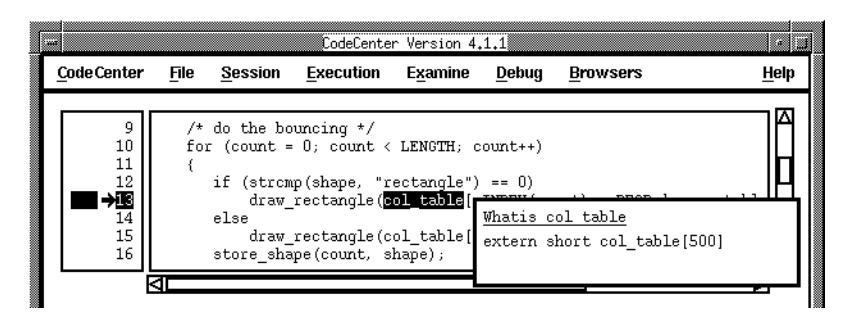

To dismiss the Whatis window, click the Left mouse button.

You can also get this same type of information using the **whatis** command in the Workspace:

```
(break 1) 5 -> whatis DECR
#define DECR (100)
```
The **whatis** command shows that **DECR** is a **#define** macro with the value 100.

**Viewing the value of an expression**

You can use a similar point-and-click method to discover the run-time value of a variable or an expression. To do this:

- **1** Select the string **INDEX(count) + DECR** by dragging the mouse pointer.
- **2** Press the Shift key and click the Left mouse button.

The Print window opens and shows that the current value of the expression **INDEX(count) + DECR** is 500:

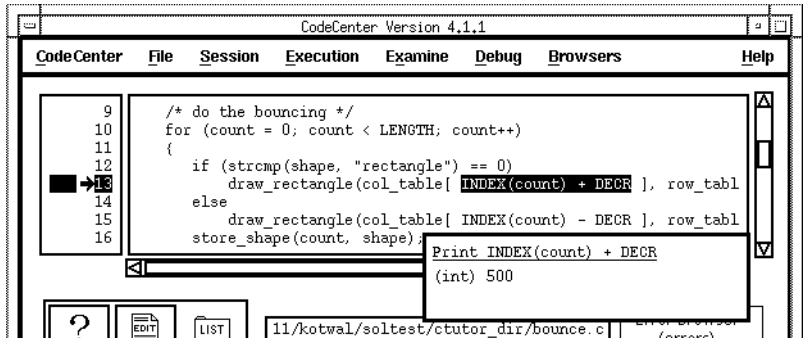

To dismiss the Print window, click the Left mouse button.

In the same way, you can print the value of each of the components of this expression. The value of **count** is 300 and the value of **INDEX(count)** is 400.

Based on the values that you have discovered, it becomes clear that the index expression **INDEX(count) + DECR** is coming up with an illegal index for **col\_table** because the decrement is being *added*, rather than subtracted. Comparing this index expression with a similar one for **row\_table** on the same line highlights the problem.

## **Fixing the error**

Now that you have found the error in **bounce.c**, you can use CodeCenter's integration with your editor to streamline the process of correcting the code. To invoke your editor on the source code containing the error, do the following:

- **1** At the left margin of the Source area, move the mouse pointer over number 13 and press the Right mouse button.
- **2** Select **Edit line 13**.

This opens your editor on the source file, with the cursor automatically placed at the beginning of the line containing the error. Now do the following to fix the error:

**1** In your editor, change line 13 so that **DECR** is subtracted, not added. The line will then look like the following:

draw\_rectangle(col\_table[ INDEX(count) - DECR ],

**2** In your editor, save the file.

**Rebuilding and running your corrected program** You have changed a source file for a component of your project. You now need to bring your project up to date by rebuilding the project:

In the middle of the Main Window, select the **Build** button.

CodeCenter incrementally links and reloads only the file that you changed rather than all the files. In addition, CodeCenter automatically tracks all dependencies. Your correction is now integrated into your project and the modified source code appears in the Source area. To see if this correction fixes the bounce behavior, do the following:

In the middle of the Main Window, select the **Run** button.

The Bounce program runs to completion with no run-time violations, and the rectangle bounces in a smooth curve all the way, as shown:

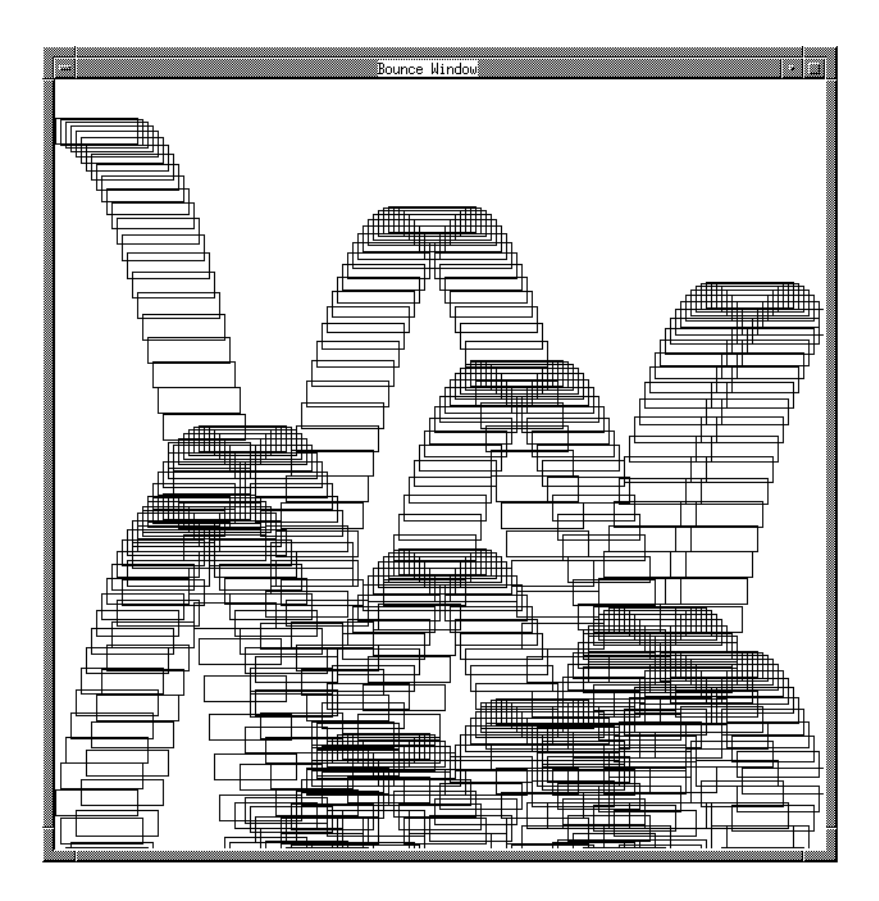
### **Using load-time error checking to clean up the code**

You now have the Bounce program running correctly. However, having functionally correct code is not necessarily the same thing as having clean code. CodeCenter's load-time error checking provides a powerful tool for automating the code cleanup phase in your programming cycle.

Any time you load source code, CodeCenter does extensive lint-style checking for correct syntax and code usage. For example, to see if **shape.c** is clean, you would simply swap **shape.o** from object to source form by doing the following:

- **1** In the Project Browser Files area, select the line containing **shape.o**.
- **2** In the middle of the Project Browser, select the **Swap** button.

As CodeCenter loads **shape.c**, it finds load-time violations and signals the presence of load-time warnings with the **Error Browser** button, as shown:

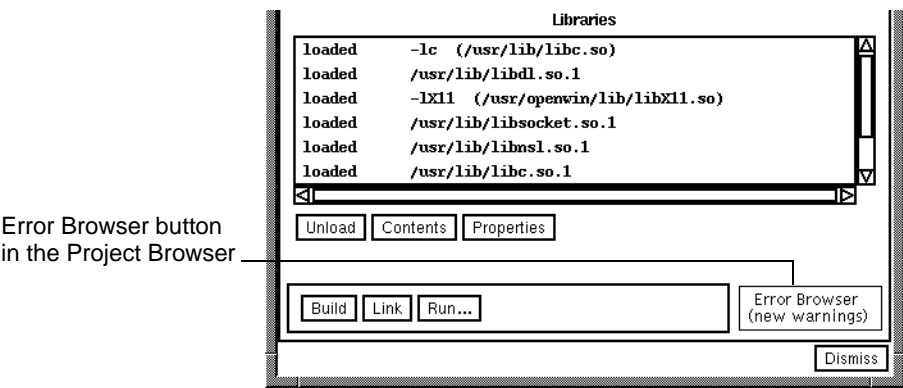

Double-click the **Error Browser** button. This opens the Error Browser, with a Messages line for **shape.c** that shows no errors and one warning.

## **Using the Error Browser**

Click on the error folder symbol to see the warning message: the automatic variable **temp** is not used in the function.

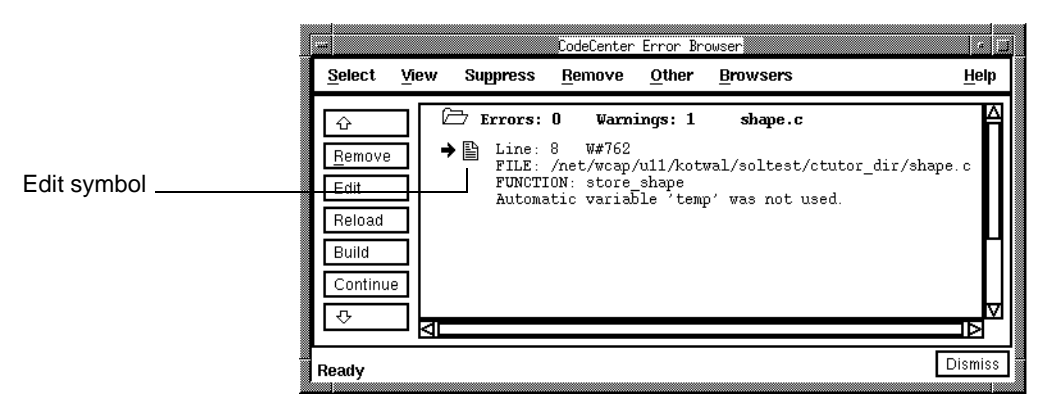

The Error Browser allows you to work with load-time and run-time violations in several ways, such as listing and calling your editor on the source code corresponding to a violation message.

When you open a file of violations in the Error Browser, the first violation message is automatically selected. Since **shape.c** only has one message, the warning message you are interested in is already selected.

To view the line of source code that corresponds to the warning message, look at the line number that is highlighted in the Source area.

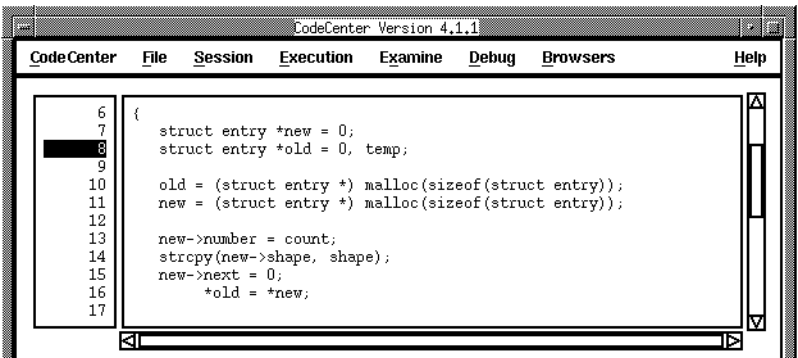

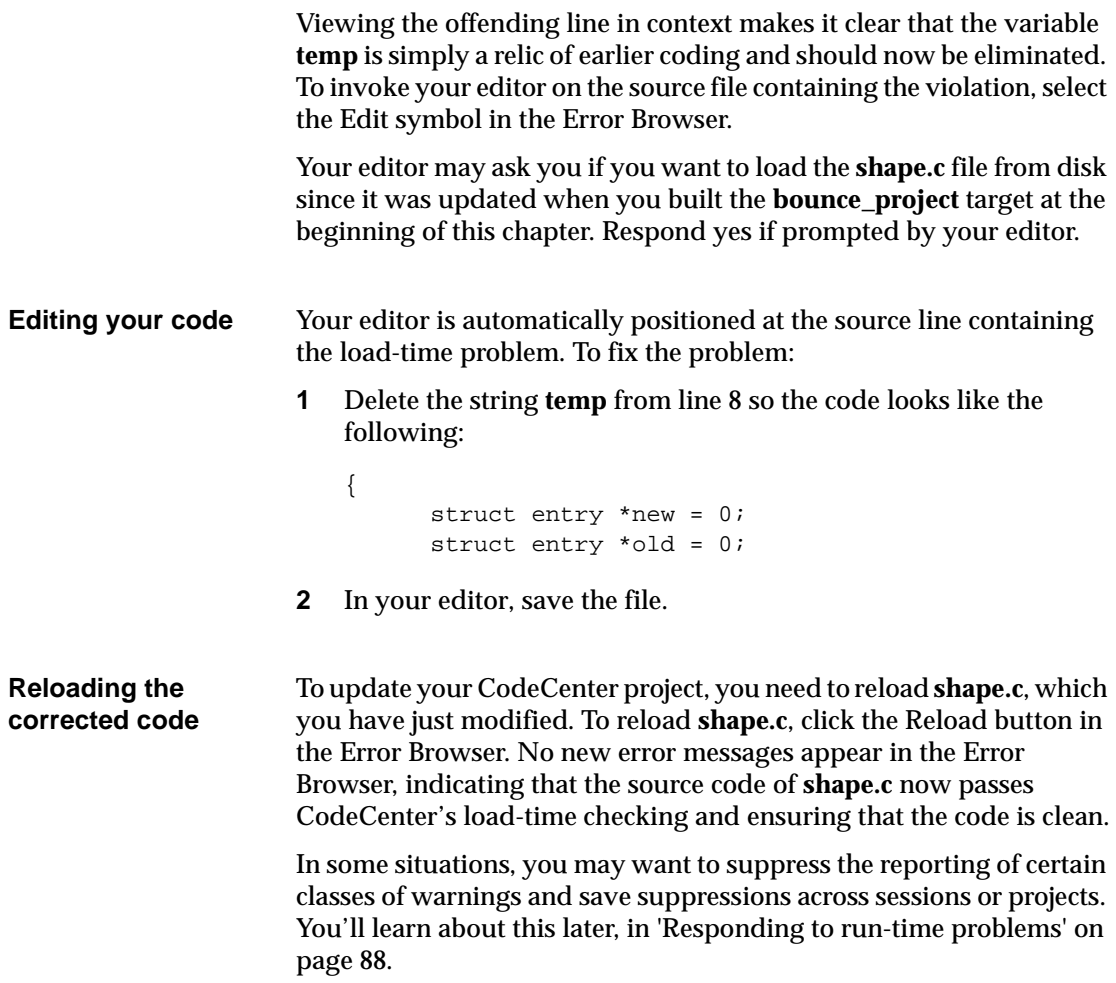

# **Saving a project file**

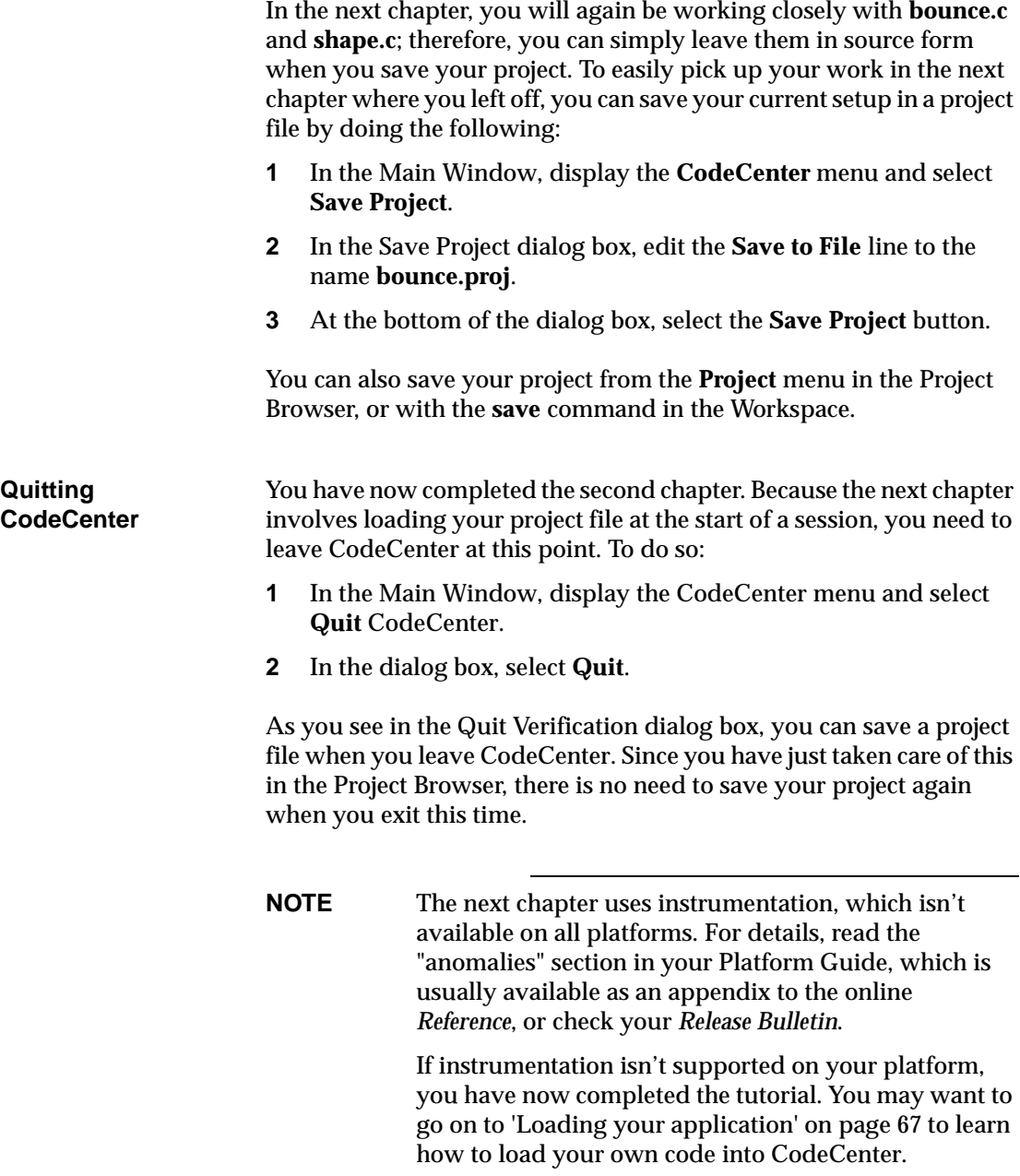

## Chapter 3 Enhancing a program interactively

*Now that you have the Bounce program executing correctly, you can turn your attention to adding an enhancement. In this chapter, you will use CodeCenter's component debugging mode to explore the code further and enhance the program to bounce either a rectangle or a circle, based on a command-line argument.* 

## **Starting up and loading your project**

You need to start CodeCenter in component debugging mode and re-establish the Bounce project that you set up in the second chapter. To restart, enter the **codecenter** command at the shell with the name of your project as an argument:

% **codecenter bounce.proj**

#### **Re-establishing your project inside CodeCenter**

Starting up with your project name as an argument to the **codecenter** command re-establishes your project automatically. If you prefer, you can re-establish the Bounce project after starting CodeCenter:

**1** Enter the **codecenter** command at the shell without an argument:

% **codecenter** 

- **2** In the Main Window, display the **Browsers** menu and select **Project Browser**.
- **3** In the Project Browser, display the **Project** menu and select **Load Project**.
- **4** At the **Load From File** input line, enter the name **bounce.proj**.
- **5** At the bottom of the dialog box, select **Load Project**.

### **Adding a new module to your project**

There is a file in the tutorial directory that provides code for drawing a circle, rather than a rectangle. The first step in using this code to enhance the Bounce program is to add the file **circle.o** to the current project. To do this:

- **1** In the Project Browser, display the **Project** menu and select **Add Files**.
- **2** In the Files list of the dialog box, move the mouse pointer over the file **circle.o** and double click the Left mouse button. This adds **circle.o** to your project.
- **3** To dismiss the dialog box, select **Done**.

You have added **circle.o** to your project, and you can now instrument it to enable run-time error checking for this file by doing the following:

- **1** In the Files area of the Project Browser, select **circle.o**.
- **2** Below the Files area, select the **Instrument** button.

**Understanding the programÕs structure** Before changing the existing program to incorporate the new module to draw a circle, you might want to take advantage of CodeCenter's tools for understanding the underlying structure of the program that makes up your current project.

### **Examining program elements with the Contents window**

To understand program elements at the file level, CodeCenter has a Contents window that gives you various views on the data in a given file. You can choose to examine any of the following elements: functions, variables, headers, types, or typedefs. For example, you can use the Contents window to examine the contents of **circle.o**, which you just added to your project, and compare it with **rectangle.o**:

- **1** In the Files area of the Project Browser, select the filenames **circle.o.** and **rectangle.o**. You can select more than one filename by holding down the Control key while you click on the second filename.
- **2** At the bottom of the Files area, select **Contents**.
- **3** Move the two Contents windows so you can see the contents of both windows (they may open so one is hiding the other). You might also want to resize the windows to get them side by side.

You can see that **rectangle.o** has one function **draw\_rectangle()**, and **circle.o** has one function **draw\_circle()**.

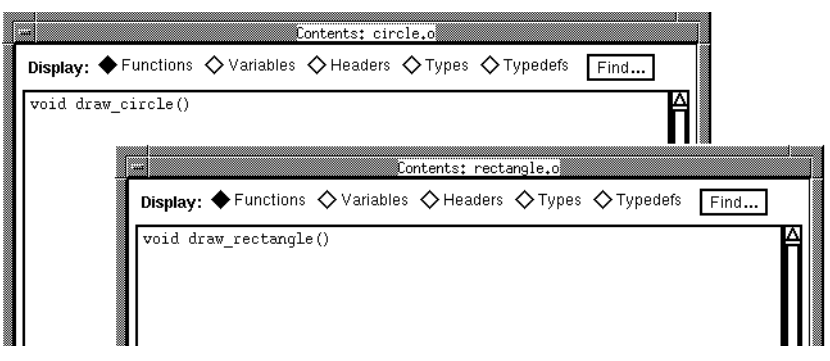

To see the other program elements for each file, you simply change the display selection above the Contents area. To view the variables in **circle.o** and **rectangle.o**, select **Variables** in each Contents window. In the same way, compare the contents for **Headers**, **Types**, and **Typedefs**. When you have finished comparing different elements for these two files, select the **Dismiss** button at the bottom of each window.

### **Looking at the programÕs structure in the Cross-Reference Browser**

To get a different structural view of the Bounce program, you can use the Cross-Reference Browser to view the calling hierarchy and references to global symbols in the program. In the Project Browser, display the **Browsers** menu and select **Cross-Reference Browser**.

The Cross-Reference Browser opens. You can specify any function as the focus point for cross-referencing. For example, if you cross-reference **draw\_rectangle()**, the Browser will show references from functions and global variables that reference **draw\_rectangle()** and all functions and global variables that are called by it. To cross-reference **draw\_rectangle()** and specify it as the focus function for cross-referencing, do the following:

**NOTE** Before opening a dialog box, CodeCenter will attempt to use the current X11™ selection. If there is a current selection in *any* X window, you may get an error message instead of the dialog box.

> If this happens, clear the selection by clicking on white space in an X terminal window.

- **1** In the Cross-Reference Browser, display the **Graph** menu and select **Cross Reference Symbol**.
- **2** At the **XRef Symbol** input line, type **draw\_rectangle**.
- **3** Select the **Cross Reference** button.

As seen in the next illustration, the Reference area of the Cross-Reference Browser shows **draw\_rectangle()** as a function referenced by **do\_bounce()** and referencing two library functions (**XFlush()** and **XDrawRectangle()**) and three global variables (**display**, **win**, and **gc**).

If type information is available for a function, the Cross-Reference Browser shows the function's return type; for example, **void draw\_rectangle()**. If an object file does not contain type information for an item, instead of showing a return type, CodeCenter lists the area

in the object file in which the item is located: **<text>** or **<data>**; for example **<text> XFlush()**. If the object file does not contain enough information even to determine the location of the item, then the type is listed as **<extern>**.

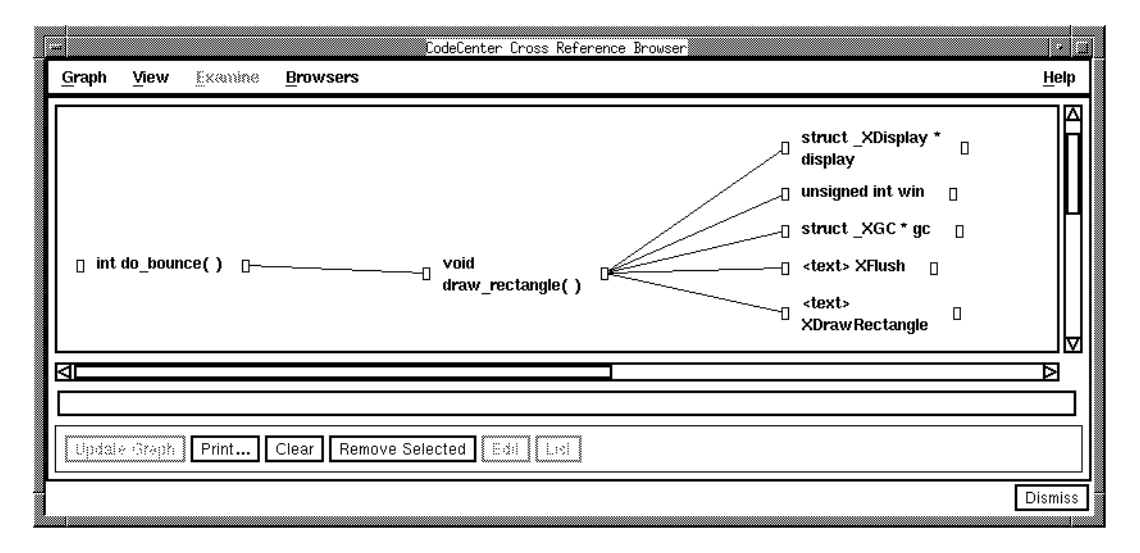

To compare the reference structure of **draw\_rectangle()** with the structure for **draw\_circle()**, do the following:

- **1** In the Cross-Reference Browser, display the **Graph** menu and select **Cross Reference Symbol**.
- **2** In the input line of the dialog box, type the string **draw\_circle**.
- **3** At the bottom of the dialog box, select the **Cross Reference** button.

The Reference area shows that **draw\_circle()** references most of the same items as **draw\_rectangle()**, but it is not referenced anywhere in the program.

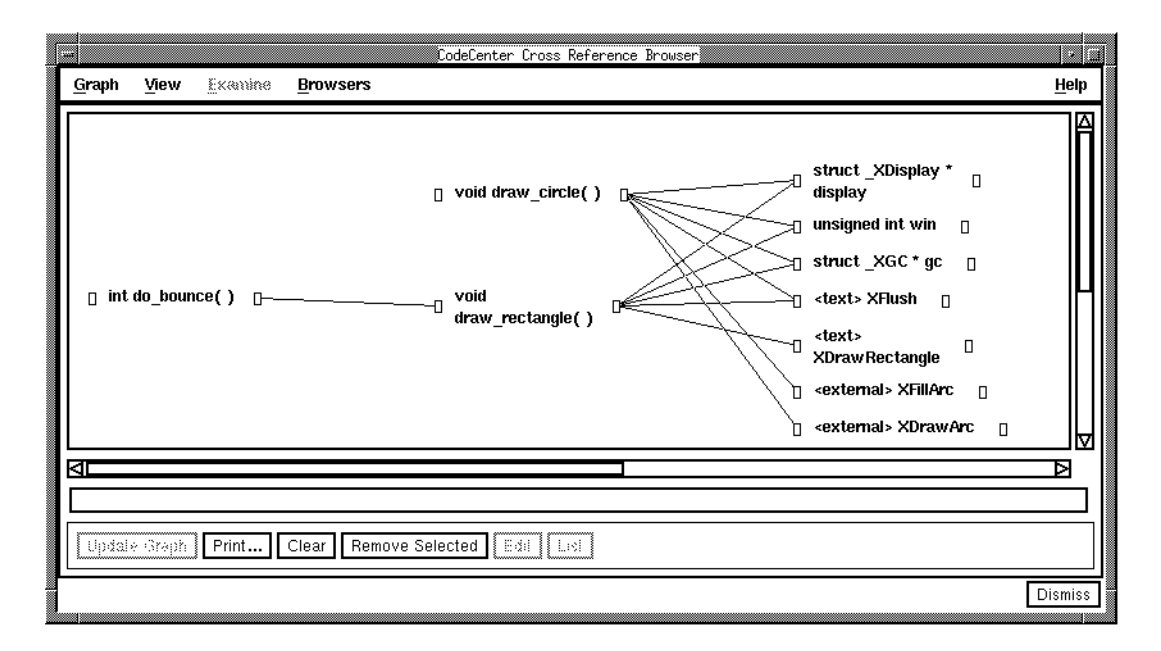

The Cross-Reference Browser allows you to trace the calling structure by selecting the boxes on the left and right sides of reference items. To follow the call structure back from **do\_bounce()**, select the box to the left of **do\_bounce()**.

The **do\_bounce()** function becomes the new focus function and shows a reference line coming to it from **main()**. Use the scrollbars to adjust the view in the Reference area.

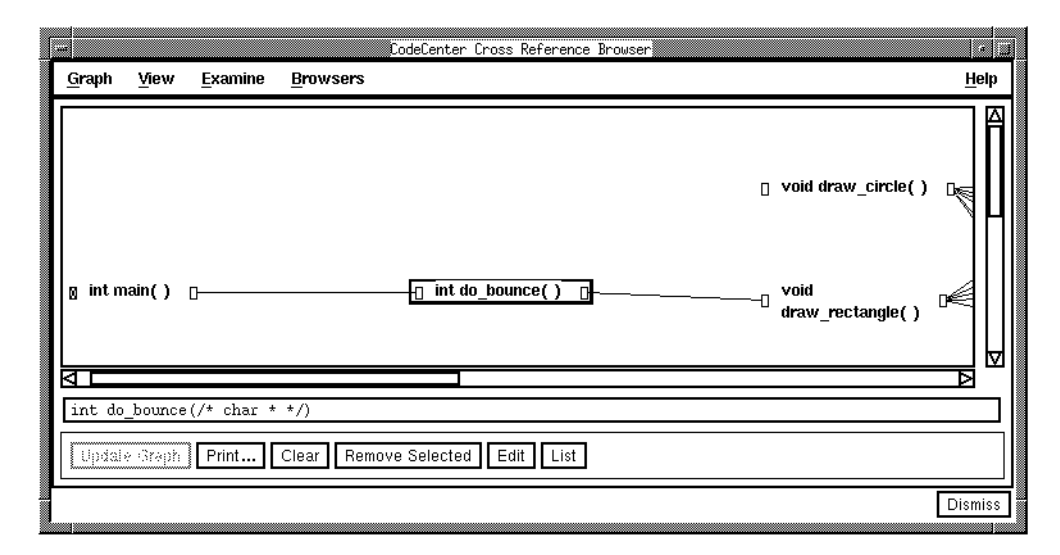

To understand the overall calling structure of the program, you can select the boxes to the right of **main()** and **do\_bounce()**. The box to the right indicates what functions or global variables the function references.

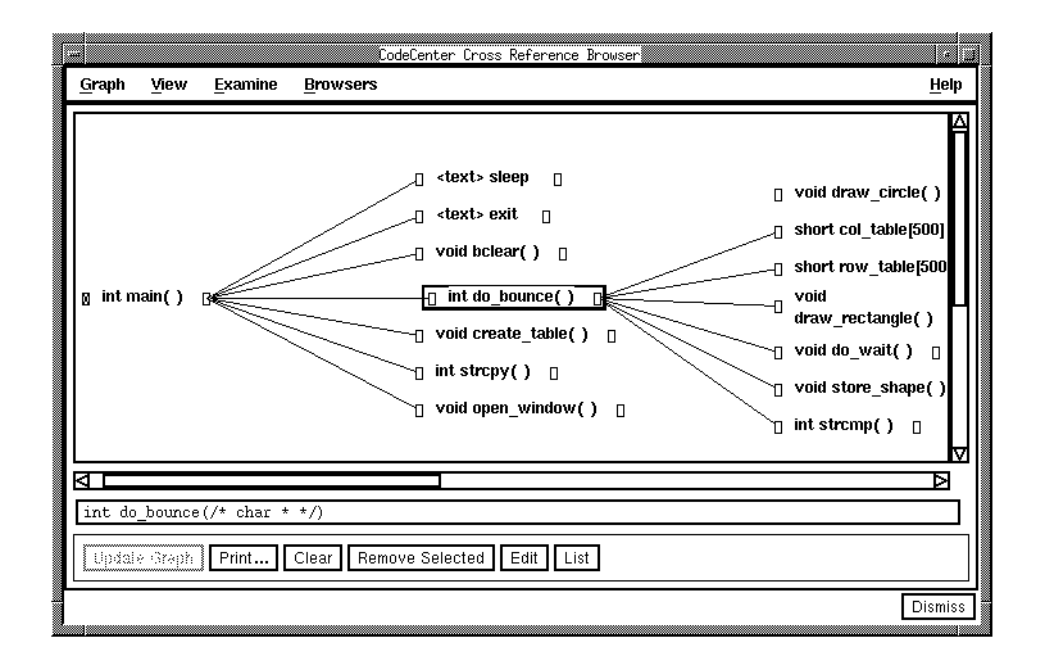

### **Listing a function in the Source area**

Since you have found out that **draw\_circle()** is not being called and that **draw\_rectangle()** is a similar function that is called by **do\_bounce()**, you might suspect that **do\_bounce()** is also where you will want to integrate **draw\_circle()** into the Bounce program. To understand the code in **do\_bounce()**, you can first examine it by listing it in the Source area, as follows:

- **1** In the Reference area of the Cross-Reference Browser, move the mouse pointer over the **do\_bounce()** reference item. The mouse pointer must be over the white space *between* the function name and the Pointer symbol on the left or right of it.
- **2** Press the Right mouse button and select **List**.

The Source area of the Main Window lists the source code for **do\_bounce()**. You can also list **do\_bounce()** by typing the following in the Workspace.

-> **list do\_bounce**

The source code reveals that there are two places where **draw** rectangle() can be called. Which call is made depends on the value of **shape**, which is passed in as an argument when **do\_bounce()** is called from **main()**. In **main()**, **shape** is set by a command-line argument or else defaults to the string **rectangle**.

### **Using interactive debugging items to follow execution**

Now that you have a sense of the calling structure, you can use CodeCenter's debugging features to follow the flow of control interactively as the program executes.

**Setting a breakpoint** CodeCenter allows you to specify a breakpoint where you want execution to stop. To set a breakpoint at the **if** statement that calls **draw\_rectangle()**, do the following:

- **1** Move the mouse pointer over the line number **12** at the left of the Source area and press the Right mouse button. The pop-up menu lists actions on **line 12.**
- **2** On the pop-up menu, select **Set Breakpoint Here**.

A Breakpoint symbol appears to the left of the line number:

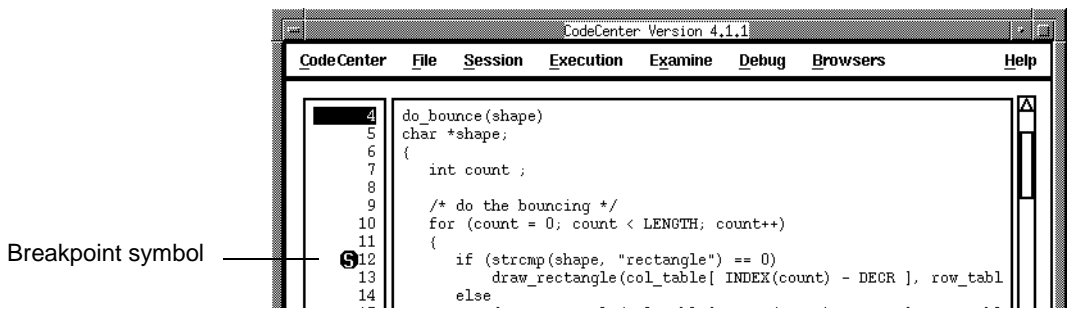

As a shortcut, you can set a breakpoint by selecting the line number in the Source area. You can delete a breakpoint by selecting the Breakpoint symbol.

### **Executing to a breakpoint**

Now when you execute the Bounce program, CodeCenter will stop execution at line 12 in **bounce.c** and establish a break level in the Workspace.

In the middle of the Main Window, select the **Run** button.

In the Source area, the Execution symbol indicates that execution has stopped at the breakpoint on line 12:

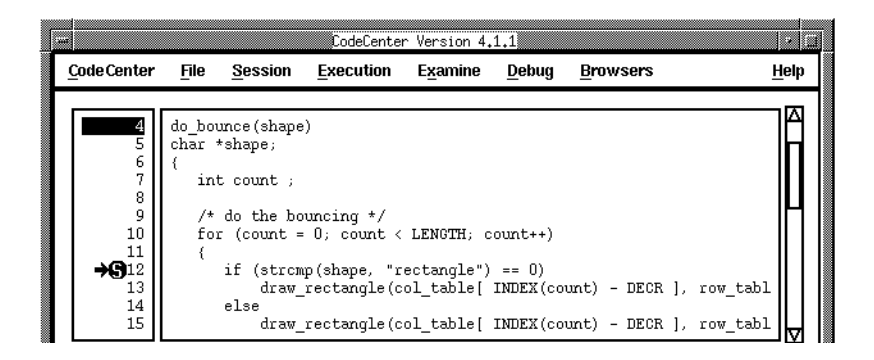

#### **Continuing execution from a breakpoint**

By examining the source code at this breakpoint, you can see that this is the statement that draws each rectangle that forms the bounce. You might, therefore, want to simply move the execution through to this point several times to get a sense of where each of these rectangles will be drawn.

To continue execution back to this breakpoint, select **Continue** in the Button Panel in the main Window.

The first rectangle appears in the execution window, and execution is again stopped at line 12.

To have the Bounce program draw a second rectangle, select the **Continue** button again.

#### **Single stepping execution**

To follow execution more closely, you can single step through each statement.

**1** In the middle of the Main Window, select the **Step** button.

The statement at line 12 is executed, and the Execution symbol moves to line 13.

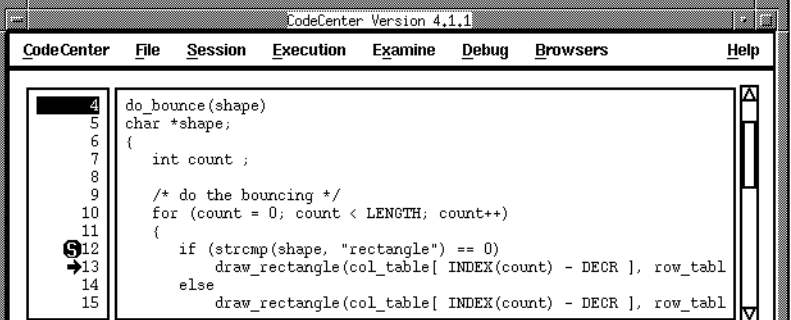

Execution is now at line 13, which is a call to **draw\_rectangle()**. If you single step on this statement, you will follow execution into the function that is called.

**2** In the middle of the Main Window, select the **Step** button again.

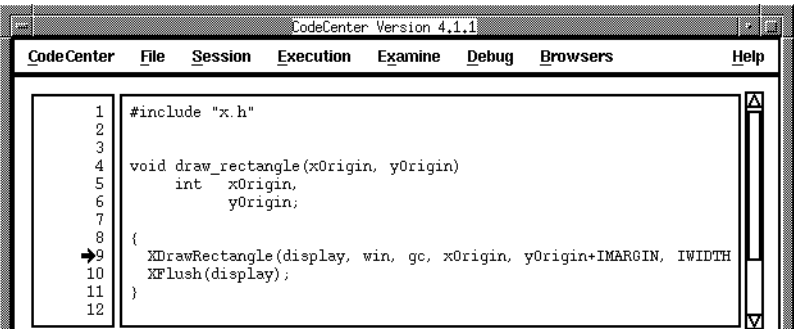

**3** To single step through **draw\_rectangle()**, in the middle of the Main Window, select the **Step** button three times.

Execution returns from **draw\_rectangle()**, and the Execution symbol is now at line 16 in **do\_bounce()**, as shown:

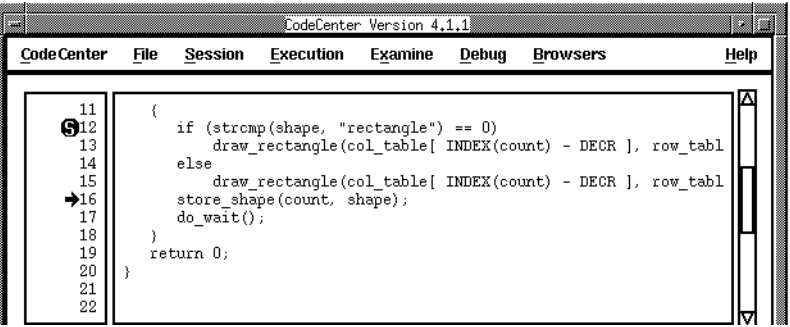

The next statement is a call to the function **store\_shape()**. Rather than single stepping through this function, you can execute it and move directly to the next statement in the current function.

**4** In the middle of the Main Window, select the **Next** button.

In one move, execution has returned from **store\_shape()** and the Execution symbol is now at line 17.

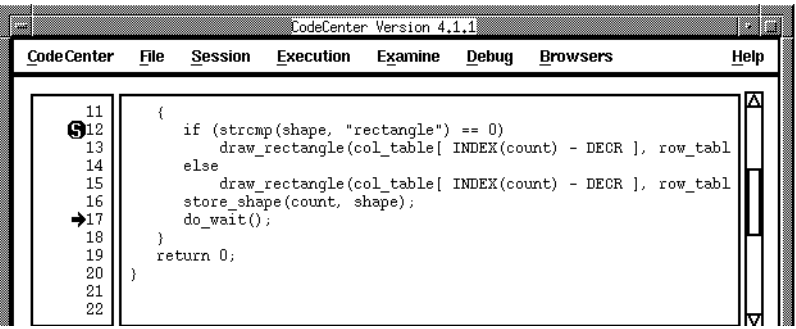

### **Calling a function from the Workspace**

In addition to stepping through the execution path, while at a break level you can also follow a new execution path dynamically by calling a function from the Workspace. For example, the next statement in the execution path is line 17 of **bounce.c**, a call to **do\_wait()**. But, as an experiment, you might want to explore **store\_shape()** instead. First, to set a breakpoint in **store\_shape()** so you can step through the new execution path, do the following:

- **1** In the Main Window, display the **Debug** menu and select **Set Breakpoint**.
- **2** At the **Function** input line, type the string **store\_shape**.
- **3** Select the **Set Breakpoint** button.

The breakpoint is set in **shape.c**, which is not listed in the Source area.

Second, to call **store\_shape()** from the Workspace and experiment with the actual arguments, you enter the following C statement (including the semicolon at the end of the line):

**1** In the Workspace, type in the following C statement:

(break 1) 9 -> **store\_shape(100, "pentangle");**

**2** Press the Return key to enter this statement at the Workspace.

The Source area shows that execution is now stopped at line 7 in **shape.c**, which is the first statement in **store\_shape()**:

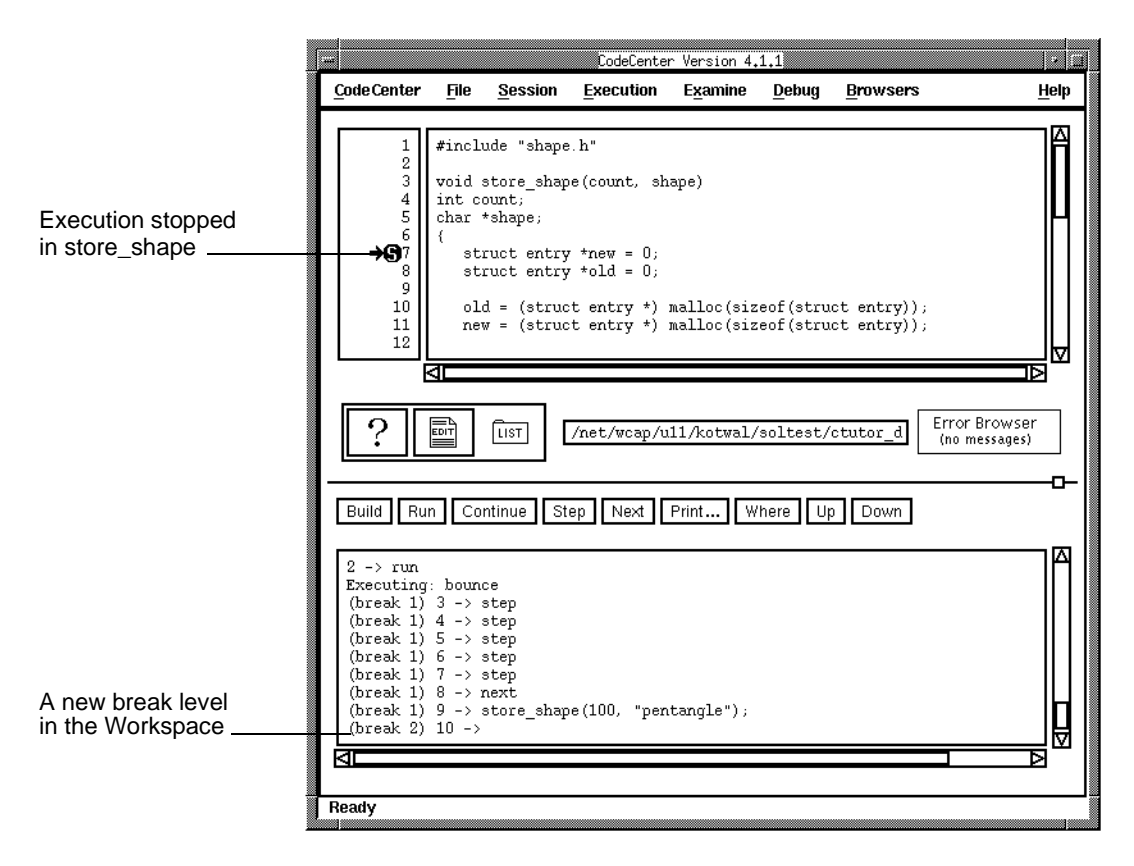

The Workspace prompt shows that execution is stopped at break level 2. This is because the breakpoint at line 7 of **shape.c** is in a different execution path from the one for break level 1 where you made the call to **store\_shape()**.

## **Examining a linked list dynamically**

Now that you are stopped at the first line of **store\_shape()**, you can use the opportunity to examine various data structures dynamically. The most significant data structure in **store\_shape()** is the linked list pointed to by **list\_head**. To display the head of the linked list (**list\_head**), do the following:

- **1** In the Source area, select the string **list\_head** on line 18 by dragging the mouse pointer from one end of the string to the other.
- **2** Display the **Examine** menu and select **Display**.

The Data Browser opens and displays a graphical representation for **list\_head**, as shown:

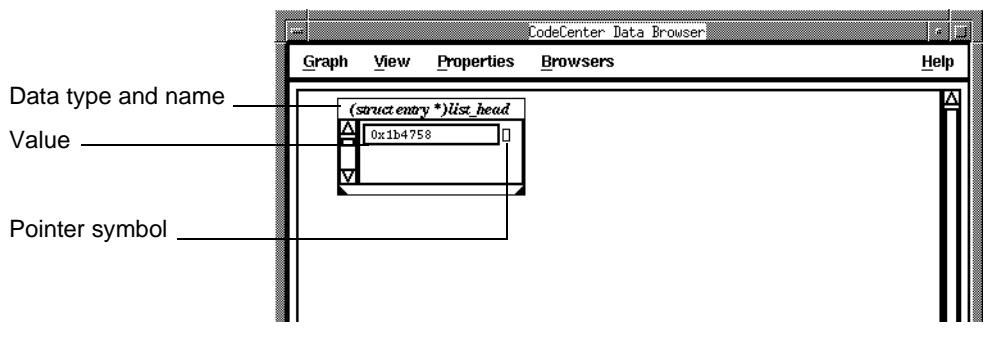

The variable **list\_head** is a pointer, and the display item for it shows a Pointer symbol. You can use the Pointer symbol to see the first node in the list. In the Data Browser, select the Pointer symbol at the right side of the display item's value field.

The dereference box is darkened and a reference line is drawn from the box to a graphical representation for the **struct** pointed to by **list\_head**.

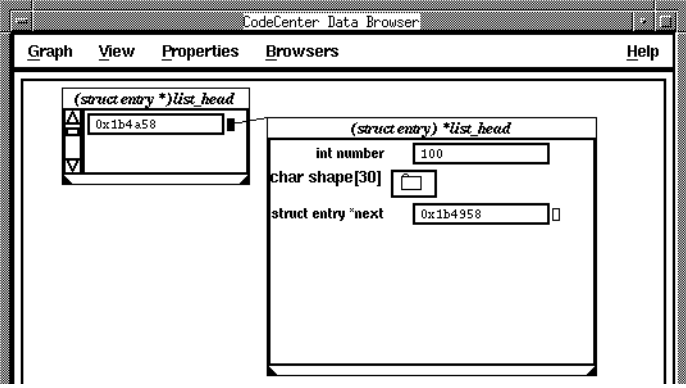

The **struct** pointed to by **list\_head** has three elements: **number**, **shape**, and **next**. The Folder symbol to the right of the **char** array **shape** indicates that there are additional subelements that you can view.

To view the subelements of **shape**, select the Folder symbol to the right of **shape**.

The Folder symbol opens and the array elements are displayed. Since most of the elements are out of sight, you need to zoom the size of the graphical item for **\*list\_head** and scroll the zoomed item into view with the vertical scrollbar. To zoom the size of the graphical item, do the following:

- **1** In the Data area, move the mouse pointer over the graphical item for **\*list\_head** and press the Right mouse button. The mouse pointer must be immediately to the left or right of the name **(struct entry) \*list\_head**.
- **2** In the pop-up menu, as shown, select **Zoom** with the Right mouse button.

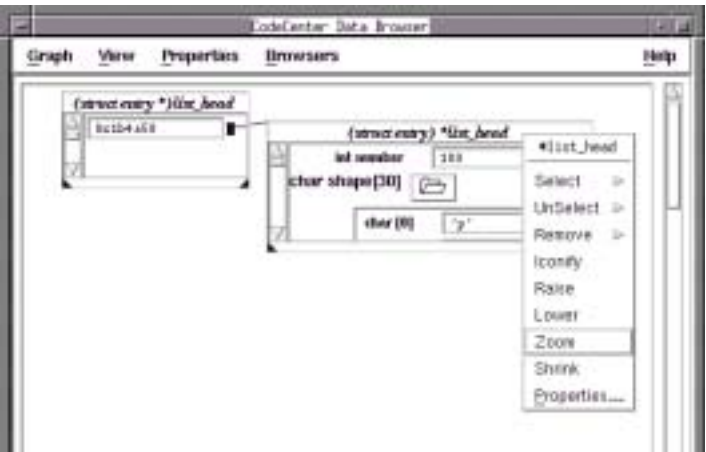

When you select **Zoom**, the following happens.

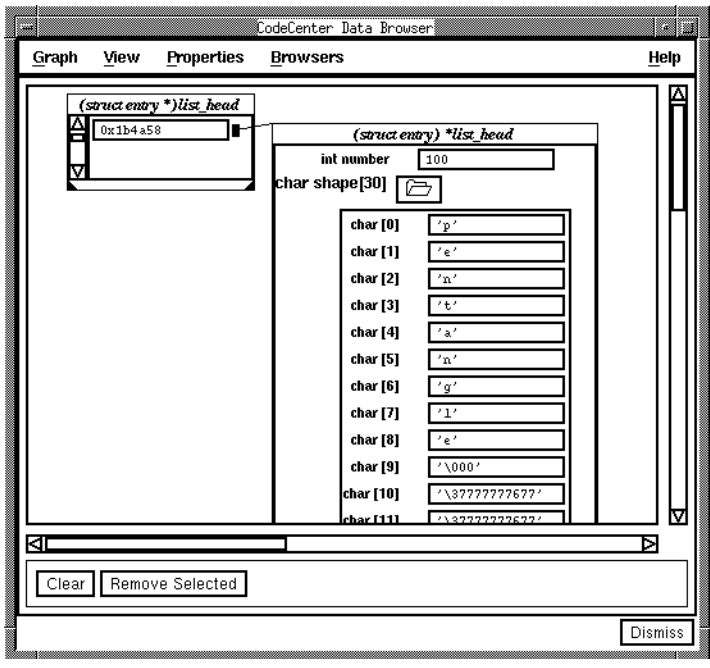

You can now see that the **shape** array contains the string **rectangle**. To save display space in the Data Browser, you can hide the subelements once you have viewed them. To hide the subelements in the **struct \*list\_head**, select the open Folder symbol to the right of **shape**. This closes the folder and removes the array elements from the display. To shrink the data item, select **Shrink** from the pop-up menu, or use the resize corners on the data item.

**Following the linked list** So far you have displayed the pointer to the list and first node of the list. To follow the linked list, you simply select the reference box for the first node in the same way you did with **list\_head**. To display the next node in the linked list, do the following:

- **1** In the Data Browser, select the Pointer symbol in the first list node.
- **2** Select the Pointer symbol in the next node.
- **3** Use the horizontal and vertical scrollbars to bring in view the display items you are interested in.

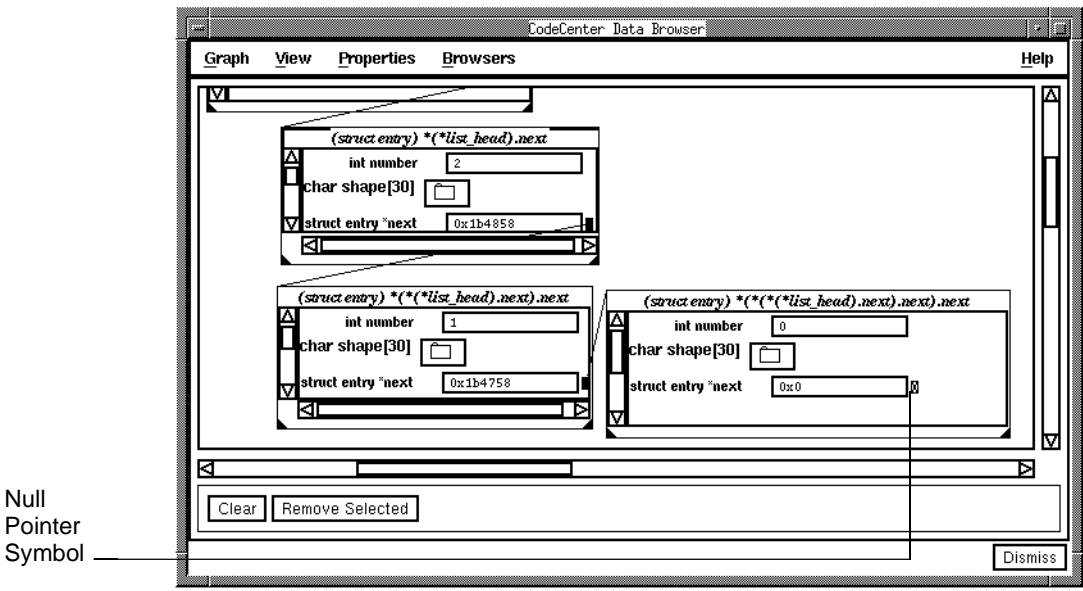

The Pointer symbol for the third node in the list is filled in with the Null Pointer symbol, which indicates a null pointer that cannot be dereferenced.

#### **Seeing how the program uses old and new**

Do the following to begin stepping through **store\_shape** line by line to see the flow of execution:

- **1** In the Main Window, select the **Step** button.
- **2** Repeat stepping to line 13, beyond the allocation of memory for **old** and **new**.

You can use the Data Browser to display a graphic representation of how the program uses **old** and **new** in adding a new node to the list. To display the pointers **old** and **new**, do the following:

- **1** Make sure you have no string selected in the Source area of the Main Window.
- **2** In the Data Browser, display the **Graph** menu in the menu bar and select **New Expression**.
- **3** At the input line of the dialog box, type the string **old**.
- **4** At the bottom of the dialog box, select the **Data Browse** button.
- **5** Repeat steps 2 to 4 for the string **new**.
- **6** To dereference each pointer, move the mouse pointer over the Pointer symbol and click the Left mouse button.

In addition to the linked list of nodes pointed to by **list\_head**, the Data Browser now shows **old** and **new** and the newly allocated display items they point to. Besides scrolling or resizing the window to get the best view, you can also move the displayed items by selecting and dragging them with the mouse to new locations.

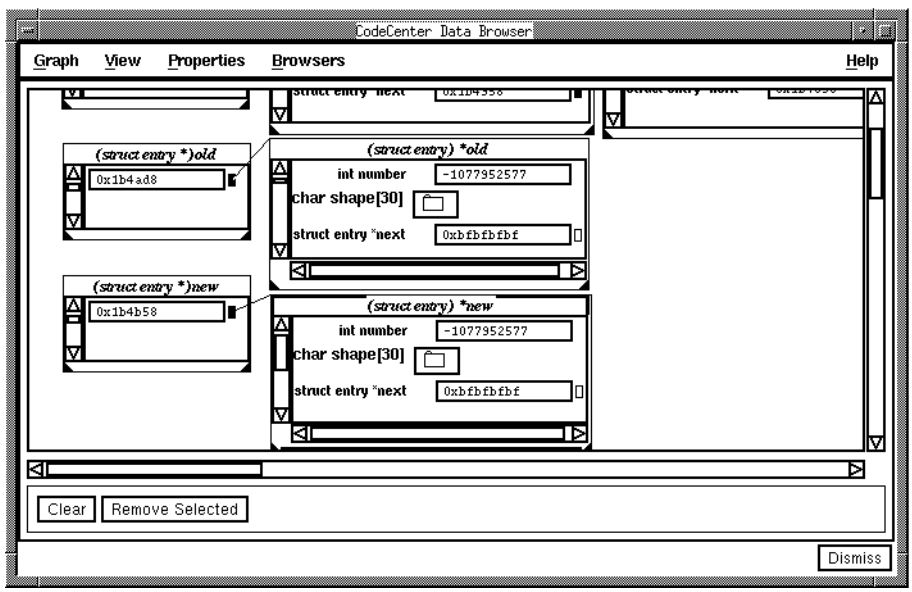

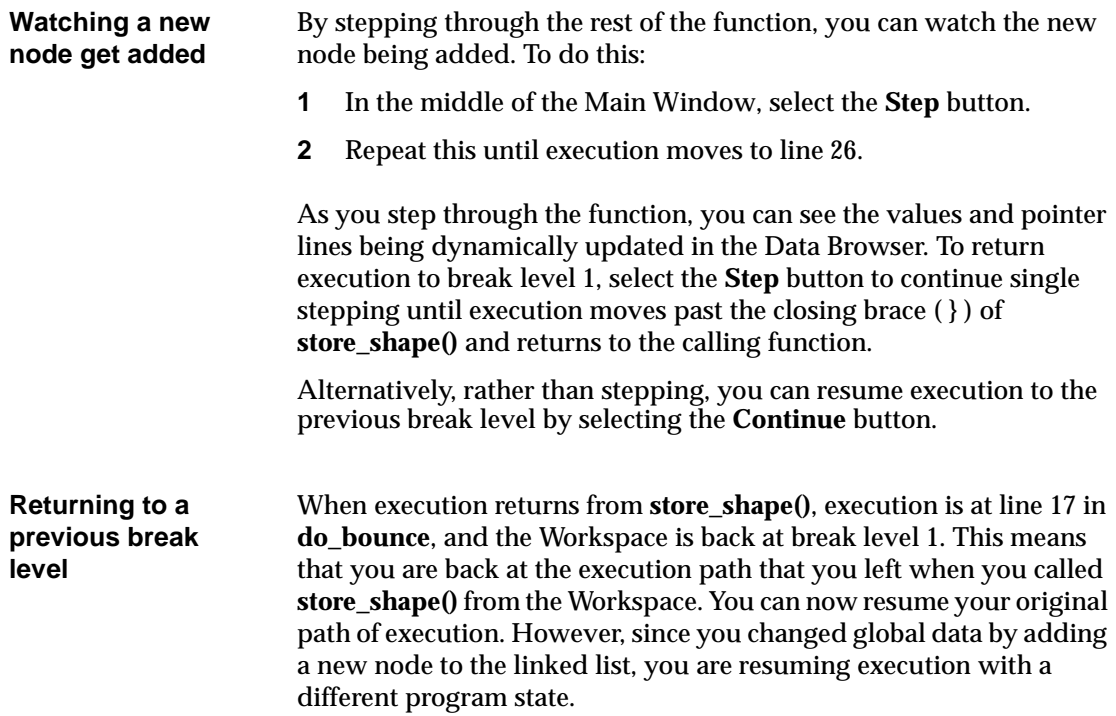

## **Modifying the program**

Now that you have a sense of the calling structure and flow of control for the Bounce program, you can make a modification that will integrate the function **draw\_circle()** in the new module **circle.o**.

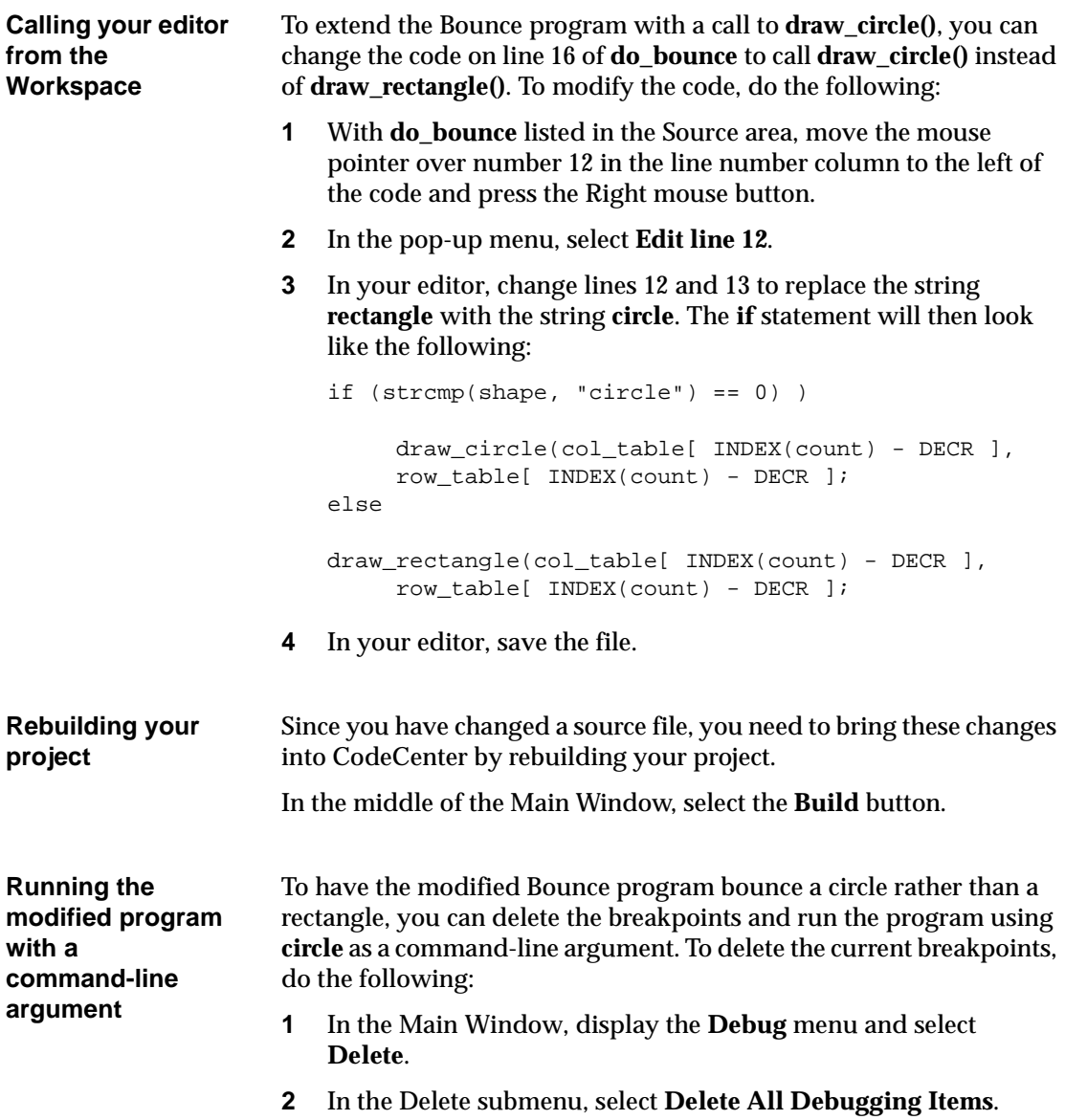

To run the Bounce program, do the following:

- **1** At the bottom of the Project Browser, select the **Run** button.
- **2** At the input line of the dialog box, enter the string **circle**.
- **3** At the bottom of the dialog box, select the **Run** button.

You have now finished the enhancement, and the Bounce program successfully bounces a circle.

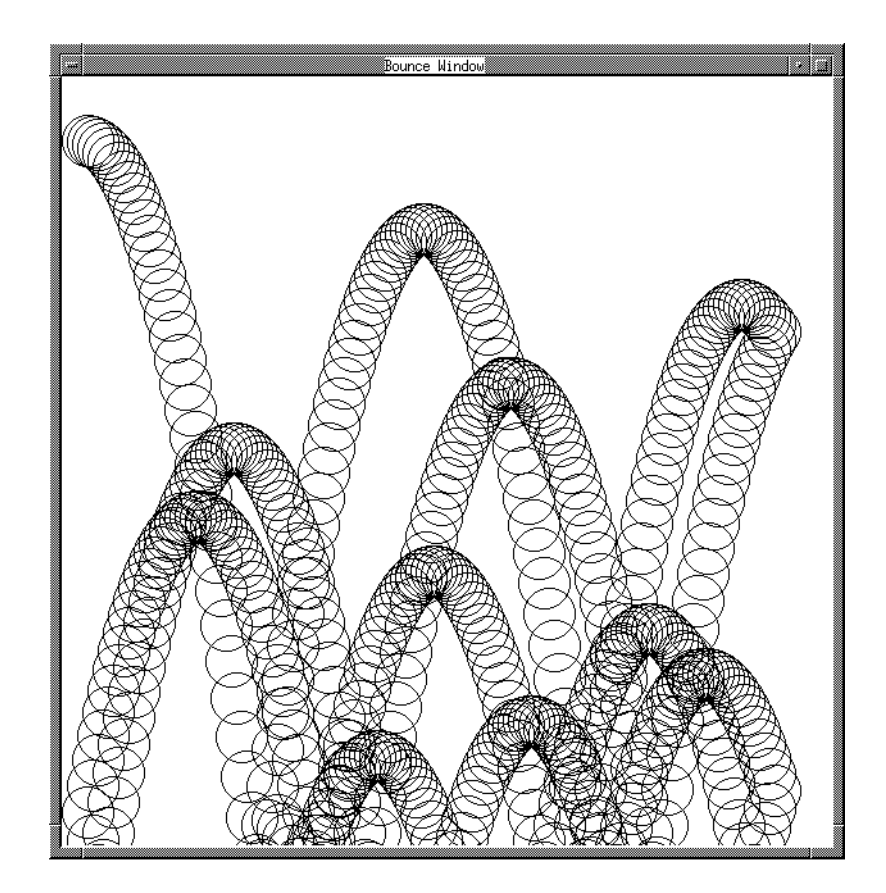

#### **Continuing the tutorial**

You have now completed the main part of the tutorial. Thus far, we have relied on a makefile to load the Bounce program. If you would like to practice loading code into CodeCenter without using a makefile, go on to 'Using the load command' on page 57. To try loading your own code into CodeCenter, go to 'Loading your application' on page 67.

#### **Leaving CodeCenter** If you want to quit CodeCenter now, save your project in case you want to revisit the Bounce program for further exploration on your own. To leave CodeCenter, do the following: **1** In the Main Window, display the CodeCenter menu and select

- **Quit** CodeCenter.
- **2** In the Quit Verification dialog box, select the **Save Project**  button.
- **3** In the Save Project dialog box, check that the **Save to File** input line contains the name you want to use for this project file.
- **4** At the bottom of the dialog box, select the **Save Project** button.
- **5** In the Quit Verification dialog box, select the **Quit** button.

## Chapter 4 Using the load command

*In this chapter, we load a version of the Bounce program into CodeCenter using the load command.*

# **Starting Chapter 4**

To begin this chapter:

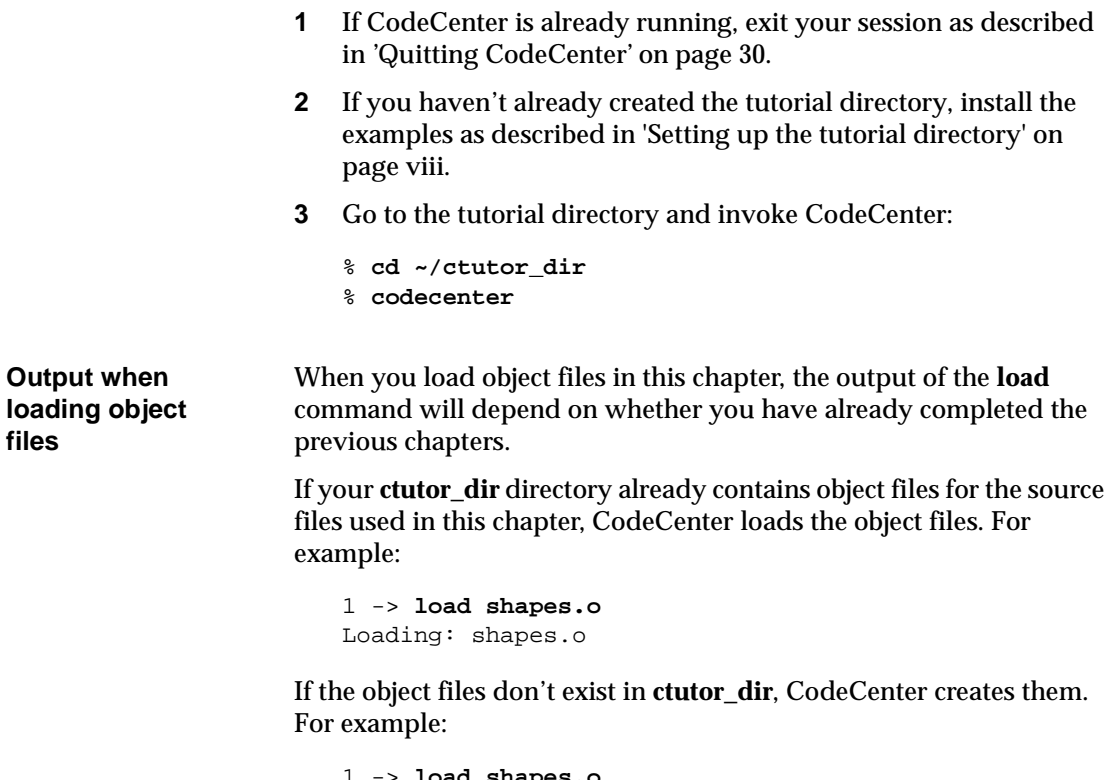

```
1 -> load shapes.o
Cannot open '/net/test/ctutor_dir/shapes.o'.
No such file or directory
Executing:/net/.../cc /net/test/ctutor_dir/shapes.c
/net/test/ctutor_dir/shapes.c:
Loading: shapes.o
```
#### **Load errors** If CodeCenter finds errors when you load a file, it immediately unloads it and reports errors in the Error Browser. For example, there are two versions of **bounce.c** in the tutorial directory. If you try to load both of them into the environment, you see output like this:

```
6 -> load bounce.c.bad
Loading: -I/usr/include/X11R4 -I/usr/include/X11R5 
-I/usr/openwin/include bounce.c.bad
7 -> load bounce.c
Loading: -I/usr/include/X11R4 -I/usr/include/X11R5 
-I/usr/openwin/include bounce.c
Unloading: bounce.c
*** Check error browser for more details. ***
Warning: 1 module currently not loaded.
```
## **Setting options**

Before loading files, you need to set the **program\_name** and **load\_flags** options. The **load\_flags** option specifies the switches that should be appended to the **load** command when you invoke it without any switches.

Loading files into CodeCenter is analogous to compiling files with your compiler. When loading files, you want to pass the same switches (such as **-I**, **-D**, and **-L**) that you normally pass to the compiler. If you don't specify the correct switches, CodeCenter may not find the correct header files or libraries when loading.

**1** Set the **program\_name** option:

1-> **setopt program\_name bounce**

**2** Set the **load\_flags** option to include all the switches that are passed to the compiler, as specified by **\$(CFLAGS)** in the makefile. The **-I** and **-L** switches specify the list of directories that the **load** command should search for header files and libraries (respectively). The **load\_flags** option saves you from specifying these switches each time you load a file in your project. Here are some typical values for the **load\_flags** option:

For Sun™ platforms:

```
2-> setopt load_flags -I/usr/include/X11R4 
-I/usr/include/X11R5 -I#$OPENWINHOME/include
-L/usr/lib/X11R4 -L/usr/lib/X11R5 -L#$OPENWINHOME/lib
```
For HP™ platforms:

```
2-> setopt load_flags -I/usr/include/X11R4 
-I/usr/include/X11R5 -I/include -L/usr/lib/X11R4 
-L/usr/lib/X11R5 -L/lib
```
There are many other options that affect CodeCenter commands and windowing options. They're discussed briefly on page 95, and in more detail in the options entry in the *CodeCenter Reference*.

## **Loading the Bounce program**

We load the files for the Bounce program in several different forms.

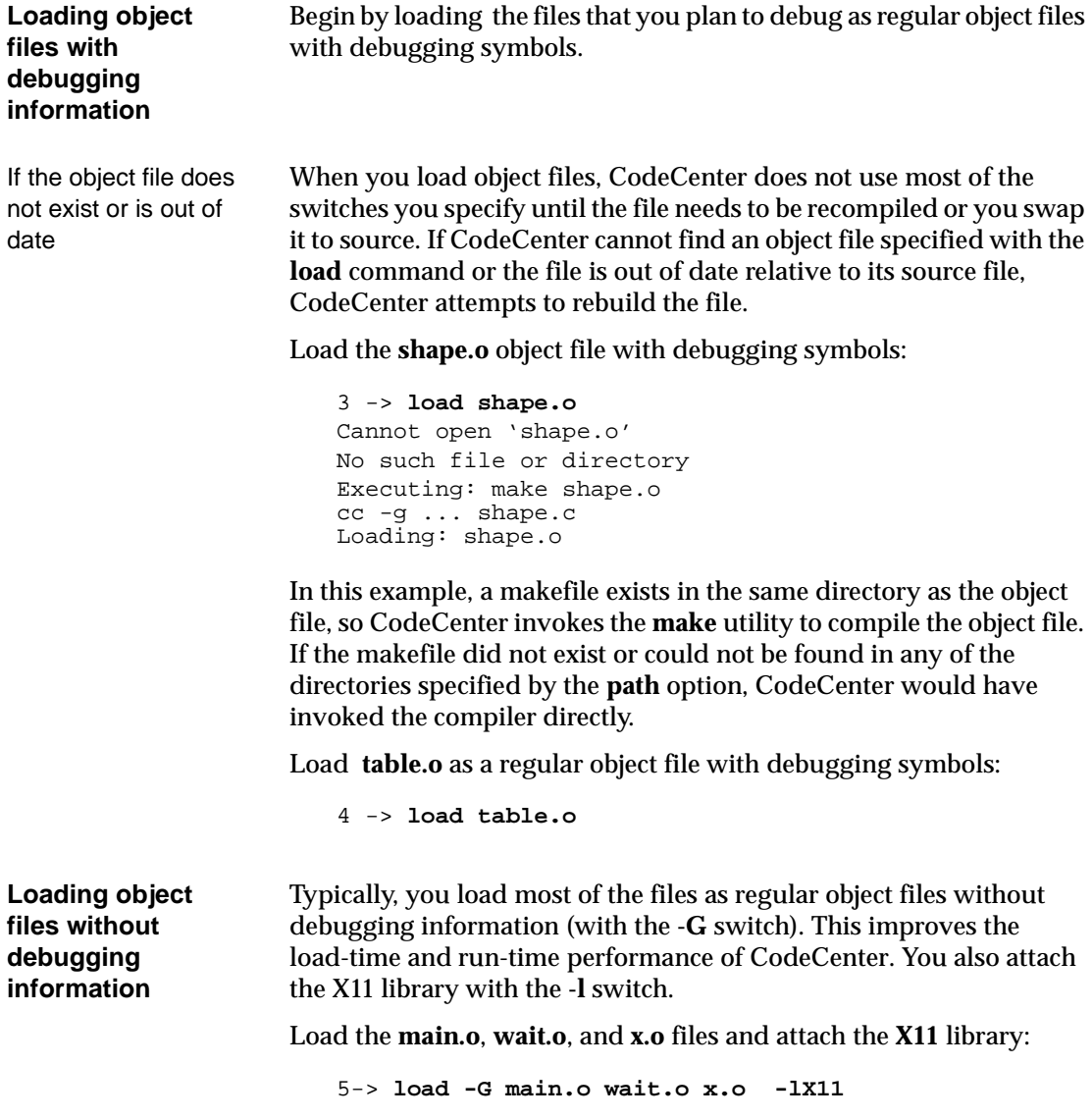
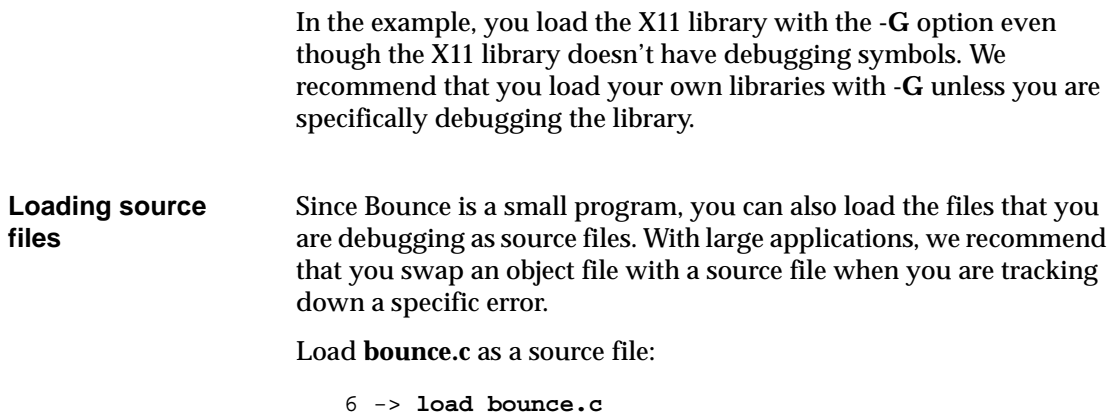

## **Linking from libraries**

When you have loaded all the files you think you need, issue the **link**  command to link modules from the libraries.

```
7 -> link
```
When you link your project, CodeCenter incrementally links the individual library modules as they are needed by your application and lists any undefined symbols. In this case, CodeCenter issues this message:

```
Undefined symbols:
    extern void draw_rectangle();
```
You neglected to load the **rectangle.o** file, so you need to load it and link again:

```
8 -> load rectangle.o
Loading: rectangle.o
9 -> link
```
**NOTE** If you are using code that you changed as described in 'Modifying the program' on page 53, **draw\_circle()** will be undefined and you should load **circle.o** instead of **rectangle.o**.

The Bounce program is now loaded into the CodeCenter environment. You can run the program by selecting the **Run** button in the Button Panel, and you can use the techniques described in the rest of this guide to examine and enhance it.

For complete information on the **load** and **link** commands, refer to the **load** and **link** entries in the *CodeCenter Reference*.

## Part II: Getting started with your own code

*This part of the manual is designed to help you start using CodeCenter with your own code. It shows you how to*

- *Load your own application into CodeCenter*
- *Use CodeCenter's run-time error checking, debugging, prototyping, and testing features*
- *Set options and customize CodeCenter*

*All these topics are discussed in more detail in the CodeCenter User's Guide.*

## Chapter 5 Loading your application

*Before you begin debugging your own code, you need to set some load options, decide how to load your application, and then load your code and link in library modules.*

*This chapter describes:*

- *Setting load options*
- *Loading your application with the load command*
- *Loading your application with CenterLine targets*
- *Loading your application with the EZSTART utility*
- *Saving a Project file*
- *Troubleshooting the load and link commands*

## **Getting ready to load your code**

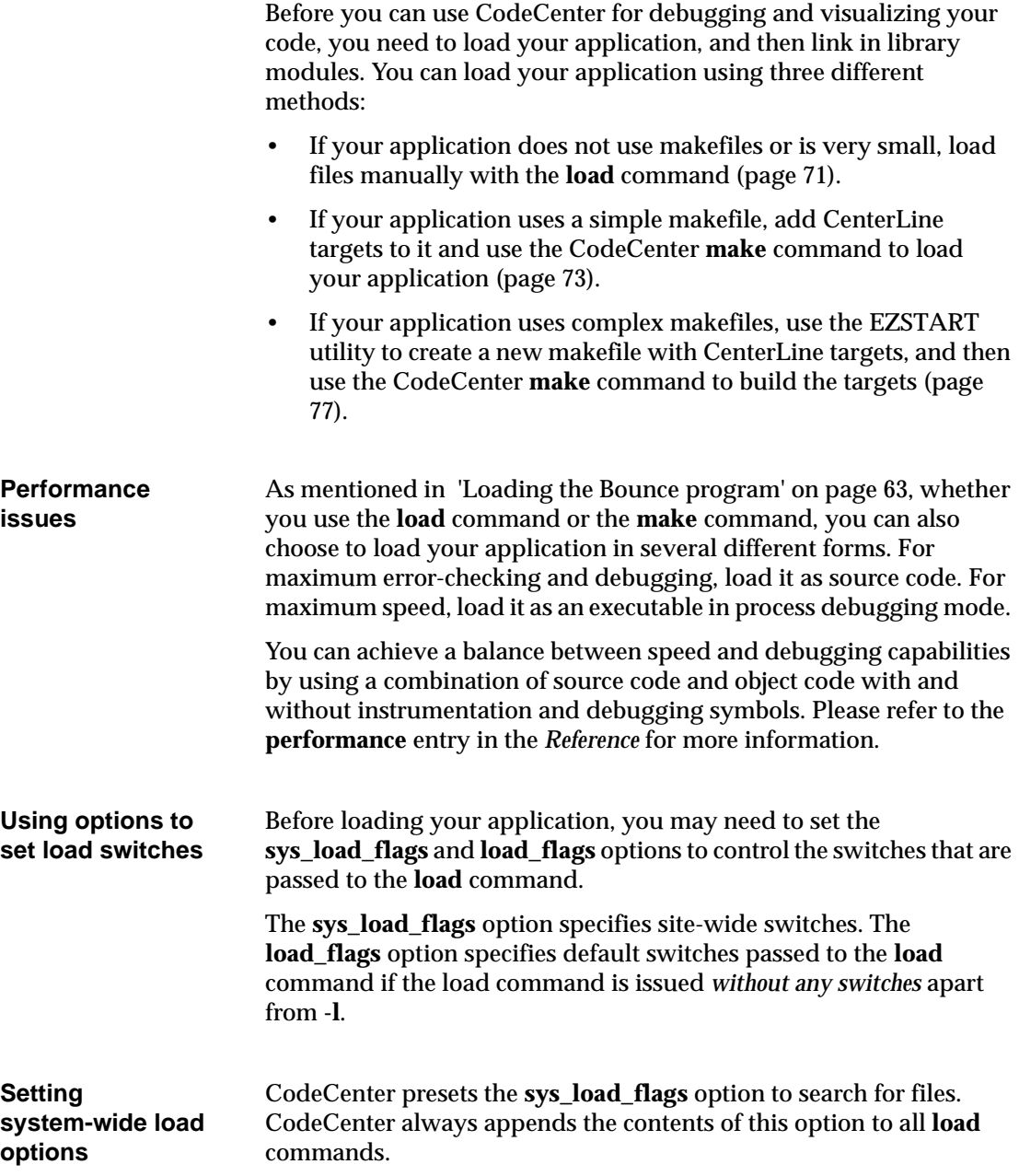

The value of the system-wide option varies with each platform. To verify that your **sys\_load\_flags** option contains the correct values for your platform, enter this command:

1 -> **printopt sys\_load\_flags**

Normally, you use the default value in your system. If you have a different library or header file path from that specified by the **sys\_load\_flags** option, change the value of the option using the **setopt** command:

```
1 -> setopt sys_load_flags switches
```
Instead of changing the value of an option, you can also add additional switches to the value of an option using the **#\$** syntax. For example, the following command adds **-DBeta** to the list of switches:

```
1 -> setopt sys_load_flags $#sys_load_flags -DBeta
```
**Setting the load\_flags option** You can use the **load\_flags** option to designate any switches specific to your own work. For example, a macro used in your project could be entered as follows:

```
1 -> setopt load_flags -DBETA -DDEBUG
2 -> load xyz.c
Loading: -DBETA -DDEBUG -L/usr/include xyz.c
```
In this example, the **-L/usr/include** switch was defined in **sys\_load\_flags** and automatically appended to the switches specified by the **load\_flags** option. The **load\_flags** option is automatically appended to the **load** command if you specify only the **-l** switch on the command line. If you specify other switches on the command line, the **load\_flags** option is ignored.

The method you choose for loading your application determines whether or not you need to set **load\_flags** now. If you don't have a makefile with your application, set the **load\_flags** option to contain all switches that apply globally to all the files in your application. If you're using EZSTART or CL targets to load your application, don't set **load\_flags** now.

### <span id="page-80-0"></span>**Loading your application with the load command**

If your application doesn't use makefiles, then use the **load** command directly in the Workspace to load your application. For more information on syntax, refer to the **load** entry in the Manual Browser. To load your application:

**1** Load the files to be debugged as regular object files with debugging information:

21 -> **load** switches filename**.o...**

Make sure you load any C modules with the **-C** switch.

**2** Load the rest of the files that constitute your application as regular object files without debugging information:

21 -> **load -G** switches filename**.o...**

**3** Link any attached libraries with the **link** command:

```
21 -> link
```
The following is an example of loading your application without a makefile. In the example, the **abc.o** module is the module being debugged, so it's loaded with debugging symbols.

```
1 -> ls *.o
abc.o xyz.o
2 -> setopt load_flags -DDEBUG
3 -> load -lm abc.o
Attaching: /usr/lib/libm.so
Loading: abc.o
4 -> load -G xyz.o
Loading: xyz.o
5 -> link
```
In this example, the **setopt load\_flags** command precedes the **load** command so that the **-DDEBUG** switch is automatically appended to any **load** command that is issued without any switches or with only the **-l** switch.

The **-DDEBUG** switch doesn't appear in the "Loading:" line because it will only be used if the **abc.o** file needs to be recompiled directly by CodeCenter (without using a makefile) or if the file is later swapped to source using the **swap** command. It will *not* be used if the **xyz.o** file is recompiled because the **load\_flags** option is ignored when the **-G** switch is used on the **load** command line.

#### <span id="page-82-0"></span>**Loading your application with CenterLine makefile targets**

If your application uses one or more UNIX makefiles, you can add a CenterLine (CL) target that automatically uses the **load** command to load your application. CL targets are designed to work with the CodeCenter **make** command.

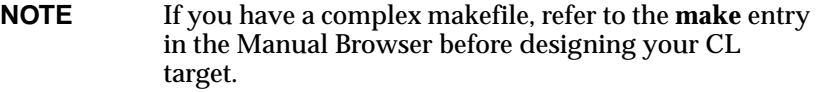

To load your application with CL targets, you take these basic steps:

- **1** Design a CL target that automatically loads and links the object files in your application. The files to be debugged should be loaded as regular object code *with* debugging information, and the rest of the files as regular object code *without* debugging information.
- **2** Issue the **make** command from the CodeCenter Workspace to execute the CL target.

**Designing CL targets**

• A *dependency line*, which specifies the target's dependencies

A CL target consists of the following lines:

- *Shell lines*, which specify UNIX shell commands to be executed
- *CL lines*, which specify Workspace commands to be executed

<span id="page-83-0"></span>The example shows a sample makefile that includes a CL target. Refer to this sample as you create your own CL targets. The sample makefile has the following two targets. The first is a standard C target.

- **•** The first target (**all**) creates an executable named **my\_program** from the three files **a.o**, **b.o**, and **c.o**, which are specified in **\$(OBJS)**
- The second target (**ccenter\_obj**), a CL target, loads the objects specified in **\$(OBJS)** (**a.o**, **b.o**, and **c.o**) into ObjectCenter with the switches specified in **\$(CFLAGS)**.

```
# This is a standard makefile comment
# a.c, b.c, and c.c are C files
CC = clccSRCS = a.c b.c c.cOBJS = a.o.b.o.c.oCFLAGS = -q - DDEBUG# Standard targets
# The following target builds the application 
# "my_program" 
all: $(OBJS)
   $(CC) +d $(CFLAGS) -o my_program $(OBJS)
# CL target
# Note the indented # character in CL lines
# The following target loads object files into
# CodeCenter, using the implicit target
# to convert .c to .o
# The first line is the dependency line
# The second line is a shell line
# The remaining lines are CL lines
ccenter_obj:
       echo "Starting a CL obj target"
       #setopt program_name my_program
       #load $(CFLAGS) $(OBJS)
       #link
```
To create your CL target:

- **1** Edit your makefile.
- **2** Create a dependency line for the CL target.

As shown in the sample makefile, the dependency line for a CL target follows the same syntax as that for a standard target. The CodeCenter **load** command automatically follows the implicit suffix rules of the standard UNIX **make** utility for **.o** and **.c** files. Thus, in this example, the dependencies don't need to be specified.

**3** (Optional) Create shell lines for the CL target.

A shell line consists of a Tab followed by any number of shell commands, separated by semicolons:

<TAB><shell command [; shell command ...] >

From the perspective of the CodeCenter **make** command, a shell line in a CL target is the same as entering the **sh** Workspace command with the shell line as an argument.

**4** Create CL lines for setting any necessary Workspace options, such as **program\_name**. (See 'Setting up your environment' on page 107 for more information about options.)

If you set the **load\_flags** option in a makefile rule then it will affect all the **load** commands that you issue in the Workspace.A CL line begins with a Tab followed by # and any single Workspace command:

<TAB>#<CodeCenter command>

Before CodeCenter executes a rule that begins with a #, it passes the rule through the Bourne shell, just as **make** does. Using **##** on a CL line prevents metacharacter expansion by the Bourne shell. Any line with a **#** character in the first position (without the Tab) is treated as a comment. A CL line is equivalent to entering the CodeCenter command in the Workspace.

**5** Create CL lines for loading the object files that make up your application. If necessary, refer to the **load** entry in the Manual Browser for information on syntax and switches. You should load most files as regular object files *without* debugging information (**load -G**) and load the remainder (the modules you plan to debug) as regular object files *with* debugging information.

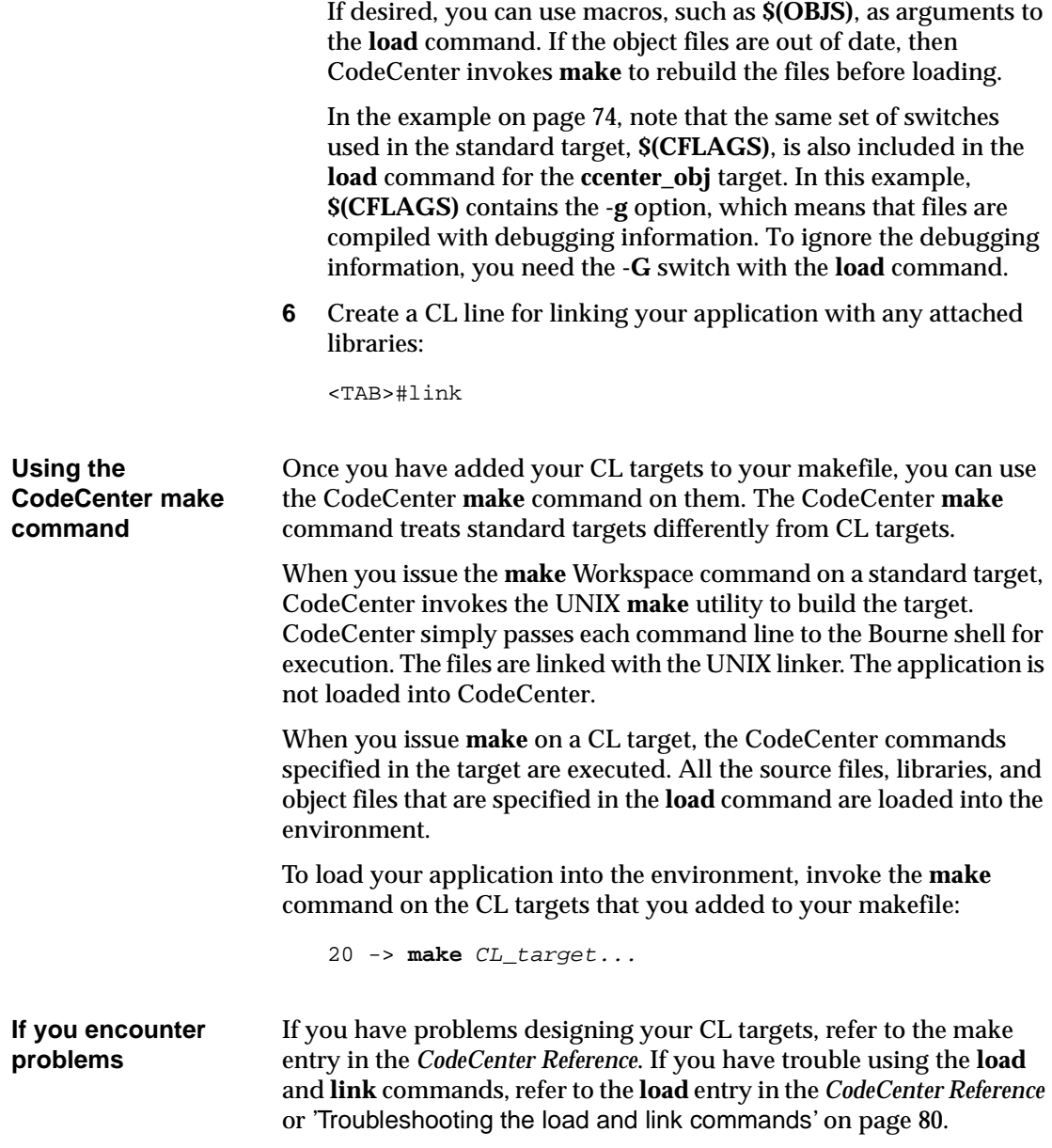

### **Creating a makefile with the EZSTART utility**

If your application has complex makefiles, consider using the EZSTART utility to create a makefile to load your application into CodeCenter.

<span id="page-86-0"></span>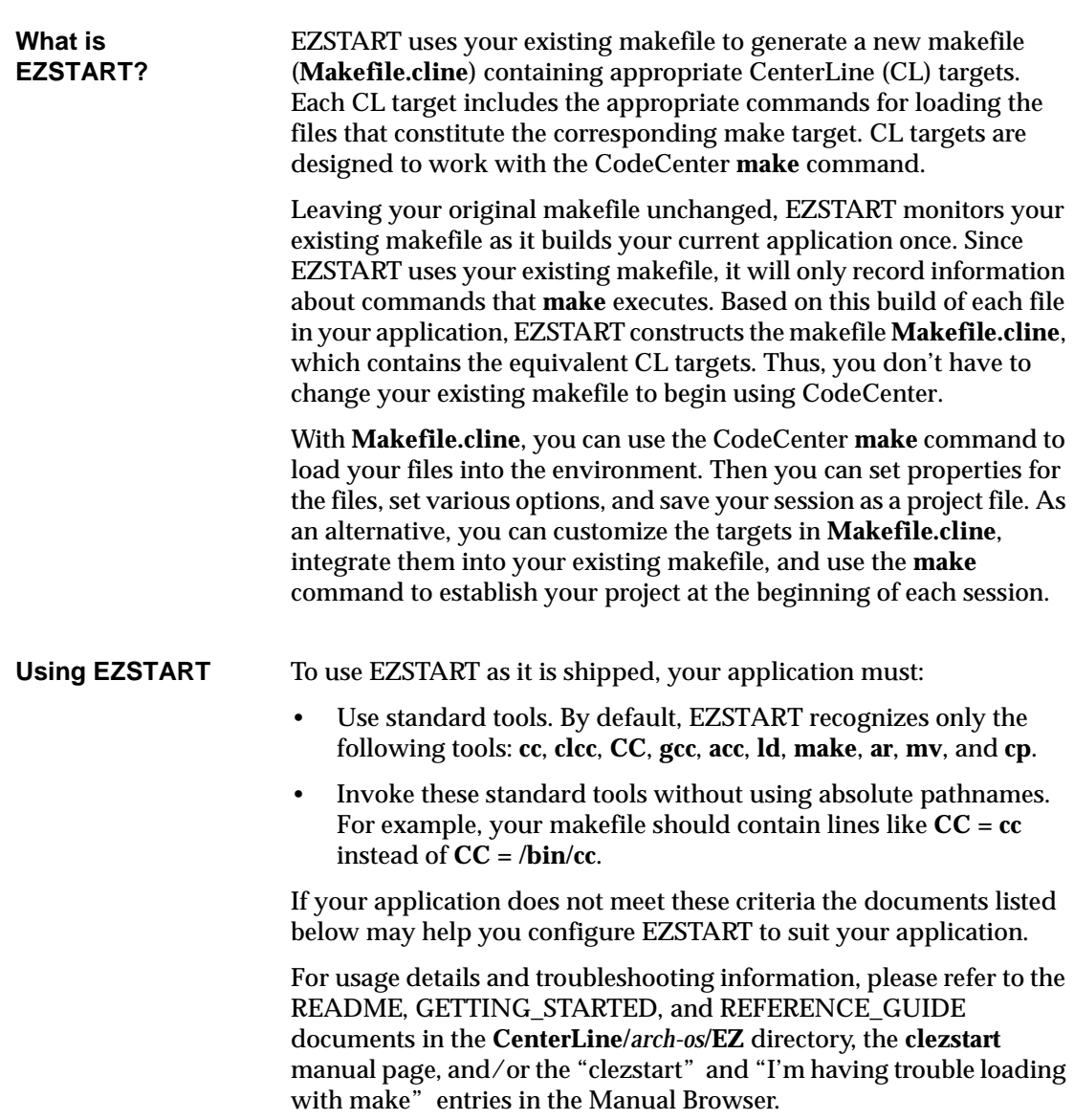

## **Saving your project**

By saving your project in a project file or maintaining its state in the CL targets in your makefile, you can quickly start up CodeCenter with your application. This section describes how to save the state of your project in a project file or maintain the state of your project in the CL targets in your makefile.

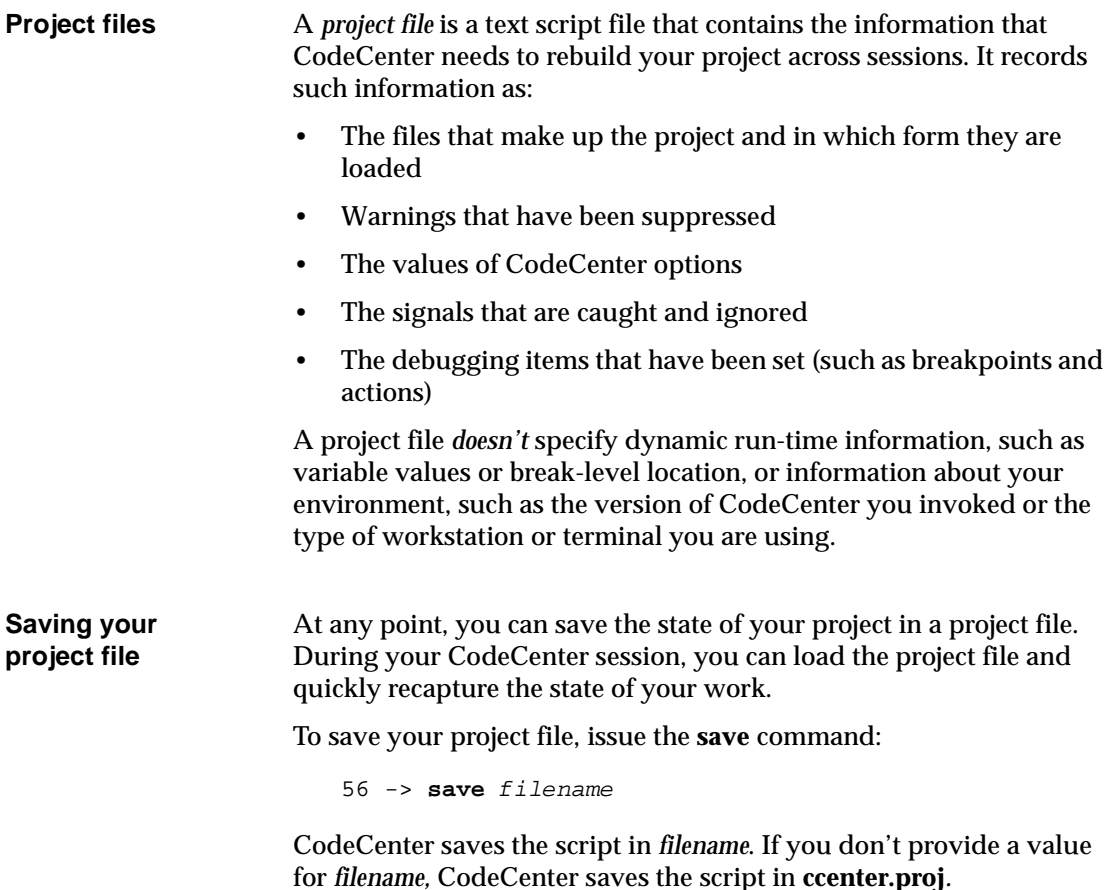

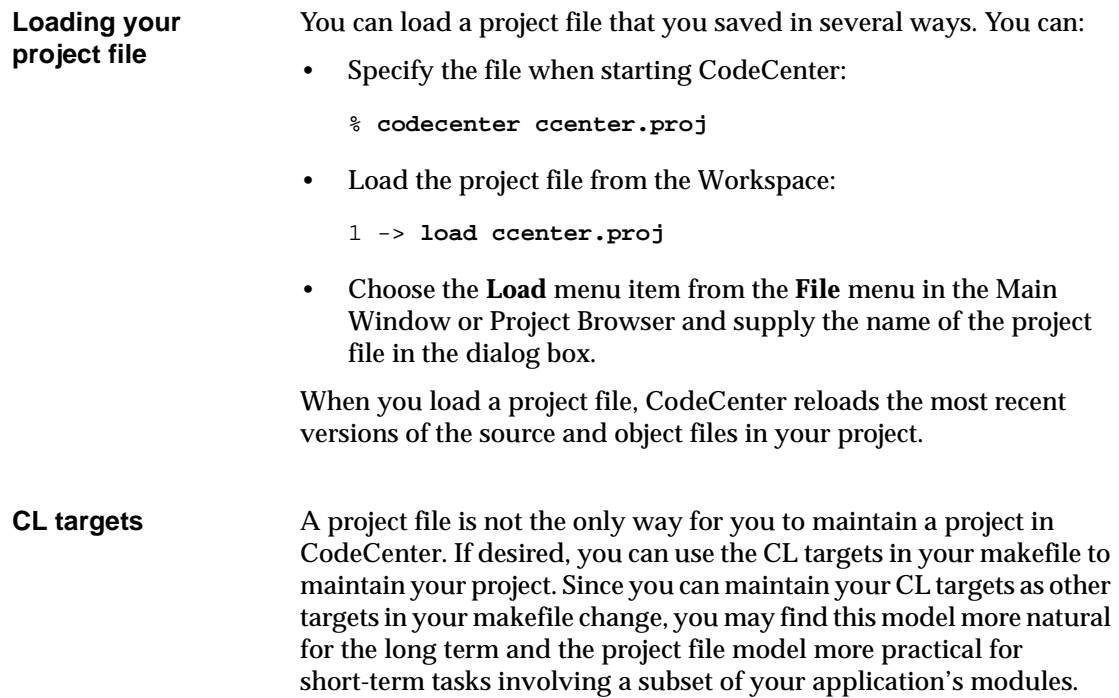

#### <span id="page-89-0"></span>**Troubleshooting the load and link commands**

The following table gives you general information about finding and solving problems while you are loading and linking files. There is additional information in the *User's Guide* in the "Frequently asked questions" appendix and in the **load** and **link** entries in the *Reference*.

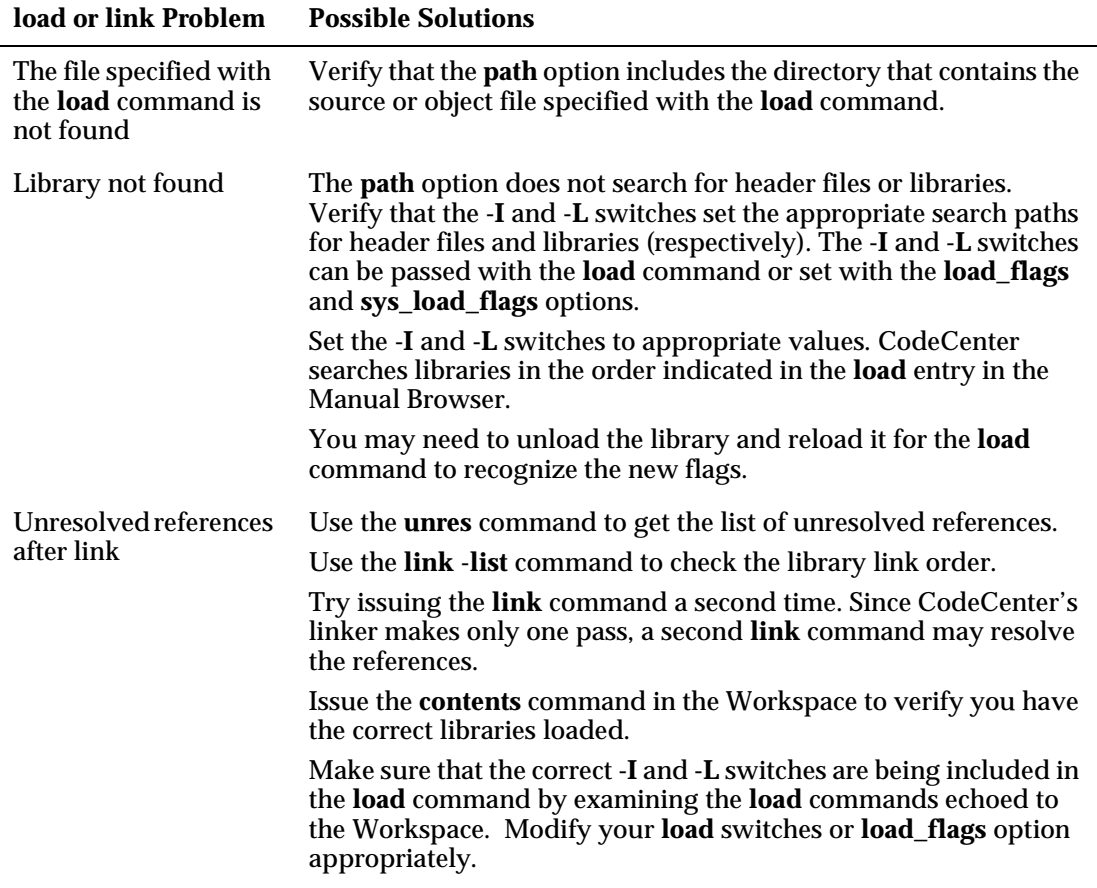

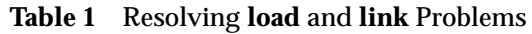

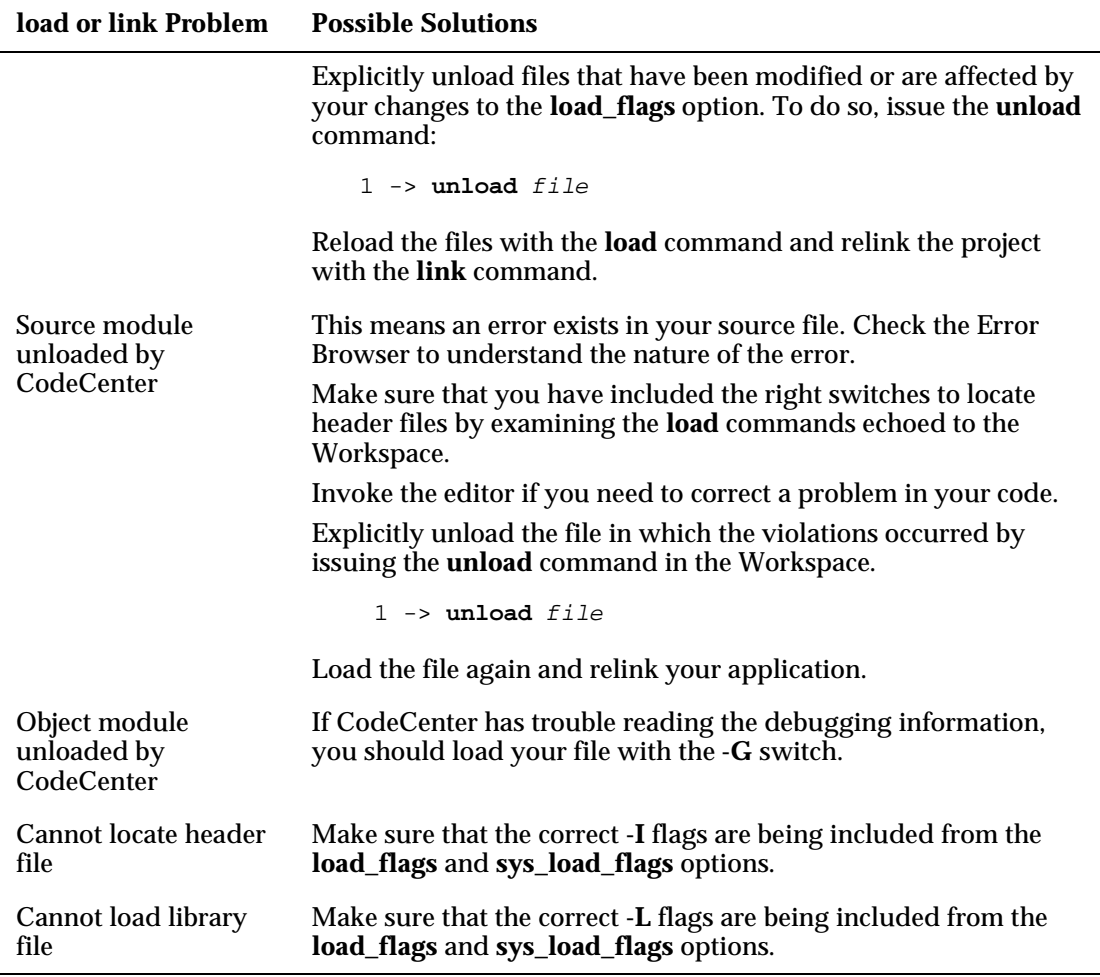

#### **Table 1** Resolving **load** and **link** Problems (Continued)

#### **TIP: Saving load-time error messages to a file**

If your application generated a large number of warnings and errors in the Error Browser, you may find it useful to save them to a file. To do so, either choose **Write Messages to File** from the **Other** menu in the Error Browser, or enter the following command in the Workspace, where *source\_file* is the name of the source file generating the errors, and *msg\_file* is the name of the text file in which to save the errors:

37 -> **load** source\_file **#>** msg\_file

## Chapter 6 Running your application

*This chapter describes:*

- *Running your program*
- *Understanding run-time error checking*
- *Instrumenting your application*
- *Responding to run-time problems*
- *Swapping a file from object to source*
- *Debugging techniques*
- *Rebuilding your project*
- *Exploring, enhancing, and testing your application*
- *Troubleshooting run-time issues*

## **Running your program**

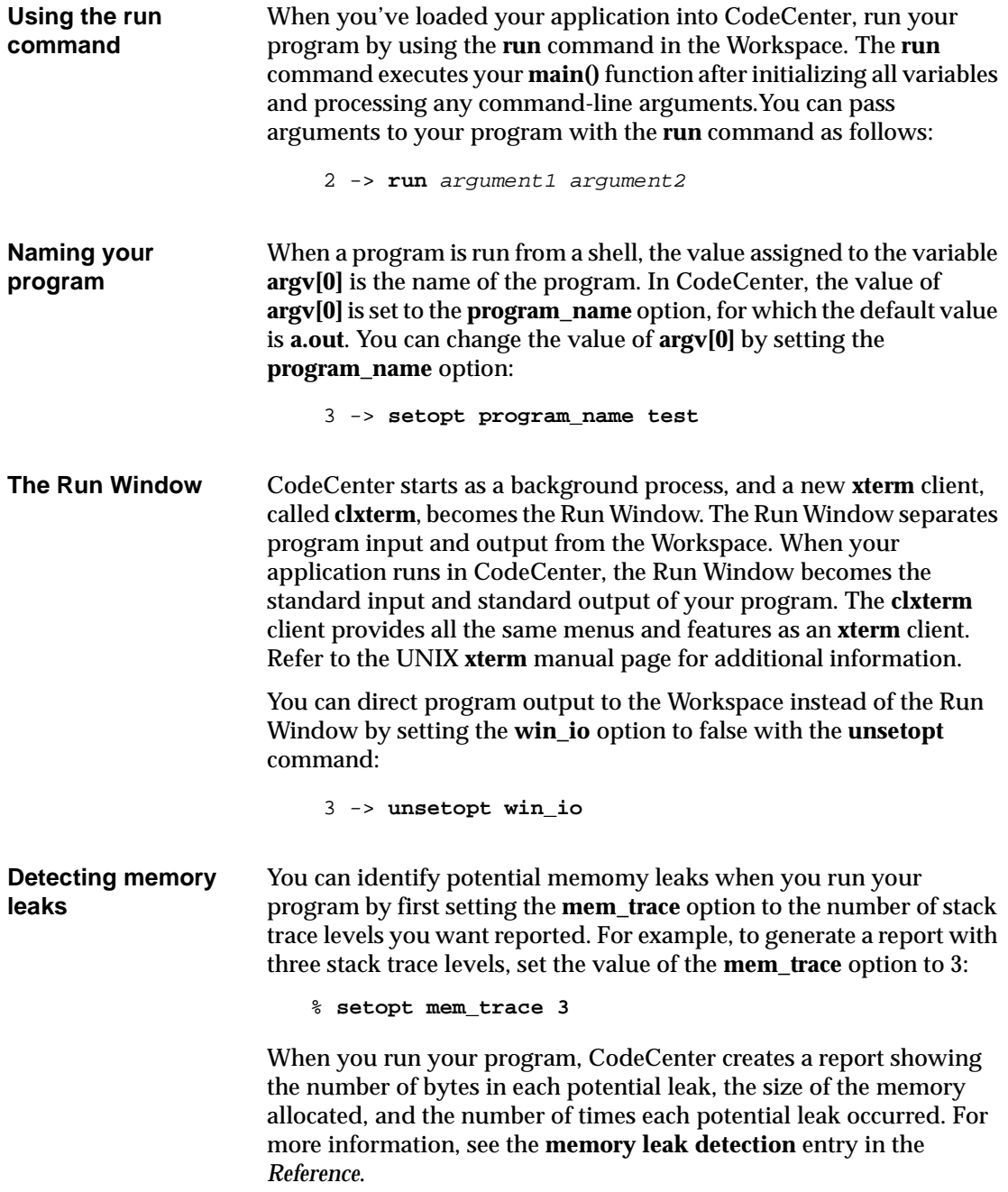

## **What is run-time error checking?**

CodeCenter's run-time error checking detects *dynamic violations*; that is, violations that occur during the execution of a program. These errors cannot be detected during compilation or with traditional programming tools or debuggers.

CodeCenter does run-time error checking on both source and object code. Table 2 compares the kinds of run-time checking done for source files, instrumented object files, and object files (instrumented object files are explained [on page](#page-96-0) 87).

| <b>Type of File</b>                                                    | <b>Run-Time Warnings and Errors Issued</b>                                |
|------------------------------------------------------------------------|---------------------------------------------------------------------------|
| Source files                                                           | Memory allocation warnings                                                |
|                                                                        | Miscellaneous warnings (bad arguments to C library functions)             |
|                                                                        | Using memory that has not been set                                        |
|                                                                        | Addressing errors (pointer dereference, alignment, array index<br>errors) |
|                                                                        | Undefined/questionable arithmetic operations                              |
|                                                                        | Undefined/illegal pointer operations                                      |
|                                                                        | <b>Enumerator warnings</b>                                                |
|                                                                        | Losing information during conversions/assignments                         |
|                                                                        | <b>Function warnings</b>                                                  |
|                                                                        | Storage warnings                                                          |
| Instrumented<br>object files (with or<br>without debugging<br>symbols) | Memory allocation warnings                                                |
|                                                                        | Miscellaneous warnings (bad arguments to C library functions)             |
|                                                                        | Using memory that has not been set                                        |
|                                                                        | Addressing errors (pointer dereference, alignment, array index<br>errors) |
| Regular object files<br>(with or without<br>debugging<br>symbols)      | Memory allocation warnings                                                |
|                                                                        | Miscellaneous warnings (bad arguments to C library functions)             |

**Table 2** Types of Run-Time Error Checking

<span id="page-96-0"></span>The greatest amount of checking is done for source files (about 80 checks in all), ranging from undefined or illegal pointer operations to storage and function warnings.

The next greatest amount of checking is done for instrumented object files (about 10 checks in all), including checks on addressing errors and access of unset memory.

The least amount of checking is done for object files; you only get the run-time errors that occur in certain C library functions. CodeCenter replaces many C library functions and system calls with its own versions of them, which contain enhanced error checking. See the C library functions section in the Platform Guide appendix to the online *Reference* for more information.

When CodeCenter detects a run-time problem, it:

- Displays a message in the Error Browser.
- Updates the **Error Browser** button in the Main Window and Project Browser.
- Lists the corresponding source file in the Source area.
- Positions the Source area pointer at the line number causing the problem (for files loaded as source or object with debugging information).
- Generates a break level in the Workspace.

## **Adding more run-time error checking to object files**

You can *instrument* both types of regular object code (with and without debugging symbols) to gain the advantages of run-time checking for pointer bounds errors and access to uninitialized memory.

Instrumented object code without debugging symbols runs slightly faster than instrumented object code with debugging symbols. CodeCenter will detect errors in instrumented object code whether or not it has debugging symbols, but it will usually pinpoint the source of the error more exactly with debugging symbols.

You can instrument the files you loaded as regular object files with the **instrument** command, or with the **Instrument** button in the Project Browser.

## **Responding to run-time problems**

Run-time *errors* are serious or potentially serious problems and should be fixed immediately. Run-time *warnings* are problems that are not serious enough to warrant an error. You can deal with run-time errors and warnings in three ways:

- Use CodeCenter's environment to locate and correct the problem.
- Ignore minor warnings and keep them from appearing again.
- Decrease the amount of run-time error checking performed by CodeCenter by setting a few options to filter out low-level warnings.

**WARNING** You can continue from a run-time error. However, continuing execution from a run-time error may create a non-recoverable internal error.

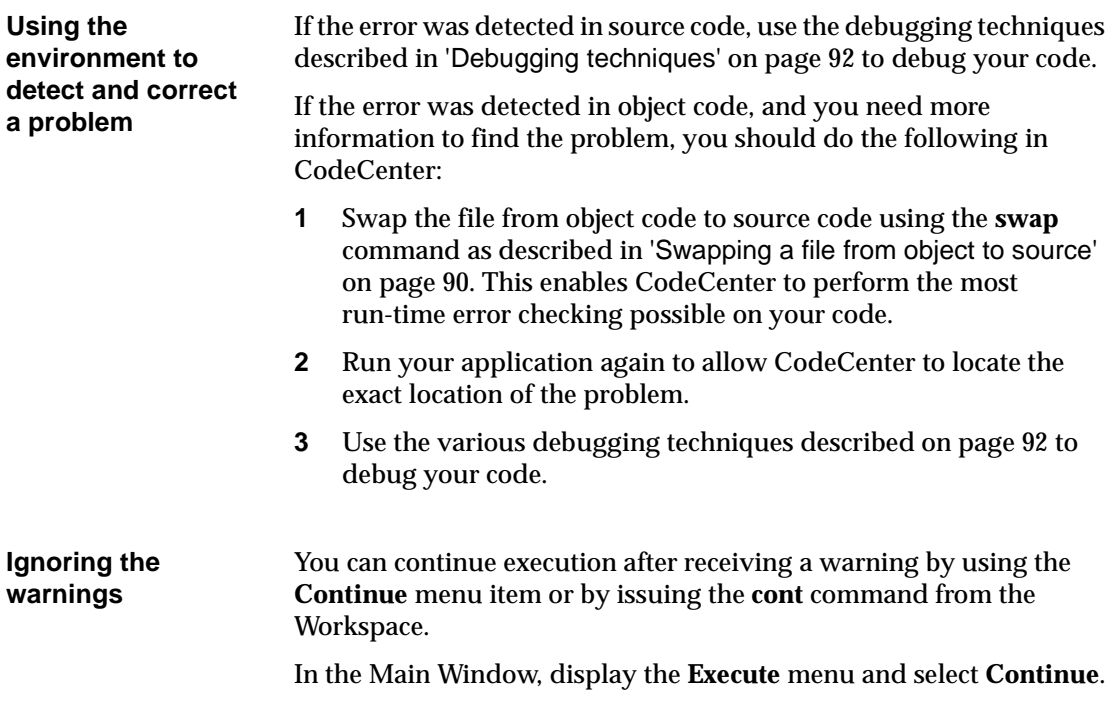

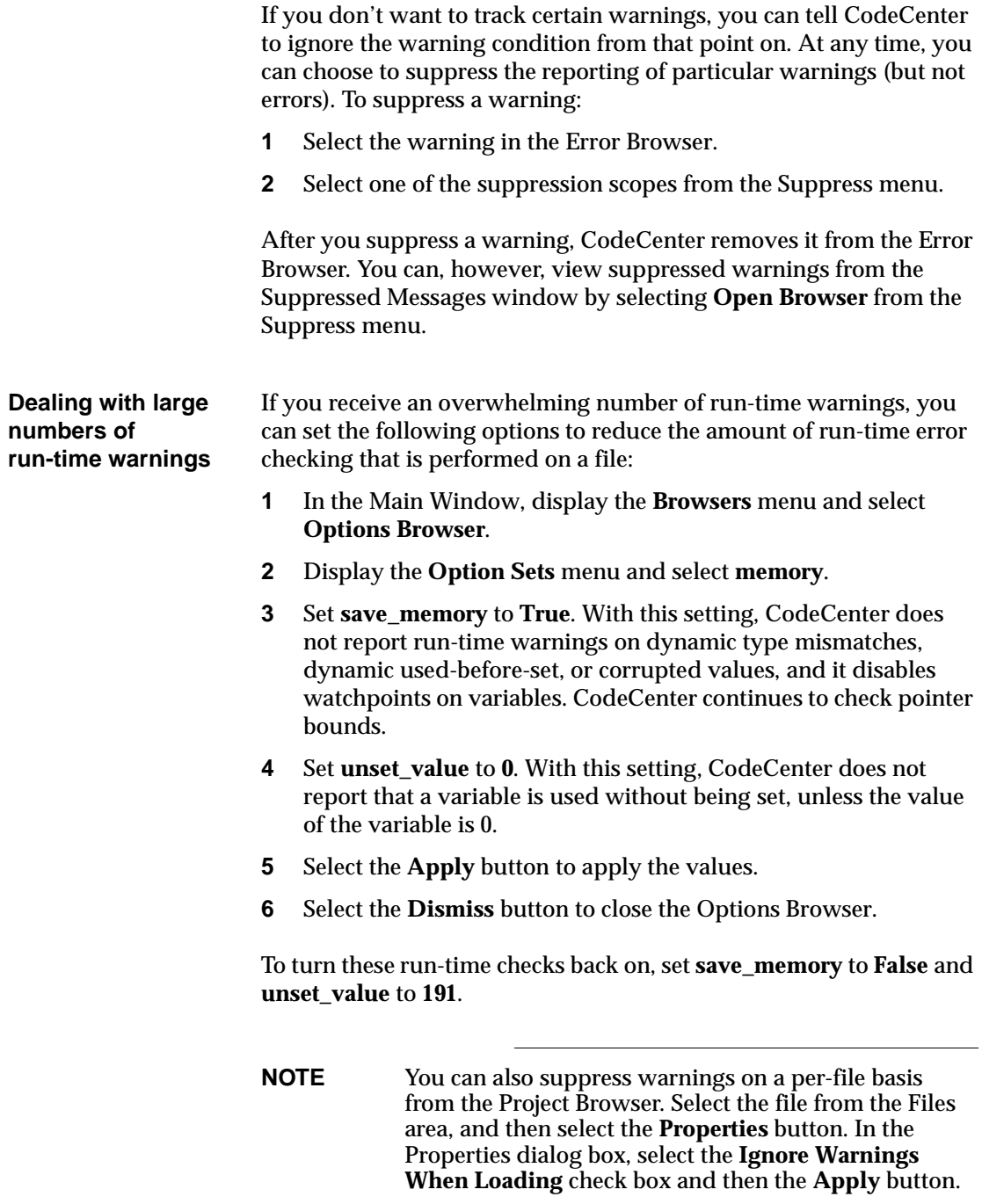

## **Swapping a file from object to source**

<span id="page-99-0"></span>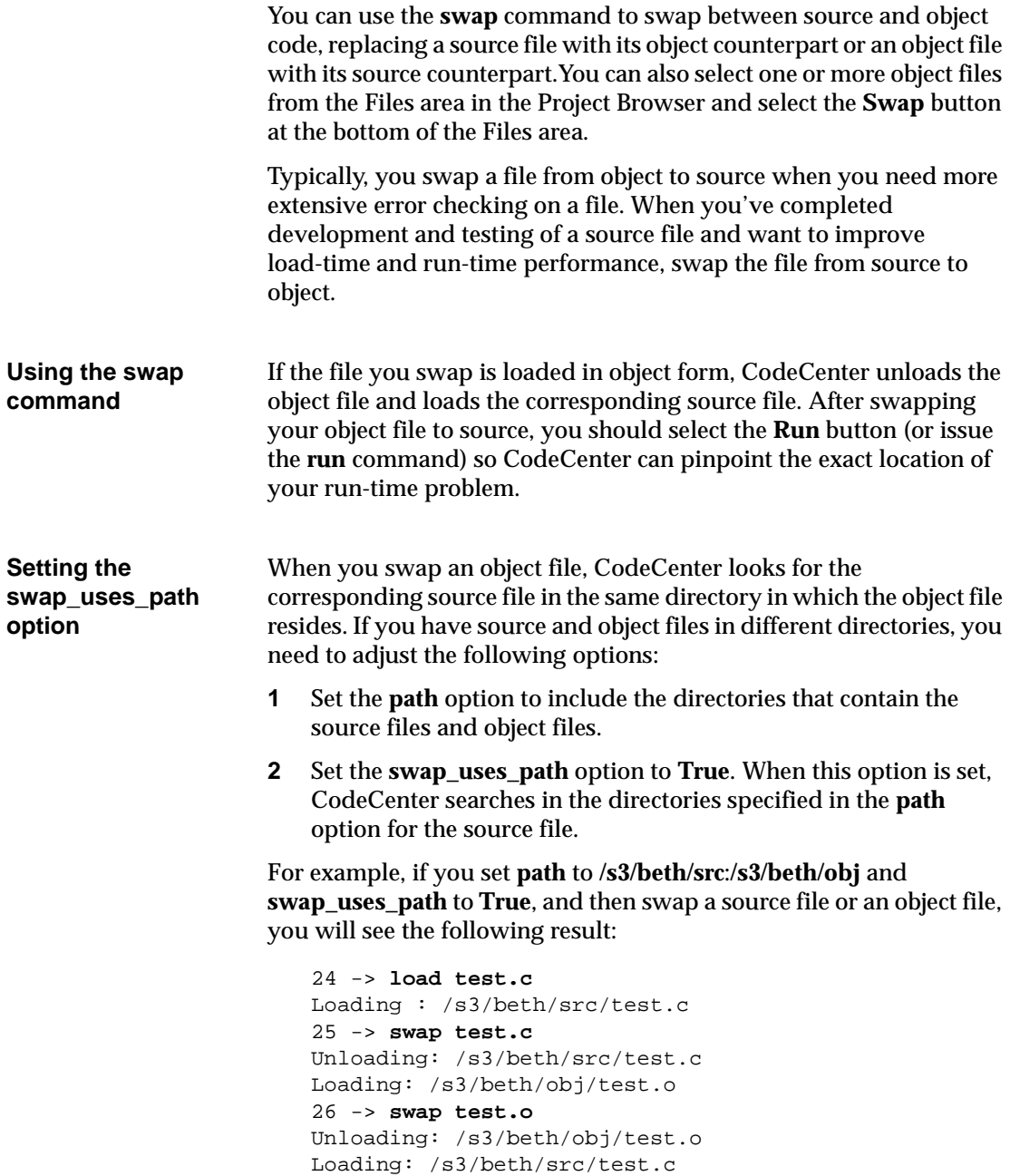

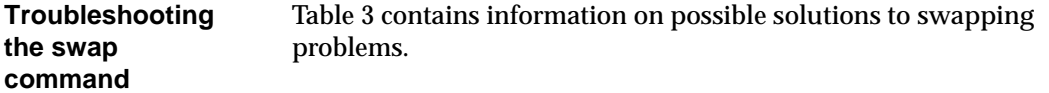

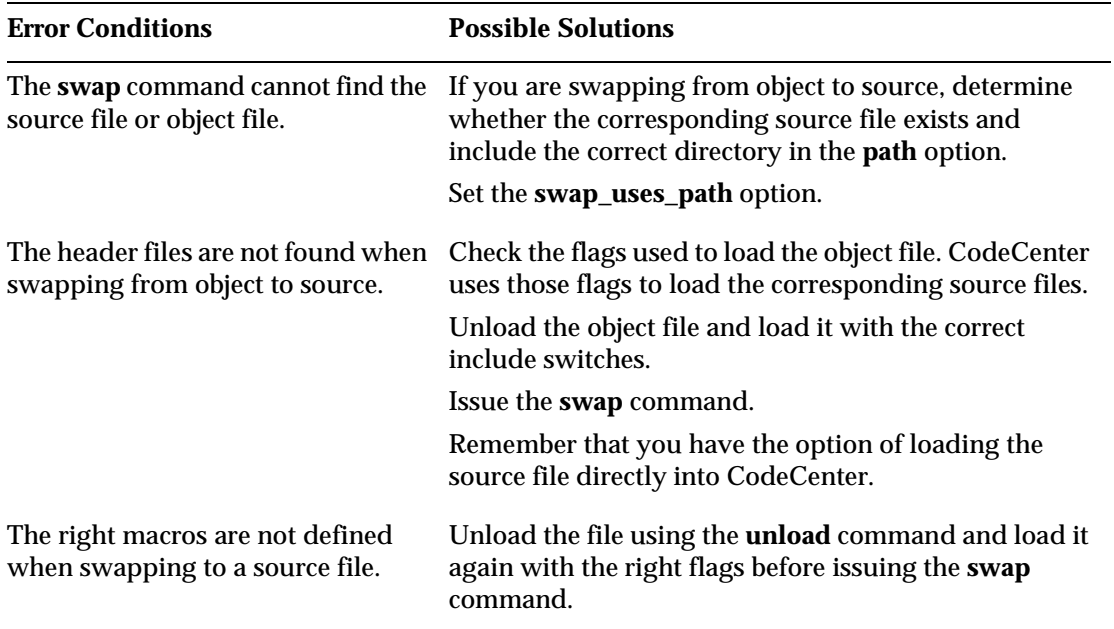

#### **Table 3** Troubleshooting Swapping

# **Debugging techniques**

<span id="page-101-0"></span>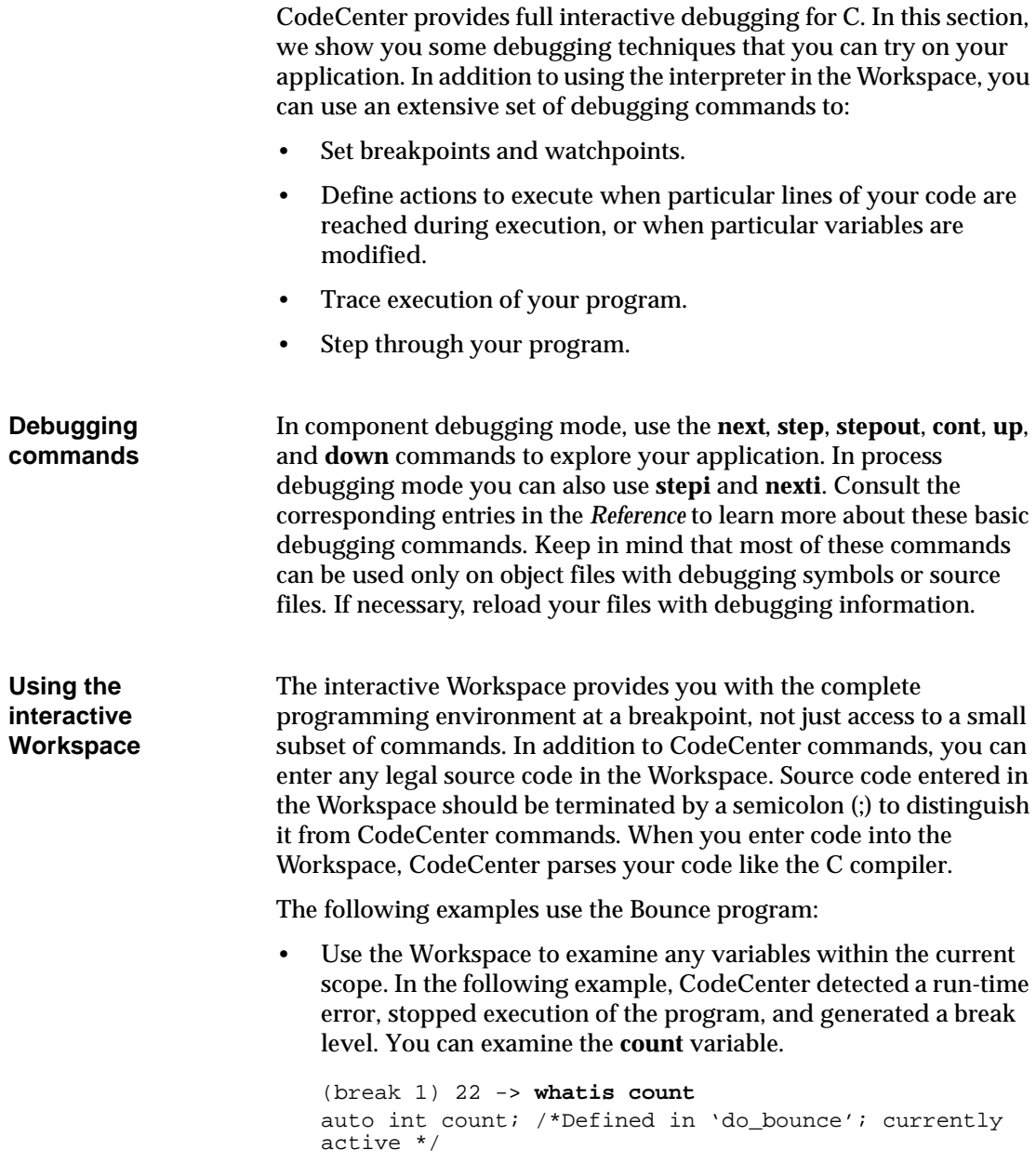

• Use the Workspace to define a variable at a breakpoint. The following example defines a variable named **my\_count**.

```
(break 1) 23 -> count;
(int) 300 
(break 1) 24 -> int my_count = 1;
```
• Invoke the function **draw** at the breakpoint:

```
(break 1) 25 -> draw(200, 300);
(void)
```
• Develop code fragments or functions using all your program variables and functions that are in scope. These code fragments can be designed to extensively debug and test your code. You can also set variables to any value at a breakpoint and then continue execution.

**NOTE** If the input prompt changes to a "+>" while you enter code fragments in the Workspace, the Workspace expects you to supply additional input. This often happens when you forget to type a semicolon (;) at the end of a C statement.

For a complete description of Workspace features, refer to the **Workspace** entry in the *Reference*.

**Visualizing data structures at run time** While you are running your application, you can graphically monitor data with the Data Browser. It is particularly useful for viewing complex data structures with many levels of indirection through pointers. To display the Data Browser, select an identifier or expression in your application and use the **Display** menu item. The identifier must be a variable in scope or an expression. If the variable contains any pointer boxes, you can select them to dereference the pointers. To close the Data Browser, select the **Dismiss** button.

#### **Dynamically inserting statements in your code**

Print the number of times a function was called

You can use the **action** command or Action dialog box to customize and extend the built-in debugging facilities of CodeCenter. The **action** command lets you insert C code or CodeCenter commands into your application without actually changing your program.

For example, you can use the **action** command to calculate the number of times a certain function or procedure was called. Try this example with a procedure in your application.

**1** Define an integer in the Workspace to serve as the global data structure, and initialize it to zero.

```
12 -> int count;
13 -> count = 0;
```
- **2** In the Main Window, display the **Debug** menu and select **Set Action**.
- **3** In the **Function** text field, enter the name of the procedure on which to set the action.
- **4** In the **Action Body** text box, enter the following code:

```
{
printf("Adding on to the count \n");
++count;
}
```
- **5** Select the **Set Action** button.
- **6** Rerun your application and watch the "Adding on to the count" message appear in the Run Window.

Automatically printing data structure values You can set an action at any line in your code or on a function definition. By setting the action on a function definition, you can print data structure values or the arguments to a procedure. Remember, you can specify valid C code or CenterLine commands as part of your action.

**NOTE** Setting actions on a function definition requires the file containing the function to be loaded as source or as object code with debugging information.

#### **Setting conditional breakpoints**

You can set conditional breakpoints using the **action** command or Action dialog box. Use this feature to generate a break level if certain conditions are true. Try the following example with your application to generate a break level if the variable **i** is greater than 3.

- **1** Open the Action dialog box. To do so, in the Main Window, display the **Debug** menu and select **Set Action**.
- **2** In the **Function** text field, enter the name of the procedure on which to set the action.
- **3** In the **Action Body** text box, enter the following code, except replace *i* with the name of a counter variable that is in scope in your application:

```
{
if (i > 3) (
         centerline_stop(" ")
         centerline_whereami(" ");}
printf("i = d \n\alpha, i);
}
```
All CodeCenter Workspace commands, such as **stop**, have a C function equivalent that you can call from C code. The function equivalent for any command is the name of the command with the prefix **centerline\_** added to it.

All **centerline\_** functions take one argument, a string. If the CodeCenter command does not take any argument, you need to use an empty string as the argument when using the function equivalent.

In the example, **centerline\_stop()** is the equivalent for the CodeCenter command **stop**.

- **4** Select the **Set Action** button.
- **5** Rerun or continue the execution of your application to see the break level generated.

```
Getting 
information about 
addresses
```
You can use the **info** command to display the name, size, and type of the object associated with an address. If the address refers to allocated data, **info** displays the size of the allocated data and, if available, the type of data most recently stored there. The **info** command also indicates if the address is being watched by a debugging action or contains a bad pointer.

Try the following example. Use **info** to display information about the address stored in the variable **ptr**, which points to the fourth element in the array **many**.

```
1 -> int *ptr;
2 -> int many[10];
3 -> ptr = &many[4];
(int *) 0x270790 /* many[4] */
4 -> info ptr
address = 0x146c28, name = ptr
Size = 4, contains type: pointer.
```

```
NOTE You can use the info command only with source files 
            or object files with debugging symbols.
```
**Monitoring a memory location**  You can set a watchpoint, which interrupts execution whenever a specific address is modified. You can set watchpoints on the addresses of global variables, allocated data, formal parameters, and automatic variables.

When you use watchpoints, be aware of the following:

- The variables need to be in scope when you set the watchpoints.
- If the watched address is modified within object code, CodeCenter does not detect the event, and execution of the program is not interrupted.

You use the **stop on** command to set a watchpoint. Try the following example to set a watchpoint on the variable **abc***:*

1 -> **int abc;** 2 -> **stop on abc** stop (1) set on address 0xd9616.

The number of bytes watched equals the size of the type of data. In the previous example, four bytes are watched because **abc** is an **int**, and the size of an **int** is four bytes.

To set a watchpoint on the address stored in a pointer, the argument to **stop** should be the value of the pointer. Try this example:

```
1 -> int *ptr;
                           2 -> ptr = (int *) malloc(20) ;
                           (int *) 0x179d8c /* (allocated) */
                           3 -> stop on *ptr
                           stop (1) set on address 0x179d8c.
Debugging fully 
linked executables
                       You can load a fully linked executable or corefile in process debugging 
                       mode. Working with an executable demands the least amount of 
                       memory and runs at the full speed of the machine. You can 
                       immediately locate an error that causes a crash by specifying a corefile 
                       and also use standard gdb commands for debugging.
                       Keep in mind, however, that in process debugging mode no load-time 
                       or run-time error checking is available, and the Cross-Reference and 
                       Project Browsers are not available to aid you in visualizing functions 
                       and files in your application.
                       Start CodeCenter in process debugging mode with the -pdm switch, 
                       and use the debug command to load your executable:
                           % codecenter -pdm
                            (pdm) 1 -> debug a.out
                       For complete information on process debugging mode, refer to the 
                       pdm and debug entries in the CodeCenter Reference.
Debugging 
multiple 
processes
                       CodeCenter provides a unique environment to debug applications 
                       that have multiple processes. If your program calls fork(), the child 
                       process appears in a separate window and shares a Run window with 
                       the parent process. You can set breakpoints in the parent and child 
                       independently. However, in the child process, your code must be 
                       loaded as source to set breakpoints; the parent process can be loaded 
                       as source or object code to set breakpoints. For more information on 
                       debugging forked processes, refer to the debugging entry in the 
                       Reference.
Debugging 
threaded 
processes
                       In process debugging mode, CodeCenter provides the thread and 
                       threads commands and a graphical Thread Browser. The Thread 
                       Browser provides you with information about the threads and 
                       lightweight processes in your program, including a list of all threads, 
                       and the state of each thread.
```
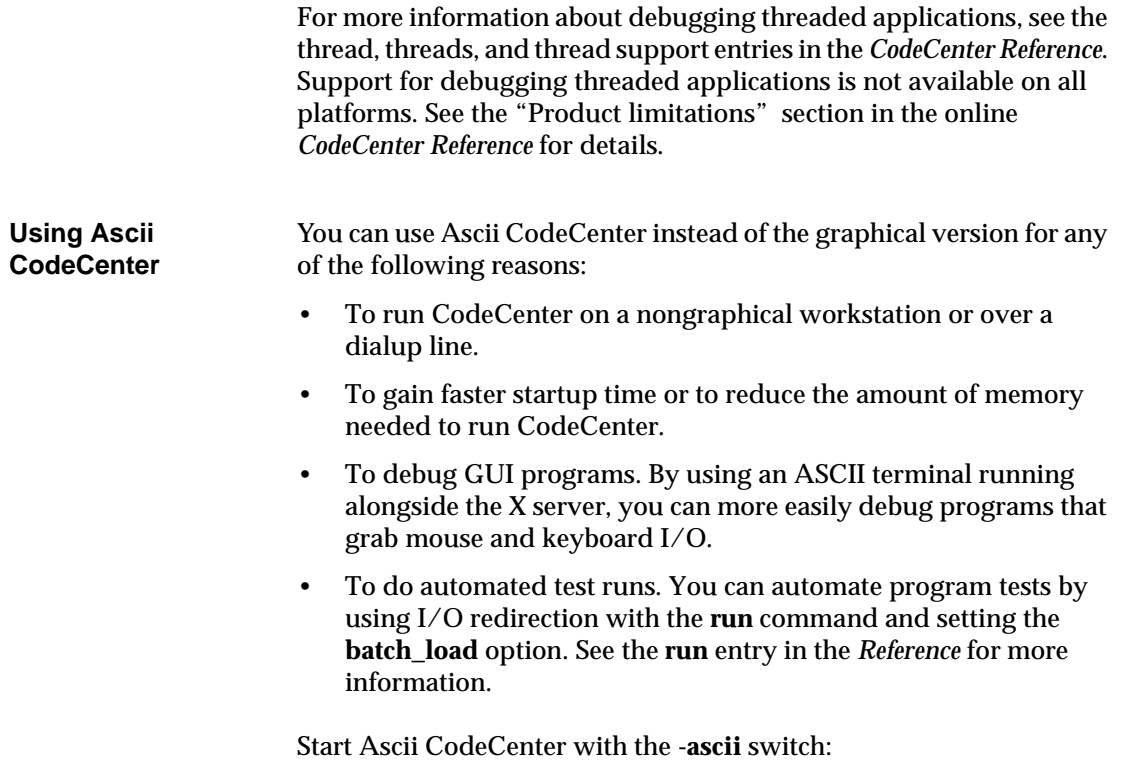

% **codecenter -ascii**
# **Rebuilding your project**

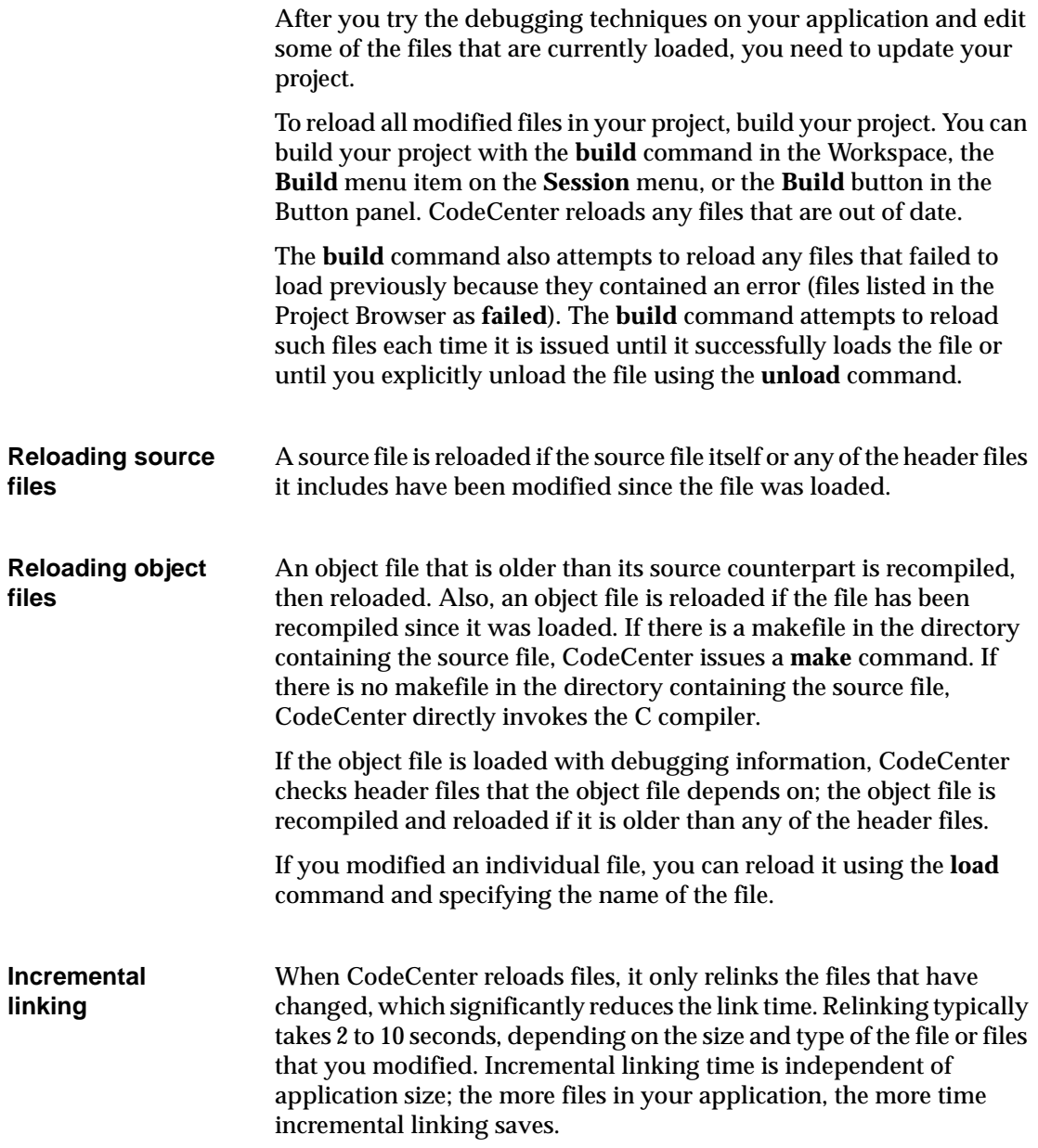

# **Exploring, enhancing, and testing your application**

While CodeCenter provides you a complete environment for debugging, its powerful development environment works equally well for exploring, enhancing, and testing your existing application and developing new applications. You can use CodeCenter for prototyping new applications and as a test harness.

**Using the Workspace for interactive prototyping** In component debugging mode, in addition to handling CodeCenter commands, the Workspace functions as a direct interface to CodeCenter's interpreter. Because the interpreter implements the full C language as defined by Kernighan and Ritchie (K&R) and also offers support for the ANSI C standard, you can enter any statement in the Workspace to have CodeCenter execute it immediately. Also, when you execute code from the Workspace, CodeCenter's run-time error checker automatically checks it for dynamic problems. The default for the interpreter (K&R C or ANSI C) depends on the underlying compiler you are using, which is different for each platform. See the *Platform Guide* appendix to the online *Reference* for more information. For more information on using ANSI C code, see the ANSI C and **config\_parser** entries in the *Reference*. Because the Workspace allows you to enter any C statement and immediately execute it, the Workspace supports development through interactive prototyping. You can create code fragments or define variables, functions, and data structures as you go. For example, to define a function that adds two integers, you could enter: 29 -> **int add(int x, int y)** 30 +> **{return x+y;};** 31 -> **add(3,4);** (int) 7

> While this example is extremely simple, you can easily extend this same approach to explore something more complex, such as a new string comparison routine based on the Boyer-Mohr algorithm. You would use the Workspace to interactively try out stepwise refinements of your algorithm.

#### **Saving prototyped code with the edit workspace command**

You can save code you define in the Workspace with the **edit workspace** command. During a session, all C definitions you enter are stored in a Workspace scratchpad. The **edit workspace** command lets you save the scratchpad to a file, by default **workspace.c**, and then edit the file.

For example, suppose you create a program fragment in the Workspace. You can create stubs for external functions called by the code, and then execute your code to test it. After testing, you can use **edit workspace** to create a file containing the code you defined in the Workspace. You can enter a name for the file or accept the default.

```
-> edit workspace 
Appending all workspace definitions to a file. 
Default filename is "workspace.c" in the current 
directory. 
Please specify a filename, press Return to accept 
default, or <CTRL-D> to abort:
Requesting edit of file '/net/my_proj/workspace.c', 
line 1 ... 
\rightarrow
```
If you want to test a particular set of definitions, edit the file so that it contains the definitions you want to test. Then use the **unload workspace** command to unload all the definitions and objects you created in the Workspace, and use the **source** command to load the definitions in your saved file back into the Workspace. The **source**  command will report errors if you've unloaded any definitions that the saved file depends on.

If you want to use the new file as source code, add any **#include** lines you need and remove any extraneous lines. When using code developed in the Workspace, remember that static functions and variables are visible at global scope in the Workspace. As a result, you may have to make static functions externally visible in order to use the Workspace sources as a separate file.

You can also save all your inputs in the Workspace at any point by redirecting the output of the **history** command:

30 -> **history #>** ccenter\_log\_name

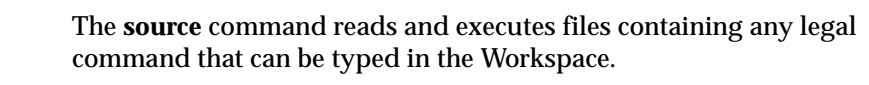

```
31 -> source command_file
```
The file *command\_file* must contain valid Workspace commands and C code to execute in the Workspace.

**Unit testing** Constructing a modular, maintainable application is easier if you can extract a component from its context in the program, test and refine it in isolation, and then merge modifications back into the program. CodeCenter's interpreter enables you to take this approach.

> Using your editor and CodeCenter's incremental loader/linker, you can create and load a small-to-medium functional unit or a group of functional units. Using the Workspace, you can test these units individually, as a set, and in interaction with your established project components. Once you have tested a unit, you can then integrate it into your project.

Loading incomplete programs into **CodeCenter** You can load an incomplete program into CodeCenter. This could be a code fragment you are developing as an enhancement to your application. By linking, you would find the unresolved symbols. Then you could either resolve the symbols by loading other pieces of the application that you need, or resolve them artificially by declaring them in the Workspace.

> Using the Workspace, you could also resolve undefined function calls artificially by declaring function stubs. The same applies to resolving data structures by declaring them in the Workspace. You have the choice of ignoring the unresolved references and executing only the section of code that you want to test.

Invoking individual functions from your program You can load a complete program into CodeCenter and invoke individual functions from the Workspace, rather than calling the function **main()** and running the entire program. Using this approach, you can set a breakpoint in the function that you are executing and stop in that function. Then, while you have stopped in the function, you can test other types of behavior by executing code fragments that simulate the desired behavior. When you are satisfied that the part of your program that you are focusing on supports all the different kinds of behavior you are interested in, you can integrate that code into the application.

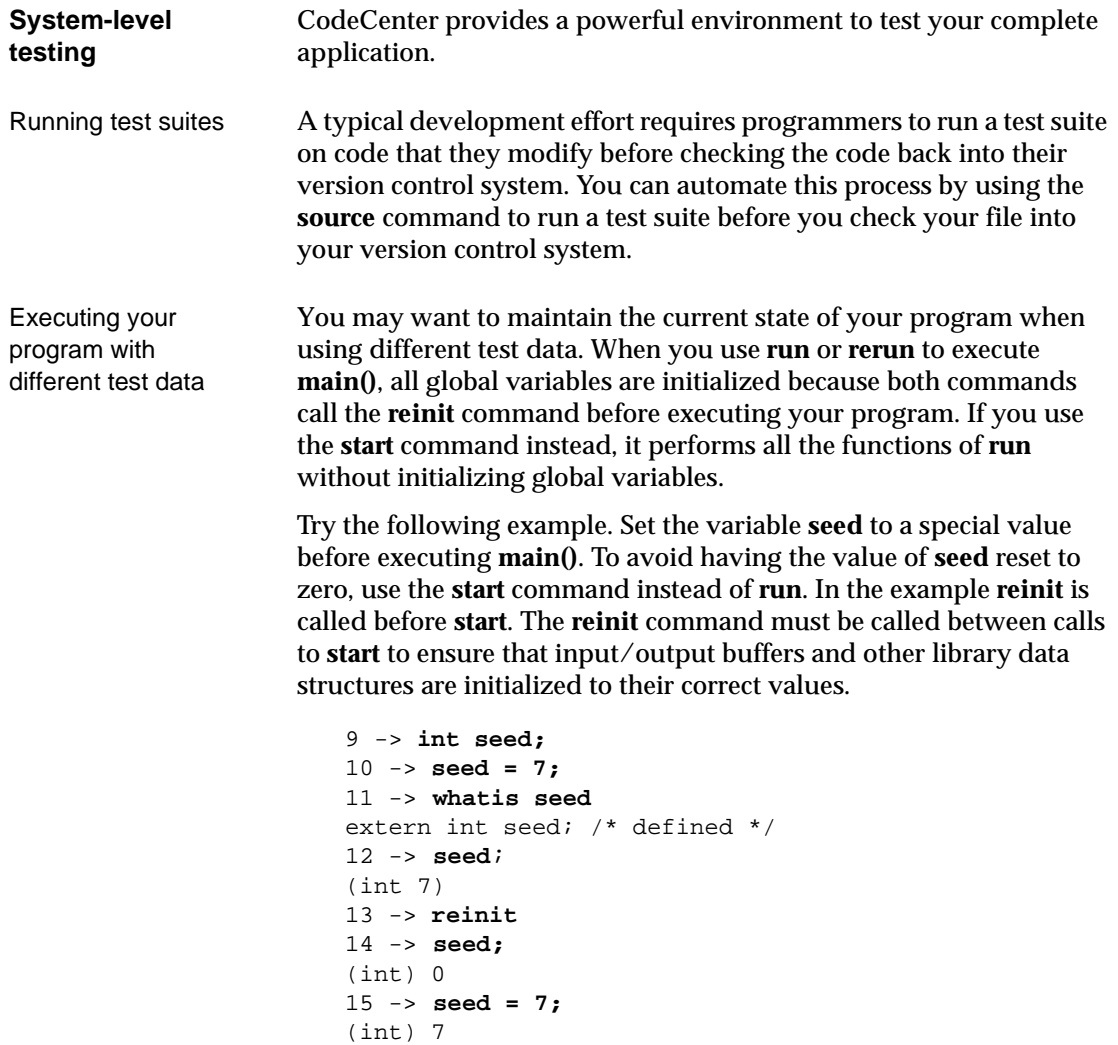

16 -> **start** Executing: a.out

# **Troubleshooting run-time issues**

The following table provides information about finding and solving problems while you are running, debugging, and enhancing your application. In addition to the information in the table, consult the "Frequently asked questions" appendix to the online *User's Guide*.

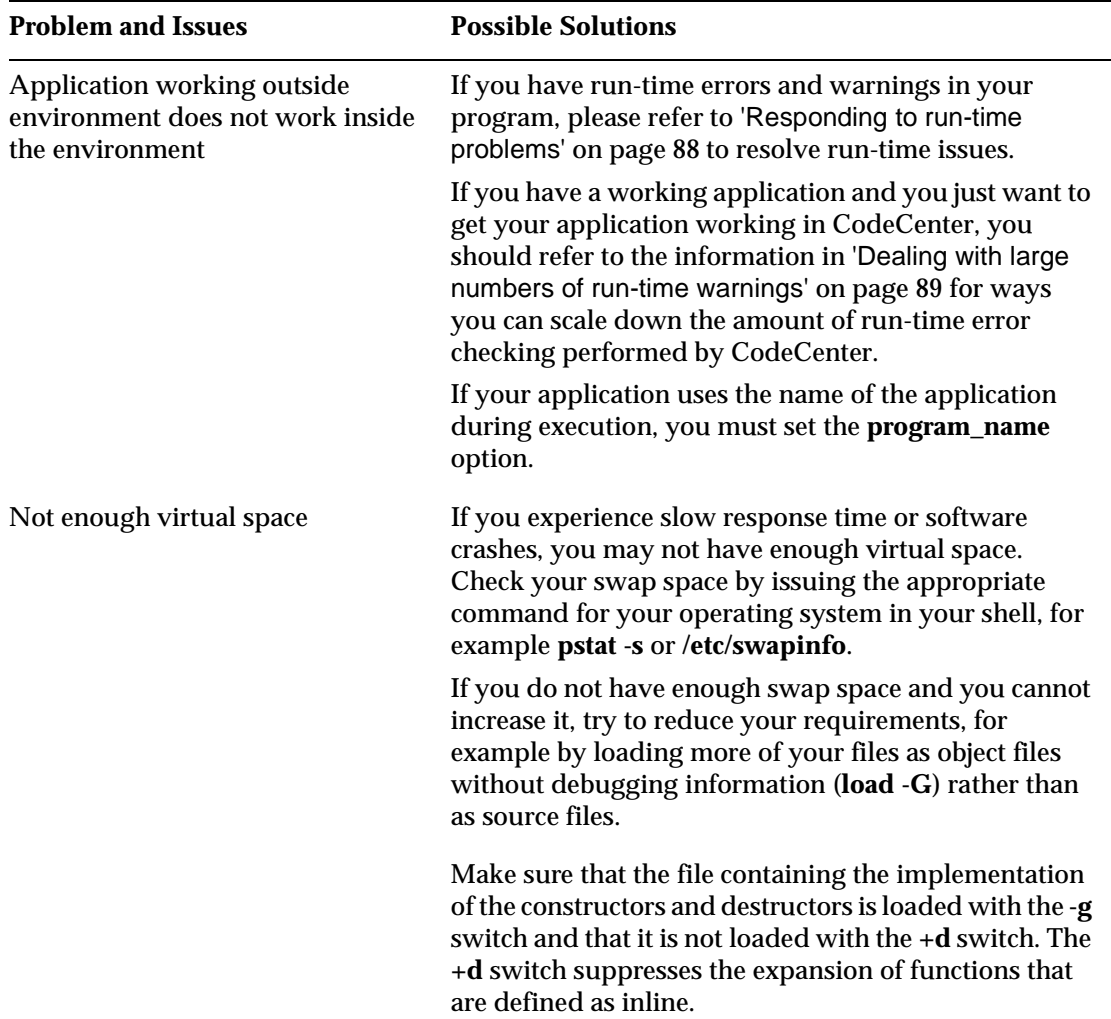

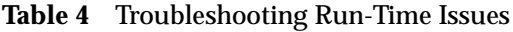

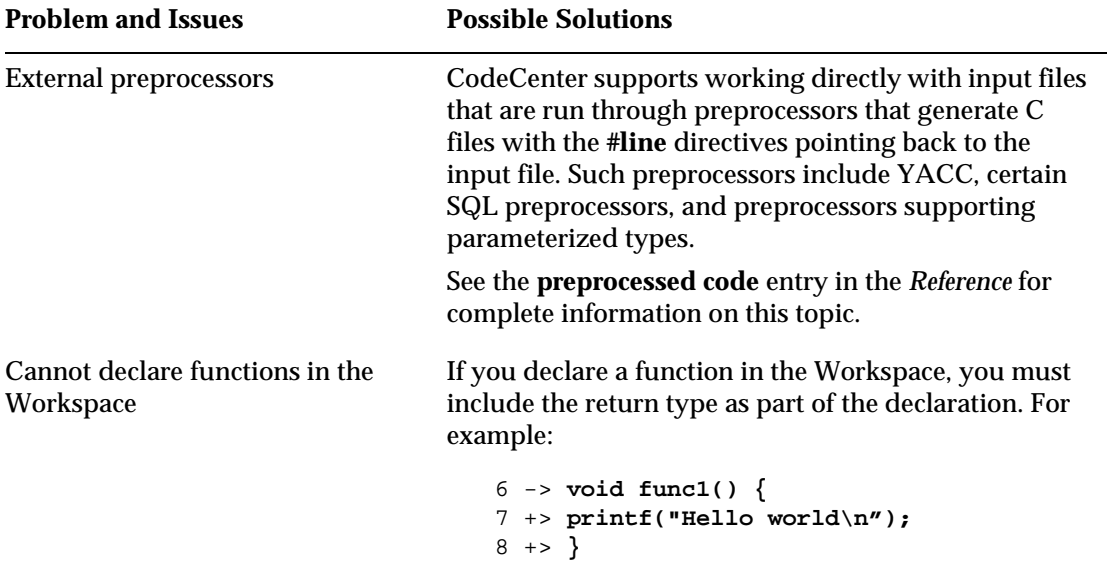

#### **Table 4** Troubleshooting Run-Time Issues

#### **TIP: Exporting the contents of the Project Browser to a text file**

If desired, you can dump the contents of the Project Browser to a file with the following Workspace command:

7 -> **contents #>** filename

## Chapter 7 Setting up your environment

*CodeCenter provides a number of options for tailoring the environment to suit your needs. There are also several other ways you can customize your environment.*

*This chapter guides you through the basic set of options required to set up your environment and touches on other customizations, such as user-defined buttons, X resources, revision control, and editor support.*

*This chapter describes:*

- *Setting options in the Workspace*
- *Saving your option settings*
- *Customizing your environment*

# **Setting options in the Workspace**

Many Workspace commands can be controlled by setting the values of options. You can set options using:

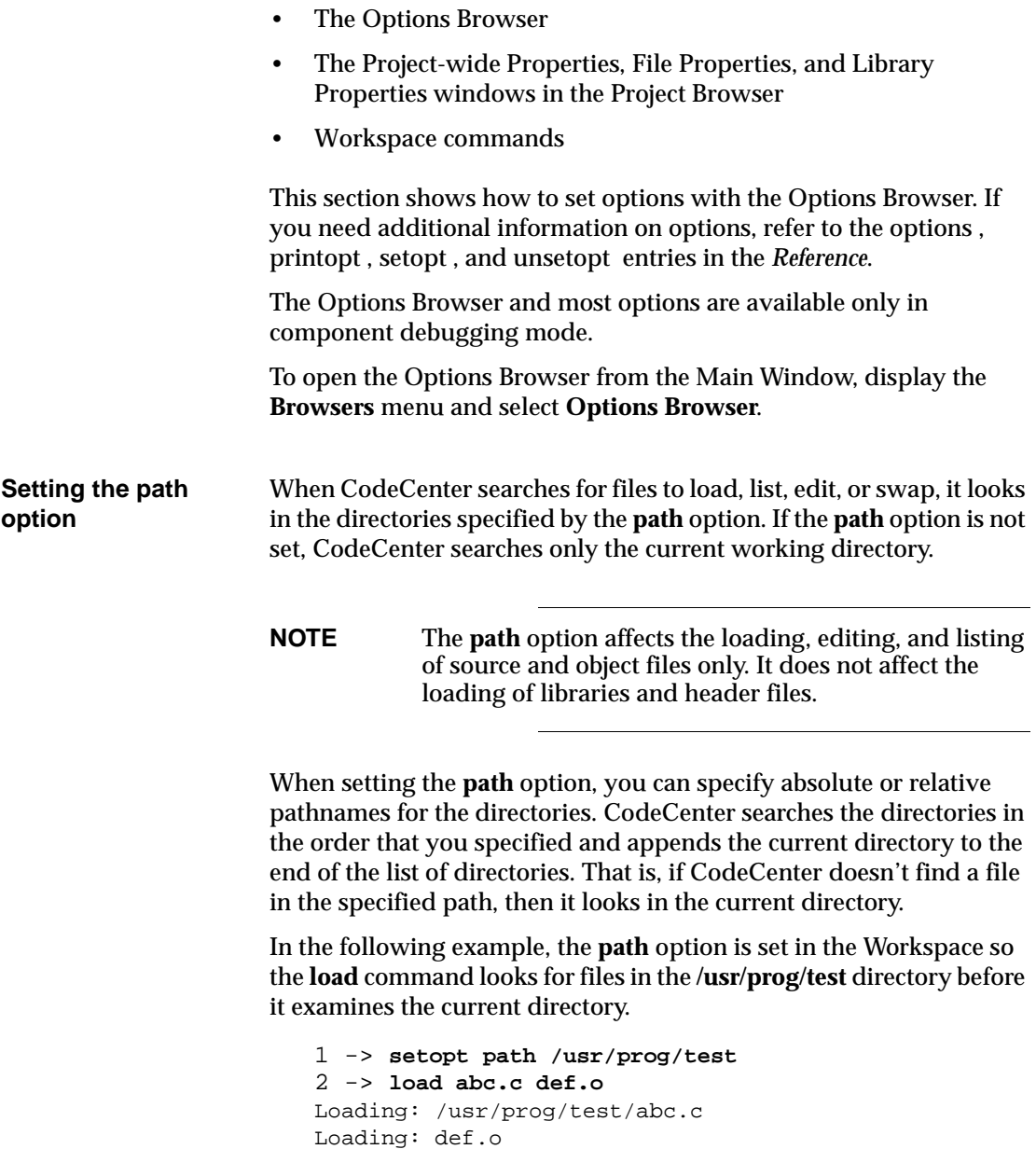

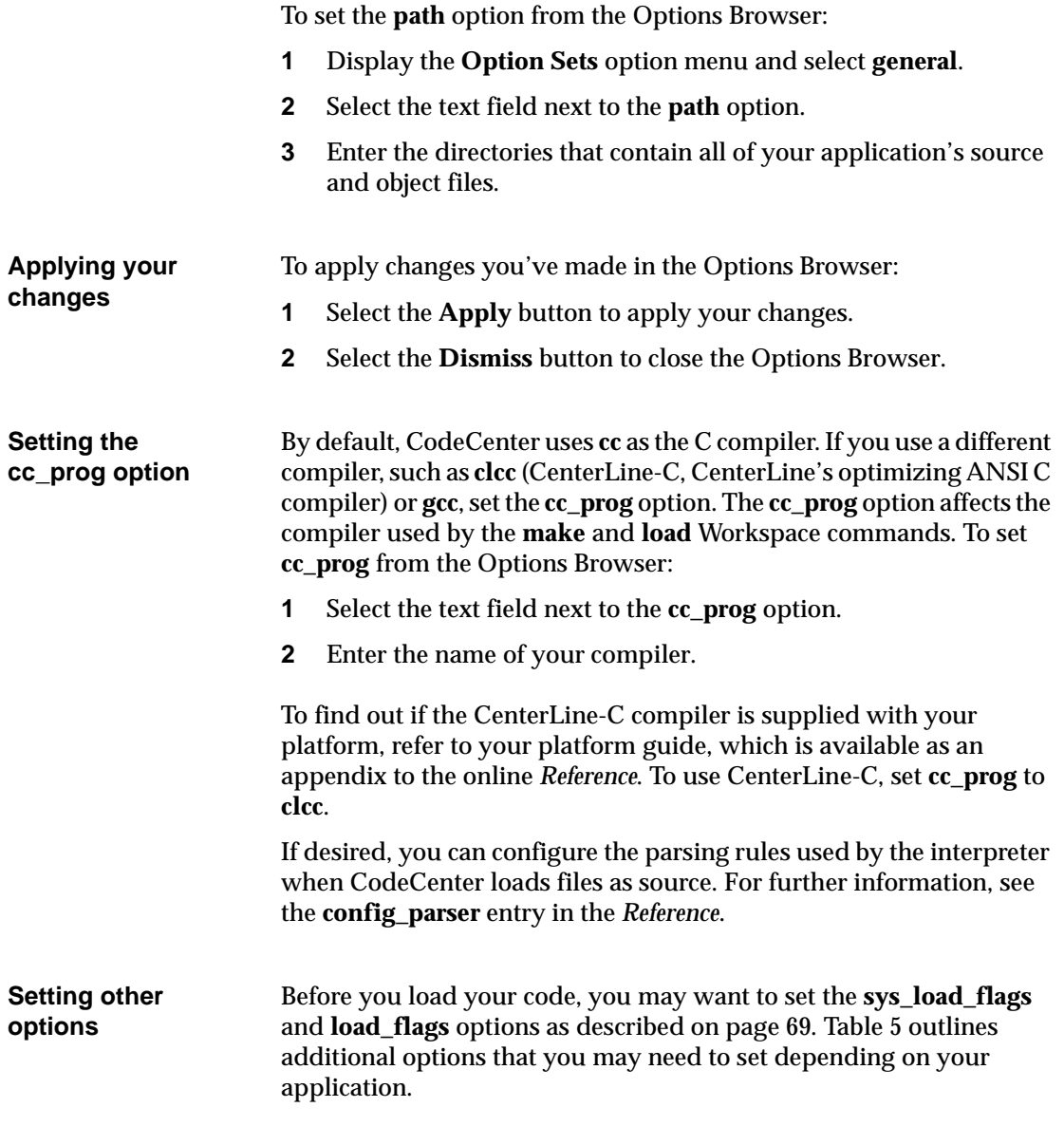

<span id="page-120-0"></span>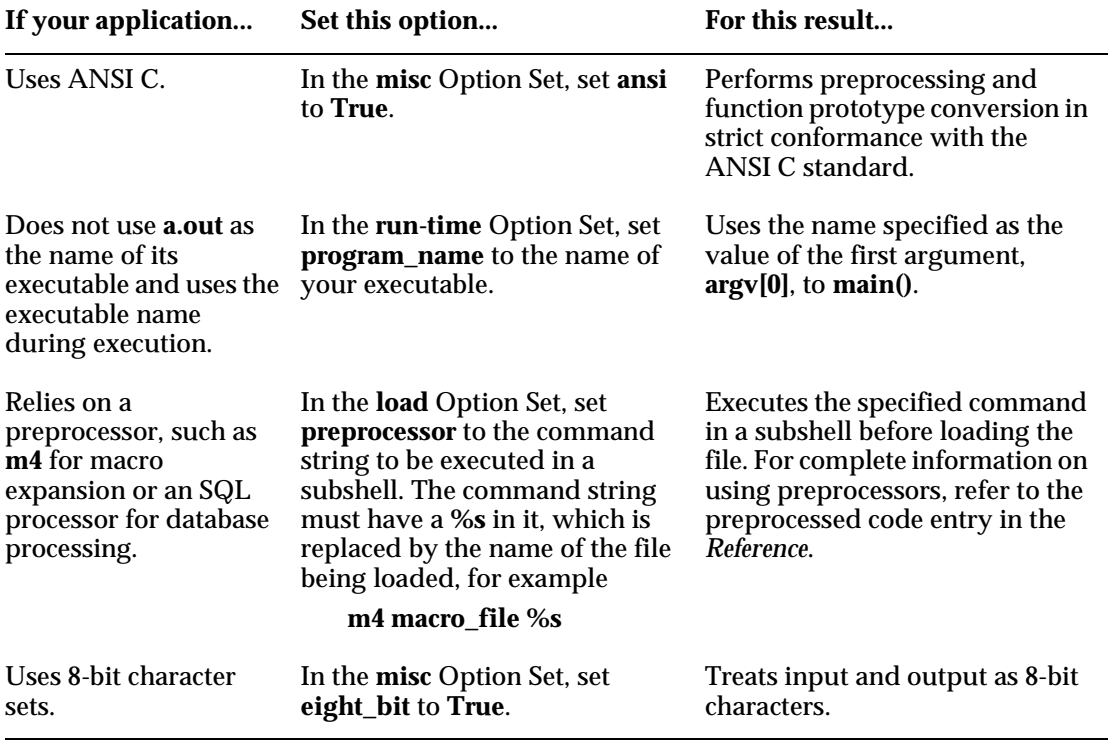

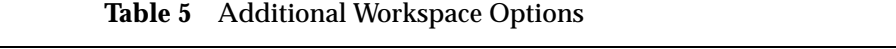

# **Saving your option settings**

Changes you make to CodeCenter options are *not* saved automatically across sessions. There are two ways you can save your individual option settings across CodeCenter sessions:

- Specify them in your CodeCenter startup file.
- Save a project file and reload it in the next session. See the section 'Saving your project' on page 78 for more information.

**Startup files in component debugging mode** When you start CodeCenter in component debugging mode, it looks for the global startup file, **CenterLine/configs/ccenterinit**. It then searches for a local **.ccenterinit** startup file, first in the current working directory, and then in your home directory. If CodeCenter finds the startup file, it executes all the commands in the file.

The **.ccenterinit** file is a text file that can contain any input that is accepted inthe CodeCenter Workspace, including Workspace commands and source code that does not need to be debugged or reloaded. You can use the **.ccenterinit** file to store your option settings and aliases across sessions.

Here is a sample **.ccenterinit** file that sets two aliases (**s** for **step** and **n** for **next**), the **path** option, and the **tab\_stop** option (number of spaces for tab expansion):

```
/* Define aliases for common commands. */
alias s step
alias n next
/* Specify option settings. */
setopt path ../test ../src
setopt tab_stop 4
```
**NOTE** Because CodeCenter first looks in the current working directory for **.ccenterinit**, you can have different **.ccenterinit** files for use with different projects, as long as you work in different directories.

**Startup files in process debugging mode** In process debugging mode, ObjectCenter searches for a local **.pdminit** startup file, first in the current working directory, and then in your home directory. It does not read the global **ccenterinit** file.

# **Customizing your environment**

You can create your own custom commands, which are placed on the **User Defined** submenu in the Main Window, and your own buttons to accompany your custom commands. You can also integrate your revision control system with CodeCenter by using X resources, custom buttons, or the Workspace.

**Creating custom commands** To create a custom command:

- **1** Display the **CodeCenter** menu, slide off on the **User Defined** submenu, and select **Add/Change/Delete**. CodeCenter displays the User Defined dialog box.
- **2** Enter the name of the command in the **Label** text field. This is the name that will appear on the menu item (and on a button, if you define one).
- **3** Choose either the **Workspace** or **Shell** radio button as the type of command.
- **4** Select the **Create Button** check box if you want to add a button to the control panel with the same name and function as the menu item.
- **5** If you chose **Shell**, specify the shell to be forked in the **Terminal** text field. You also can select either the **Wait for Completion** (wait for all shell commands to terminate before continuing) or **Run in Terminal Emulator** (direct shell output to terminal emulator) check box.
- **6** Type the command you want to create in the **Command Text** box. To see a list of variables you can use, place your pointer over the Command Text field and press F1, or refer to the **user-defined commands** entry in the Manual Browser.
- **7** Select the **Add** button. When you have finished entering commands, select the **Cancel** button.

CodeCenter saves the commands you create across sessions. The information is stored in the file **.cctrusrcmd** in your home directory.

To issue the custom command, simply choose the menu item or button.

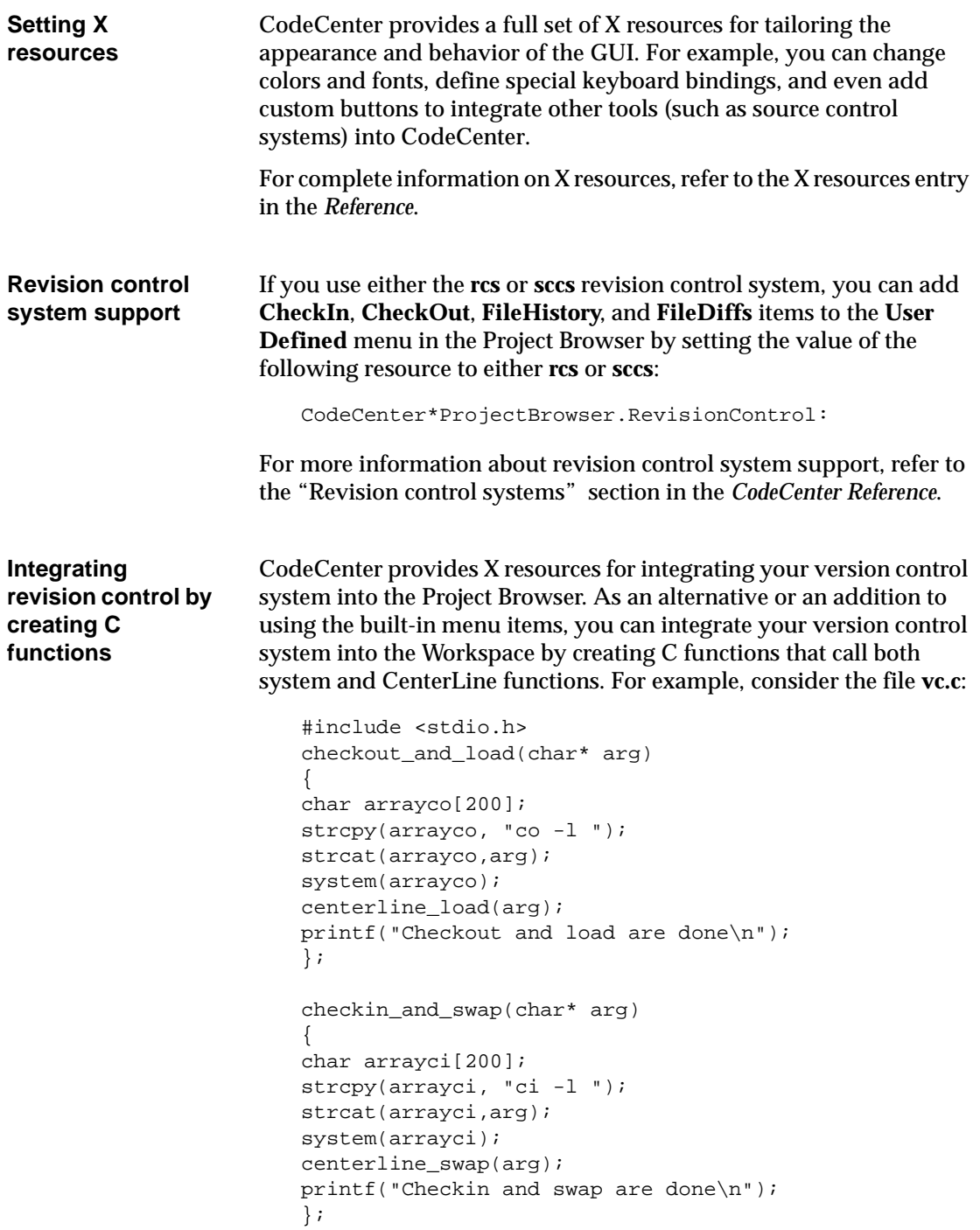

You can load **vc.c** directly in the Workspace and then use its functions as follows:

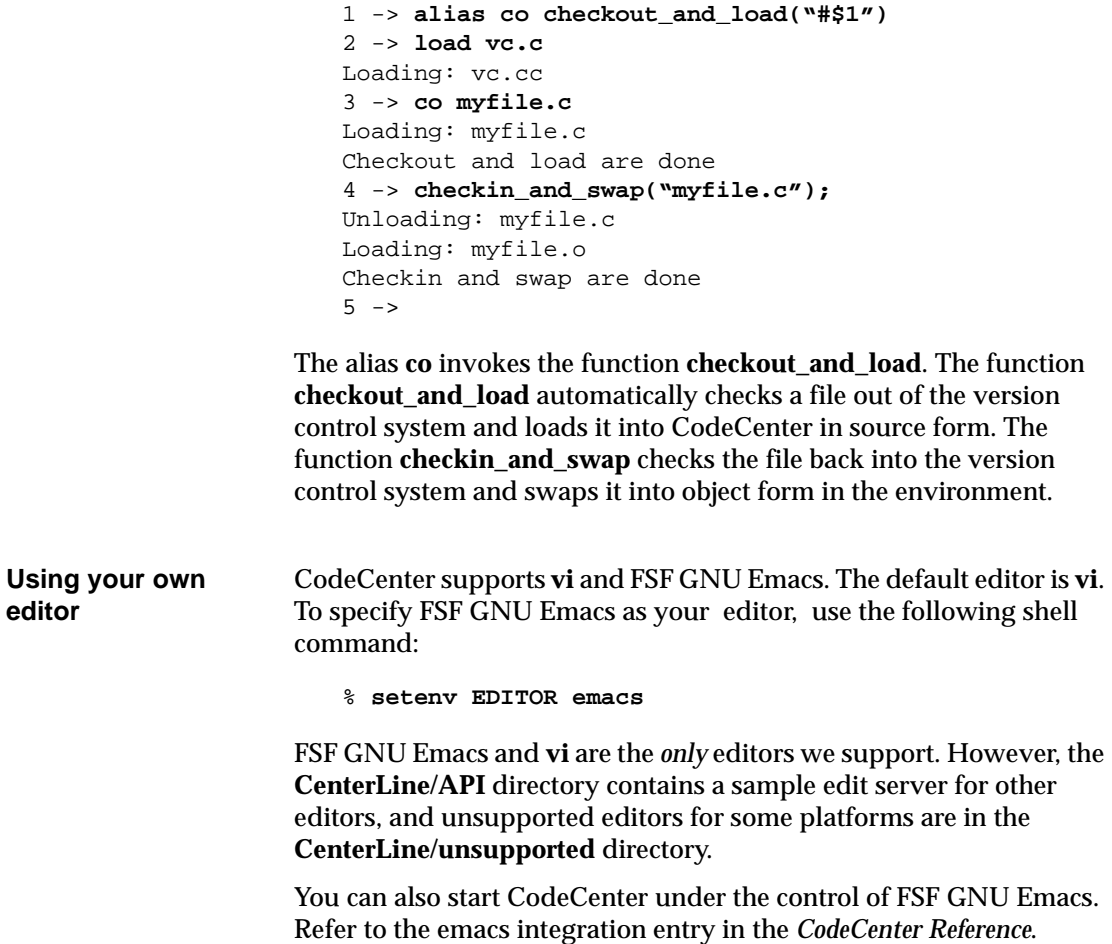

### **Symbols**

# (pound sign), in CL targets 75 +> prompt 93

## **A**

actions, saving 78 **Add Files** menu item 34 addresses, getting information on 95 ANSI C additional documentation on 100 setting options for 111 array elements, displaying 48 Ascii CodeCenter, using 97

### **B**

**batch\_load** option 98 break levels and execution paths 46 establishing 42, 87 generating 95 returning to previous 52 breakpoints conditional 95 deleting 53 saving 78 setting 41 setting in parent and child 97 **build** command 99 **Build** menu item 25 building, your project 99 buttons, creating 113

#### **C**

C compilers ANSI option 111 choosing 110

C functions, creating 114 C interpreter, using 100 C library functions, and run-time error checking 87 calling structure, displaying 38 **cc\_prog** option 110 **ccenter.proj** file 78 **.ccenterinit** file 112 CenterLine target, *See* CL targets **centerline\_\*** functions 95 child processes, setting breakpoints 97 CL targets additional documentation on 73 building 76 designing 73 and EZSTART 77 loading your application with 73Ð76 for maintaining projects 79 **clxterm** client 85 code fragments, entering in the Workspace 93 CodeCenter loading your application 67Ð81 quitting 30 running your application 83Ð105 setting up your environment 107Ð115 commands **build** 25, 99 **cont** 88 **continue** 42, 52 creating custom 113 **debug** 6 for setting options 109 **history** 101 in CL targets 73 **info** 95 **instrument** 18 **make** 15, 76, 77 **next** 44 **print** 24 **run** 85 **save** 78 **setopt** 70

**sh** 75 **source** 102 **start** 103 **step** 43, 52 **stop on** 96 **swap** 90 **unload** 99 **unres** 80 **whatis** 23 conditional breakpoints 95 Contents window, components of 35 continuing, execution 42, 88 corefiles, debugging 3Ð15 correcting, run-time errors 13Ð30 creating buttons 113 CL targets 75 commands 113 functions 114 Cross-Reference Browser 36 custom commands, creating 113 customizing, your environment 112

## **D**

data examining 47 printing the value of 94 visualizing 93 Data Browser components of 9 contents of 47 dereferencing pointers in 9 dynamic update of data items 52 moving data items in 51 saving space in 49 using 93 zooming 48 data items, moving 51 <data> return type 36 databases, setting option for preprocessors 111 **debug** command 6 debugging corefiles 3Ð15 fully linked executables 97 items, deleting 53 modes, switching 5 multiple processes 97 techniques 92Ð98 threaded processes 97 deleting breakpoints 53 dependencies, in CL targets 73, 75 dereferencing, pointers in the Data Browser 9 designing, CL targets 73 display, setting your iv displaying, functions, variables, headers, types, and typedefs 35 dragging, data items 51

#### **E**

Edit Line menu item 8 editing search path used when 109 source code 25, 29 editor, specifying iv **eight\_bit** option 111 elements of array, displaying 48 enhancing programs 31Ð55 your application 100 environment variables DISPLAY iv EDITOR iv environment, setting up 107Ð115 Error Browser 87 contents of 27 using to suppress warnings 89 errors large numbers of 89 responding to 88 run-time 13Ð30, 86

saving to file 81 examining data 47 variables with the Workspace 93 executables, debugging 97 executing **main()** 85 your program with different test data 103 execution continuing 42, 88 interrupting 96 single stepping 43 execution paths, and break levels 46 expressions, displaying 23, 93 <extern> return type 36 EZSTART loading your application with 77

#### **F**

files **ccenter.proj** 78 loading 16 reloading 29 swapping 90 folder symbol in Data Browser 48 **fork** system call 97 fully linked executables, debugging 97 functions calling from Workspace 45 CenterLine 95 creating 114 displaying 35 listing 40 printing the number of calls to 94 resolving undefined 102 stepping through 44

#### **G**

**-G** switch, for loading files 62 **-g** switch, overriding 62 global variables, initializing 103

#### **H**

header files displaying 35 resolving problems locating 81 search path for 61 **history** command 101

#### **I**

**-I** switch, for loading files 61 identifiers, displaying the definition of 23 incremental linking 99 **info** command 95 instrumented object files run-time error checking 86 speed of execution 87 swapping 90 instrumenting object files 18, 34 interpreter, using 100

#### **L**

**-L** switch, for loading files 61 **-l** switch and **load\_flags** option 69 for loading libraries 62 leaks, finding memory 85 libraries attaching 62 linking from 64 resolving problems in loading 81 search path for 61 **link** command 80

**link -list** command 80 linked lists, examining 47 linking from libraries 64 incrementally 99 listing, search path used when 109 **load** command 80 **load\_flags** option 61 loading additional documentation on 64 files 16 object files that don't exist 62 object files using CL targets 75 object files with debugging information 62 object files without debugging information 62 project files 79 search path used when 109 setting load switches with options 70 source files 63 switches 61 the Bounce program 59Ð64 with CL targets 73Ð76 with EZSTART 77 with the **load** command 71Ð72 your application 67Ð81 load-time error checking 27

## **M**

**m4** preprocessor, setting options for 111 macros, in CL targets 76 **main()** function, executing 85 **make** command 15, 76, 77 makefiles and EZSTART 77 and loading your application 69 and reloading files 99 loading files with 15 maintaining 79 memory leaks, finding 85

memory locations, monitoring 96 messages, saving to file 81 metacharacter expansion, preventing 75 moving among break levels 52 data items 51 multiple processes, debugging 97

### **N**

name, of program, setting 85

### **O**

object files and watchpoints 96 instrumenting 18 loading 16 reloading 99 run-time error checking 87 swapping 90 that don't exist 62 with debugging information 62, 71, 75 without debugging information 62, 71, 75 options **ansi** 111 **batch\_load** 98 **cc\_prog** 110 **eight\_bit** 111 for setting load switches 70 **load\_flags** 61 **path** 109 **preprocessor** 111 **program\_name** 111 **save\_memory** 89 saving values 78 setting 107Ð115 setting in CL targets 75 **swap\_uses\_path** 90 **unset\_value** 89 Options Browser 109

#### **P**

parent processes, setting breakpoints 97 parsing rules, configuring 110 path used for loading, listing, editing, swapping 109 pdm additional documentation on 97 setting executable name 111 switching modes 5 performance issues 69 pointers, dereferencing in the Data Browser 9 preprocessors, setting option for 111 **print** command 24 printing number of calls to a function 94 the value of data structures 94 **program\_name** option 85, 111 programs enhancing 31Ð55 running 7 Project Browser components of 16 exporting contents to a file 105 instrumenting files 34 setting options 109 project file definition 30, 78 for saving options 112 loading 79 saving 78 projects and CL targets 79 establishing 15 saving 30, 78 Properties windows 109 prototyping, in the Workspace 100

### **Q**

quitting, CodeCenter 30

#### **R**

**rcs** creating functions for 114 setting resources for 114 rebuilding 11 object files 62 your program 25 your project 99 regular object files run-time error checking 86 swapping 90 reloading files 99 reloading, files 29 Restart Session menu item 15 return type, of functions 36 revision control systems creating functions for 114 setting X resources for 114 **run** command 85 Run Window 85 running programs 7 test suites 103 your application 83Ð105 run-time error checking discussion 86 enabling 18 reducing 89 Runtime Error dialog box 20 run-time errors, correcting 13Ð30 run-time problems, responding to 88

#### **S**

**save** command 78 **save\_memory** option 89 saving error messages to file 81 projects 30, 78 your option settings 112

#### **sccs**

creating functions for 114 setting resources for 114 segmentation faults 5 **setopt** command 70 setting breakpoints 41 **sh** command 75 shell commands creating 113 in CL targets 73, 75 shrinking, data items 49 signals, saving 78 single stepping 43 Source area execution symbol 7 lines causing warnings or errors 28 listing a file containing a particular function 40 listing the corresponding source file 87 pop-up menu 8 **source** command 102 source files editing 25 loading 16, 63 reloading 99 run-time error checking 86 swapping 90 standard targets, building 76 **start** command 103 startup files **.ccenterinit** 112 for saving options 112 stepping, execution 43 **stop on** command 96 suppressing, warnings 88 suppressions, saving 78 **swap** command 88, 90, 91 **swap\_uses\_path** option 90 swapping files 90 search path used when 109 switches, for loading 61

switching, debugging modes 5 system testing 103

#### **T**

tabs, in CL targets 75 targets CL, *See also* CL targets standard 76 terminal emulators, and custom commands 113 test suites, running 103 testing automating 98 running test suites 103 system testing 103 unit testing 102 your application 100 <text> return type 36 threaded processes, debugging 97 troubleshooting **load** and **link** commands 80 run-time issues 104 the **swap** command 91 types and typedefs, displaying 35

#### **U**

undefined symbols, listing 80 unit testing 102 **unload** command 99 **unres** command 80 **unset\_value** option 89 using, Ascii CodeCenter 97

#### **V**

variables displaying the value of 24 examining with the Workspace 93

#### **W**

warnings ignoring 88 large numbers of 89 responding to 88 run-time 86 saving suppressions 78 saving to file 81 suppressing 88 watchpoints 96 **win\_io** option 85 **Workspace** additional documentation on 93 break levels 46 calling functions 45 commands, *See* commands directing output to 85 entering code fragments 93 pdm prompt 5 prototyping in 100 setting options in 109D110 unit testing in 102 using 92

### **X**

X resources, setting 114 **xterm** client, and Run window 85

#### **Z**

zooming, in Data Browser 48